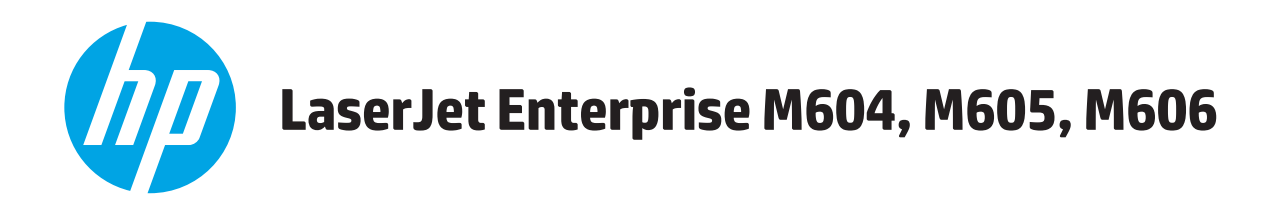

# **Brugervejledning**

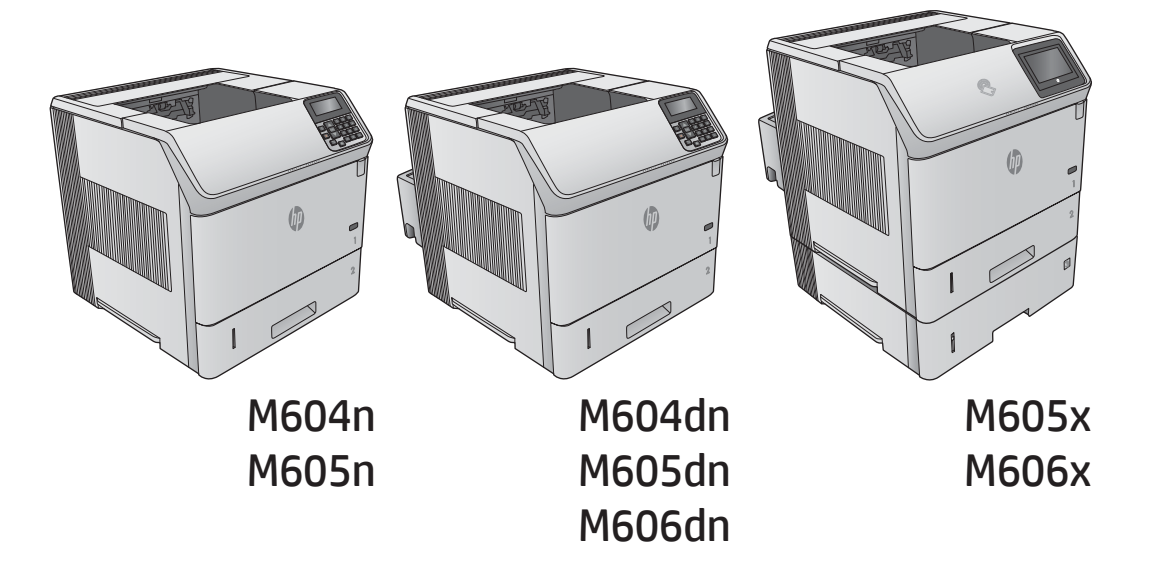

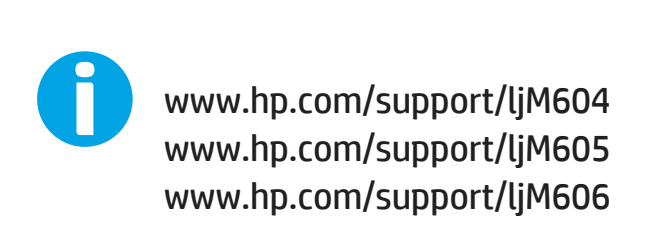

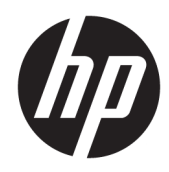

# HP LaserJet Enterprise M604, M605, M606

Brugervejledning

#### Copyright og licens

© Copyright 2017 HP Development Company, L.P.

Reproduktion, tilpasning eller oversættelse er, uden forudgående skriftlig tilladelse, forbudt, for så vidt det ikke er udtrykkeligt tilladt i henhold til loven om ophavsret.

Oplysningerne i dette dokument kan ændres uden forudgående varsel.

De eneste garantier for HP-produkter og serviceydelser er at finde i de udtrykkelige garantierklæringer, der følger med produkterne og tjenesteydelserne. Intet heri skal opfattes som en ekstra garanti. HP er ikke ansvarlig for tekniske eller redaktionelle fejl eller mangler heri.

Edition 2, 8/2017

#### Varemærker

Adobe® , Adobe Photoshop® , Acrobat® og PostScript® er varemærker tilhørende Adobe Systems Incorporated.

Apple og Apple-logoet er varemærker tilhørende Apple Computer, Inc., der registreret i USA og andre lande/områder. iPod er et varemærke tilhørende Apple Computer, Inc. iPod må kun anvendes til lovlig kopiering eller kopiering autoriseret af indehaveren af rettighederne. Stjæl ikke musik.

Microsoft®, Windows®, Windows® XP og Windows Vista® er varemærker registreret i USA tilhørende Microsoft Corporation.

UNIX® er et registreret varemærke tilhørende The Open Group.

# Indholdsfortegnelse

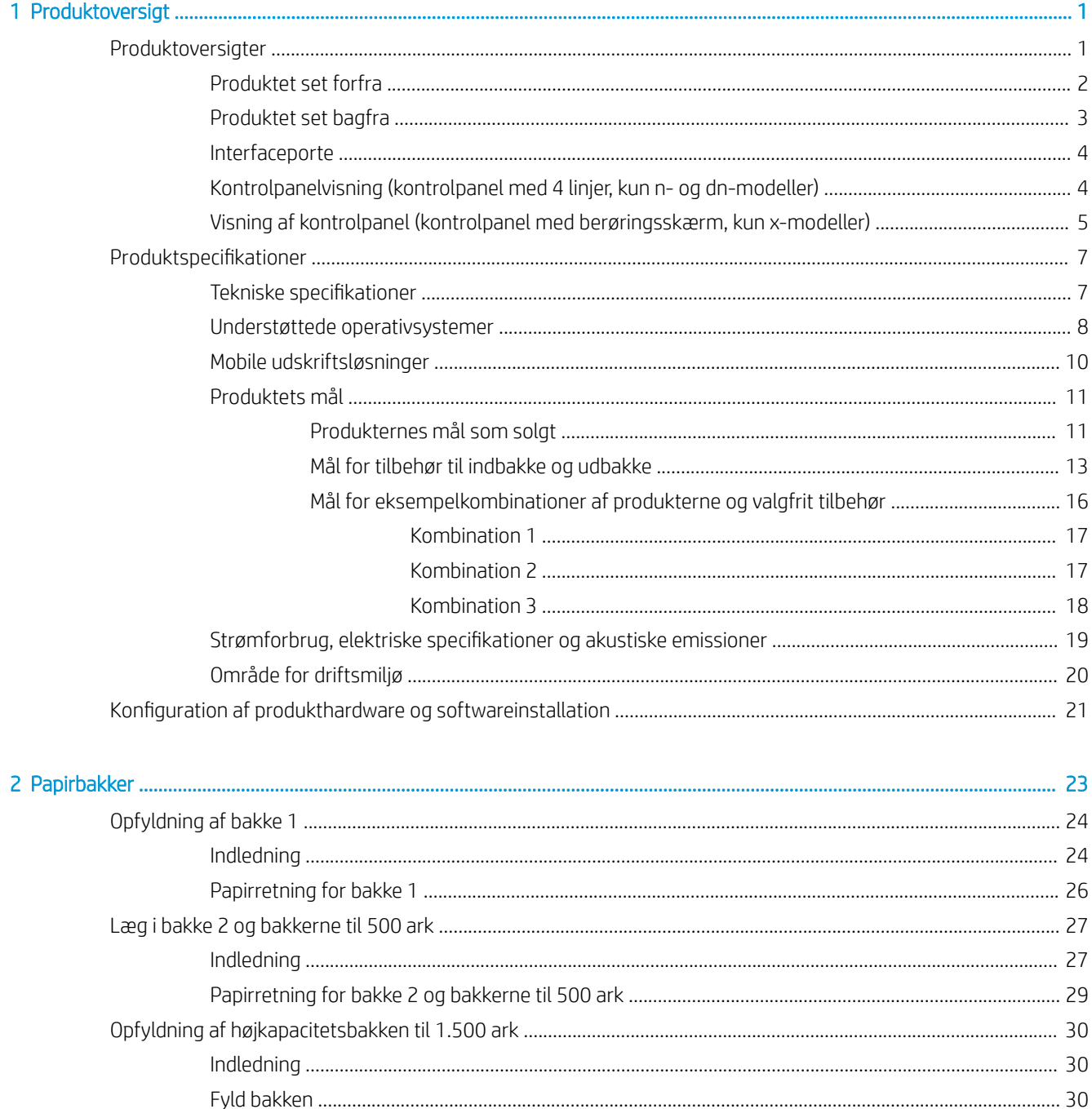

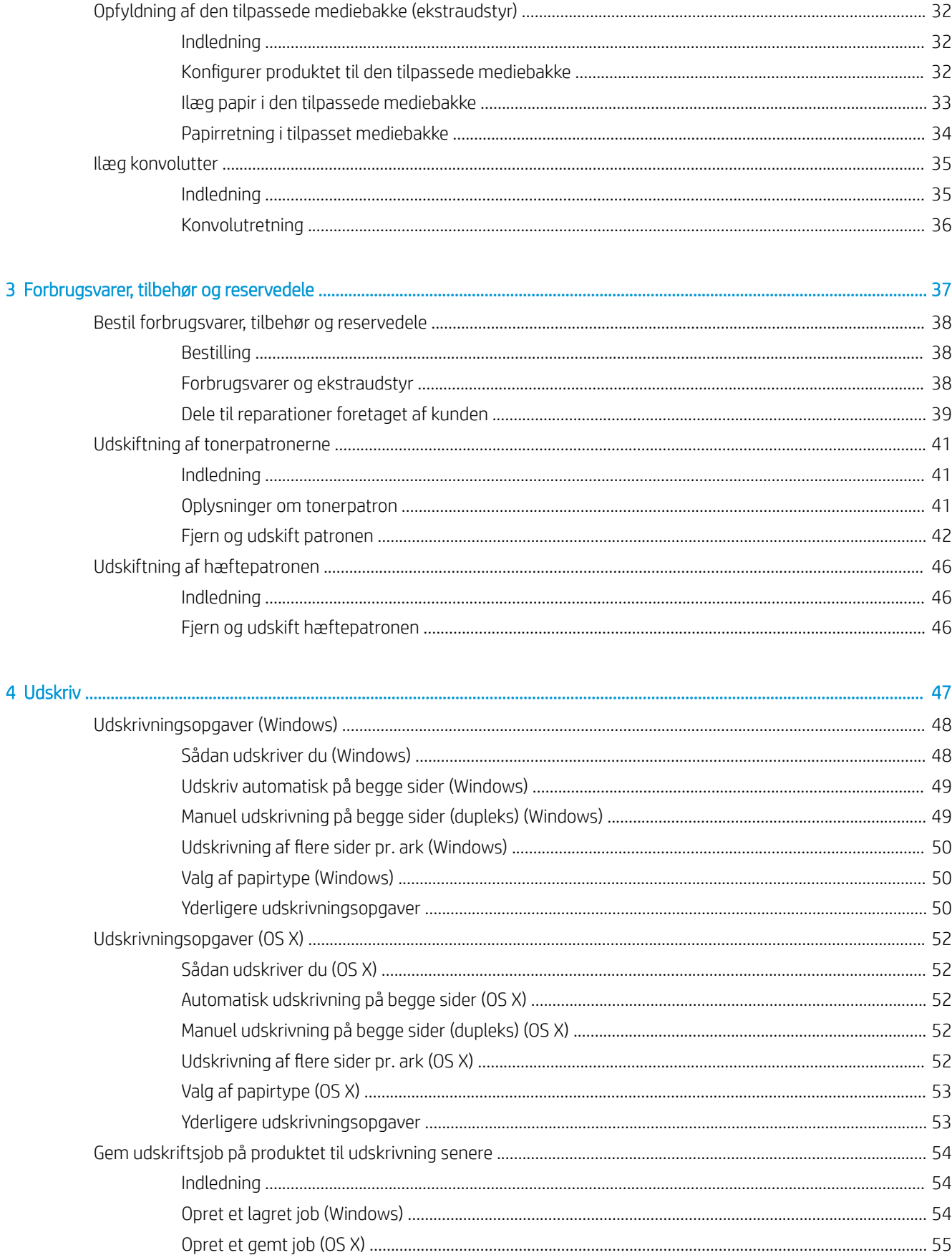

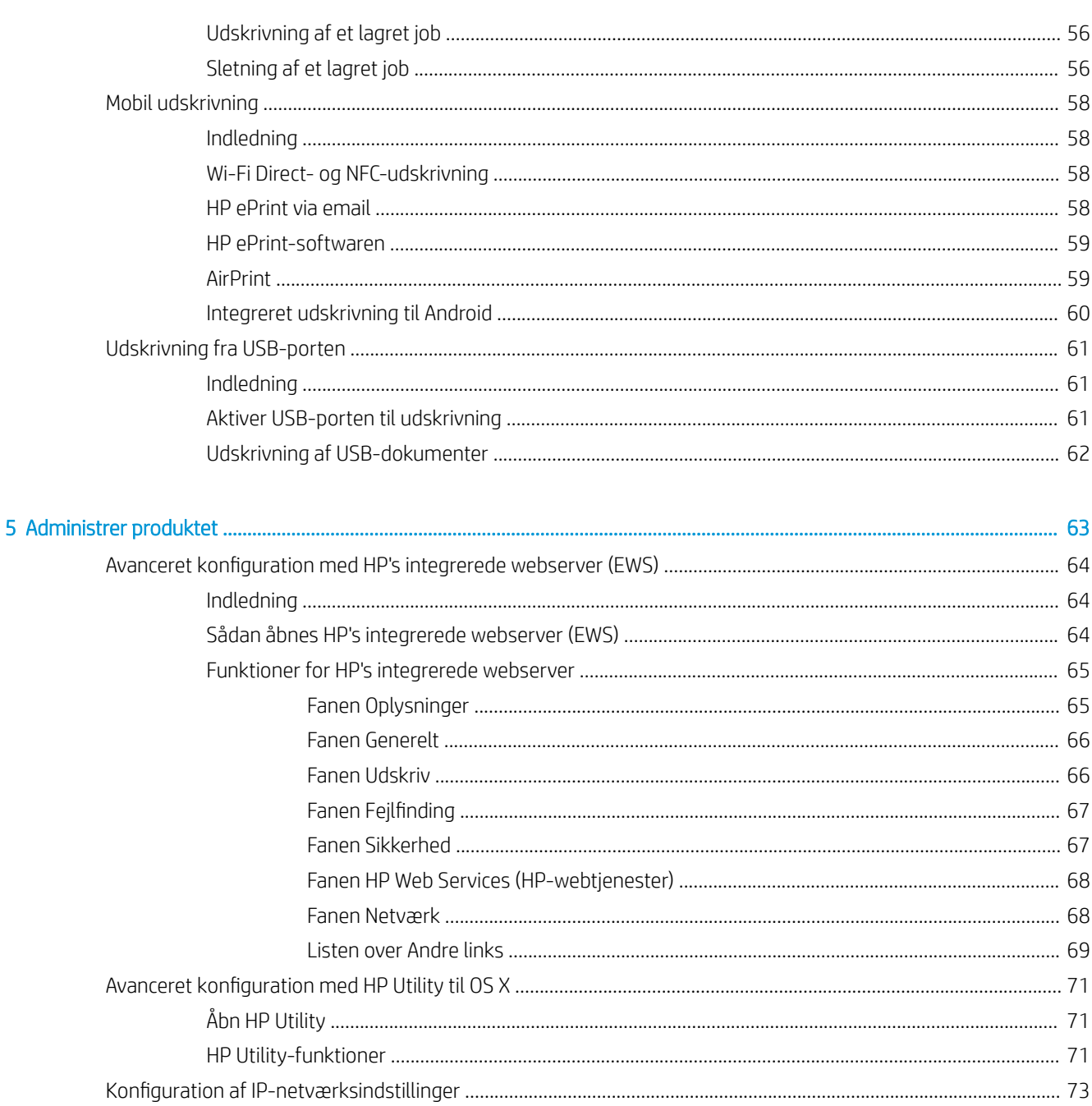

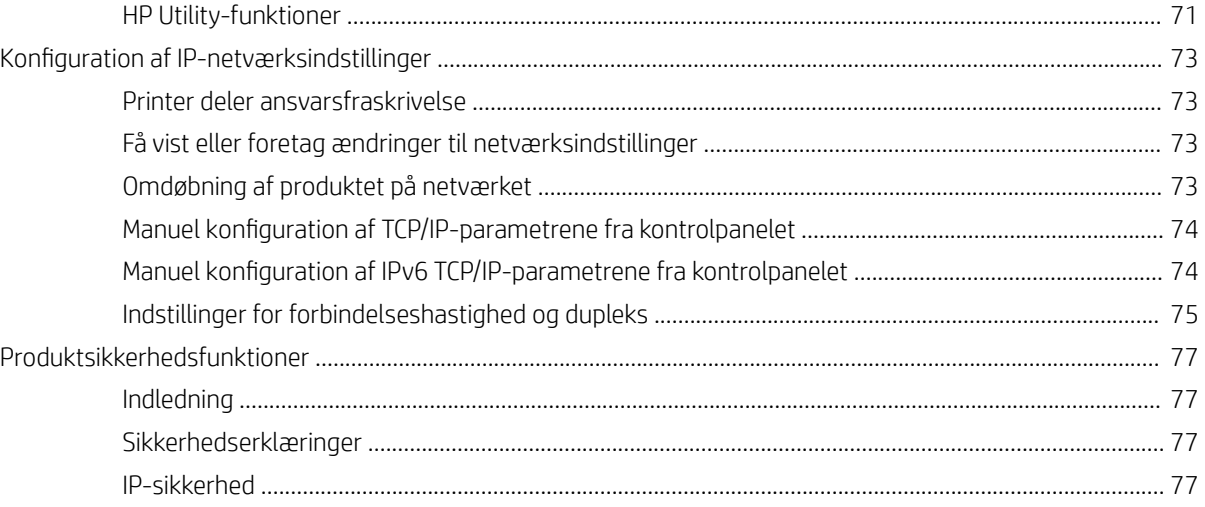

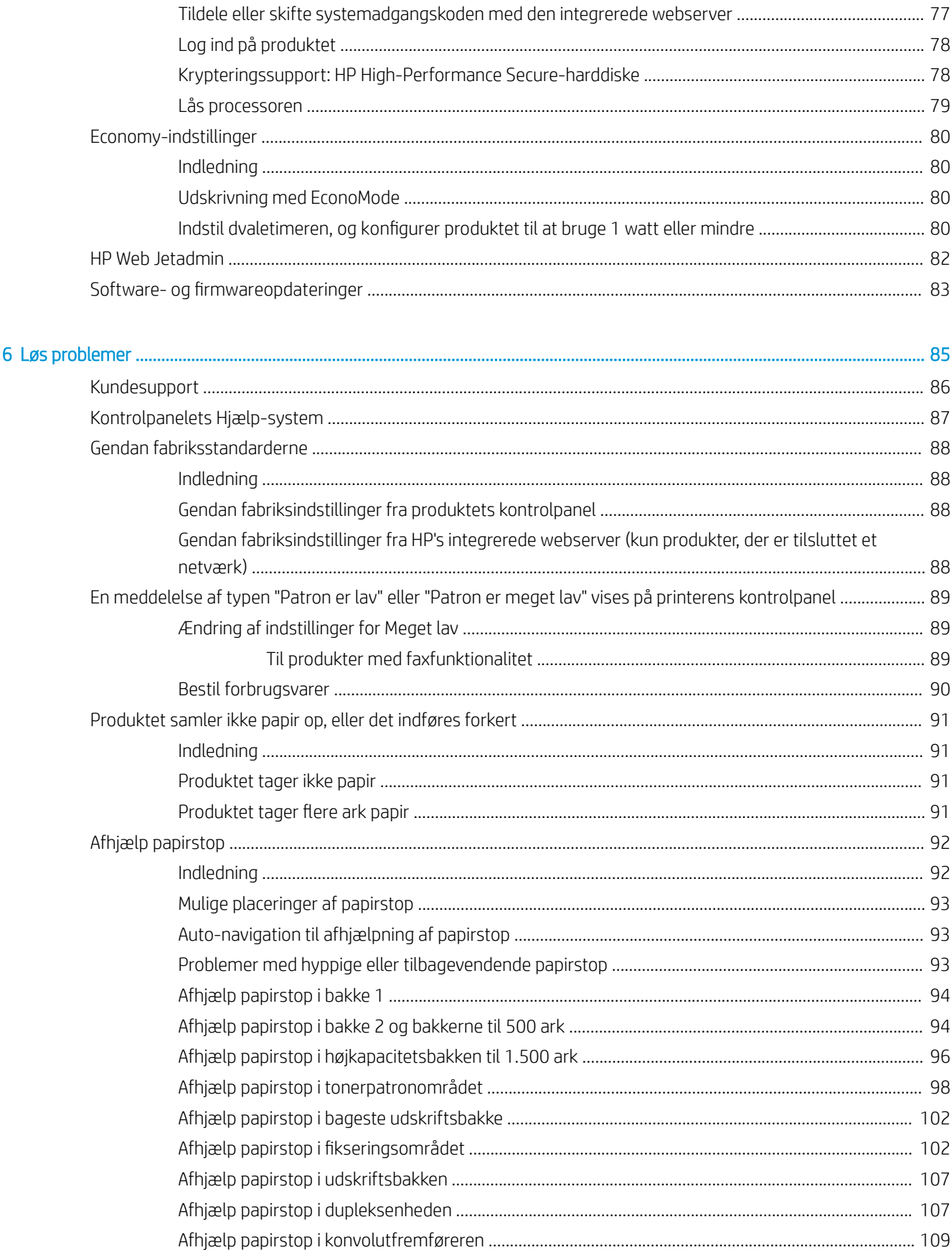

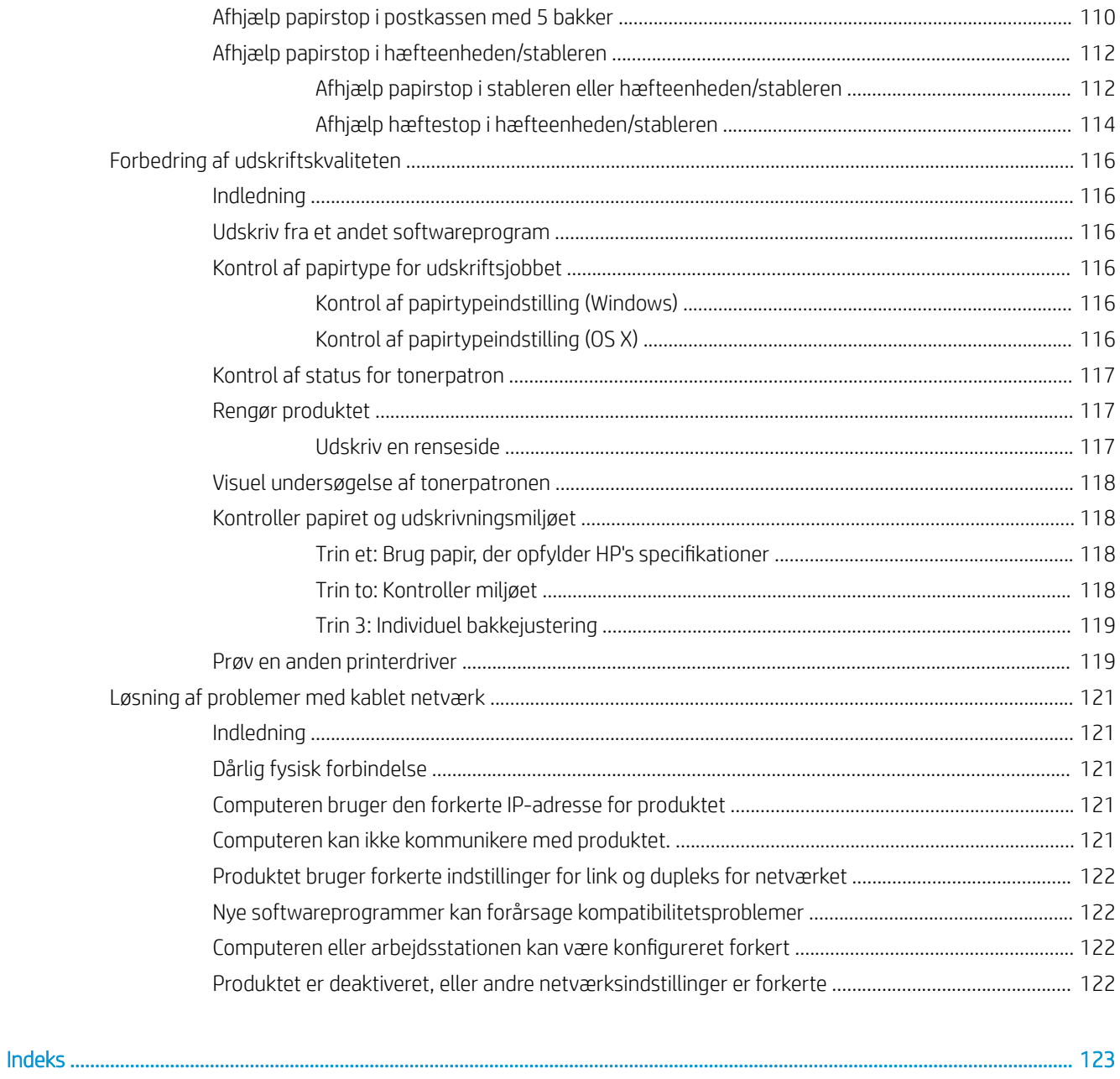

# <span id="page-10-0"></span>1 Produktoversigt

- Produktoversigter
- [Produktspecifikationer](#page-16-0)
- [Konfiguration af produkthardware og softwareinstallation](#page-30-0)

#### Yderligere oplysninger:

Gå til [www.hp.com/support/ljM604,](http://www.hp.com/support/ljM604) [www.hp.com/support/ljM605](http://www.hp.com/support/ljM605), [www.hp.com/support/ljM606](http://www.hp.com/support/ljM606).

HP's komplette hjælp til produktet omfatter følgende oplysninger:

- Installer og konfigurer
- Lær og brug
- Løs problemer
- Download softwareopdateringer
- Deltag i supportfora
- Find garantioplysninger og lovgivningsmæssige oplysninger

# Produktoversigter

- [Produktet set forfra](#page-11-0)
- [Produktet set bagfra](#page-12-0)
- [Interfaceporte](#page-13-0)
- [Kontrolpanelvisning \(kontrolpanel med 4 linjer, kun n- og dn-modeller\)](#page-13-0)
- [Visning af kontrolpanel \(kontrolpanel med berøringsskærm, kun x-modeller\)](#page-14-0)

## <span id="page-11-0"></span>Produktet set forfra

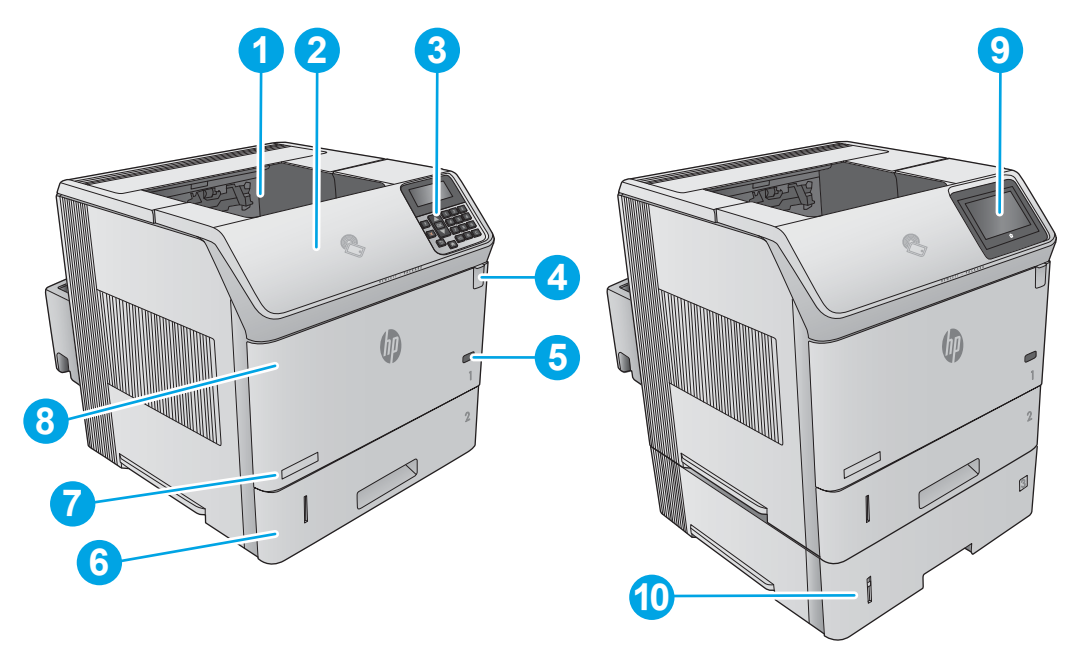

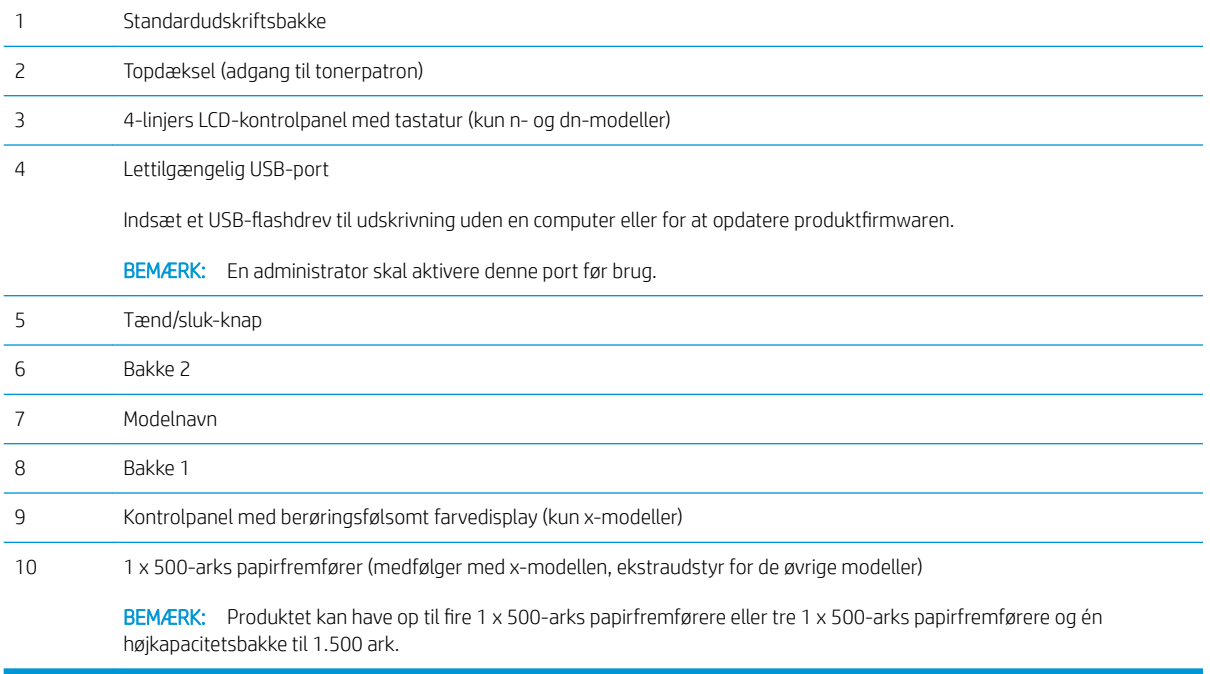

# <span id="page-12-0"></span>Produktet set bagfra

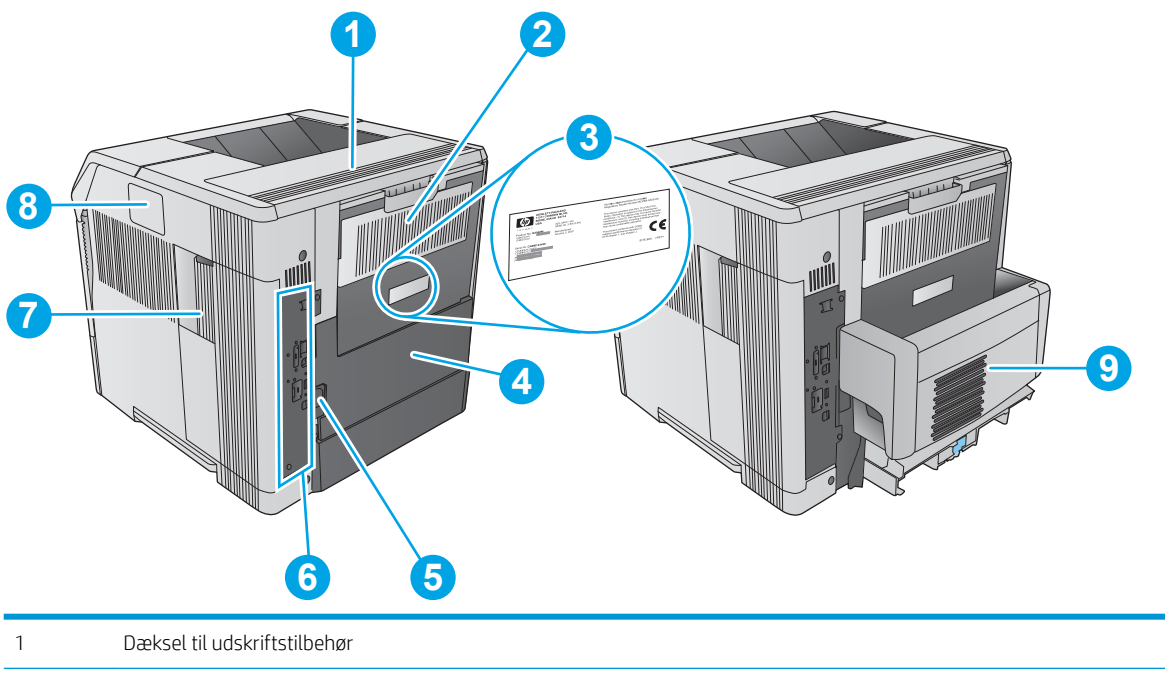

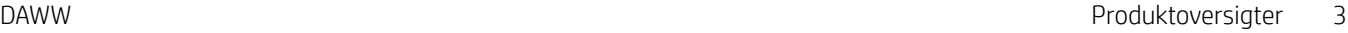

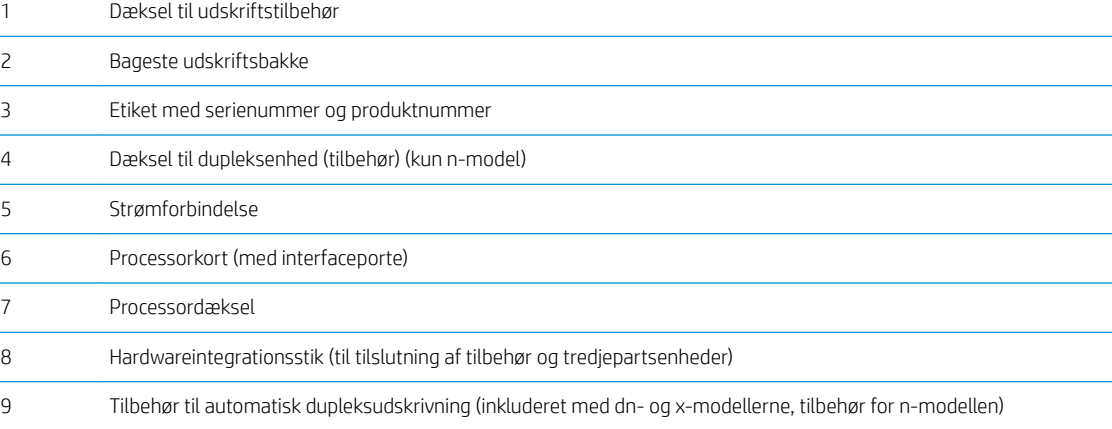

## <span id="page-13-0"></span>Interfaceporte

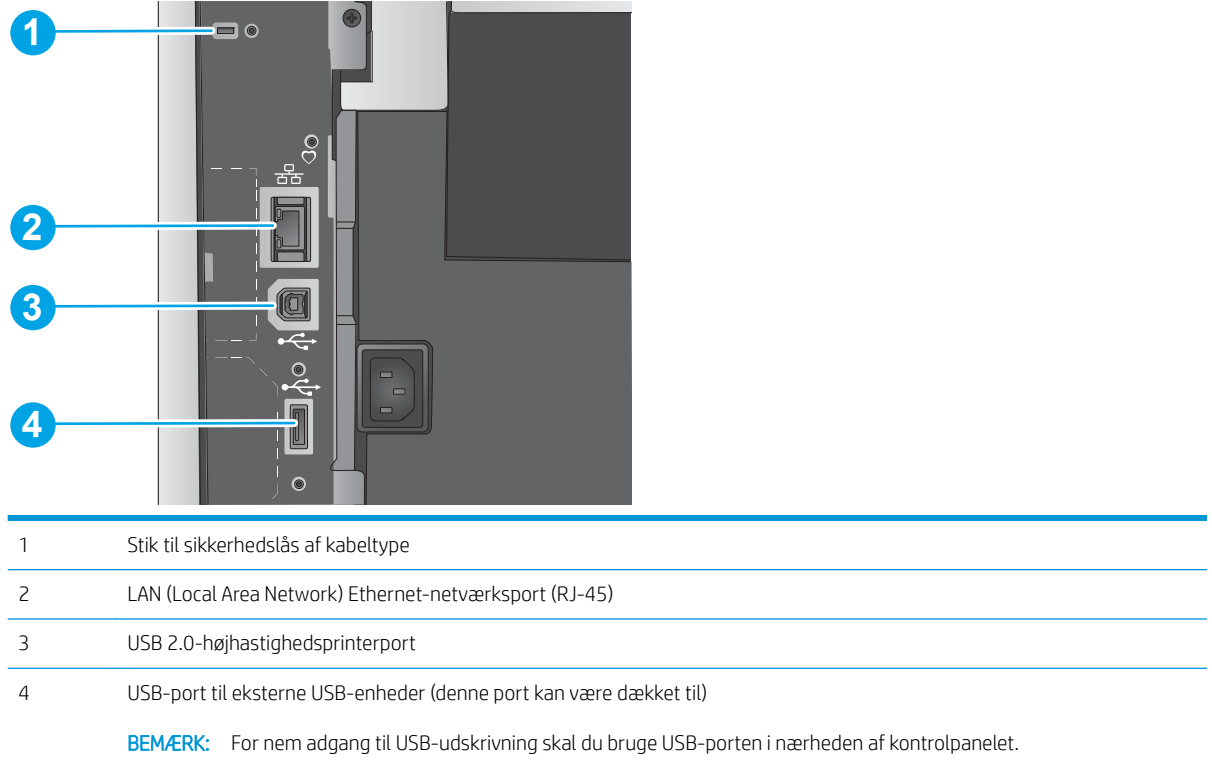

## Kontrolpanelvisning (kontrolpanel med 4 linjer, kun n- og dn-modeller)

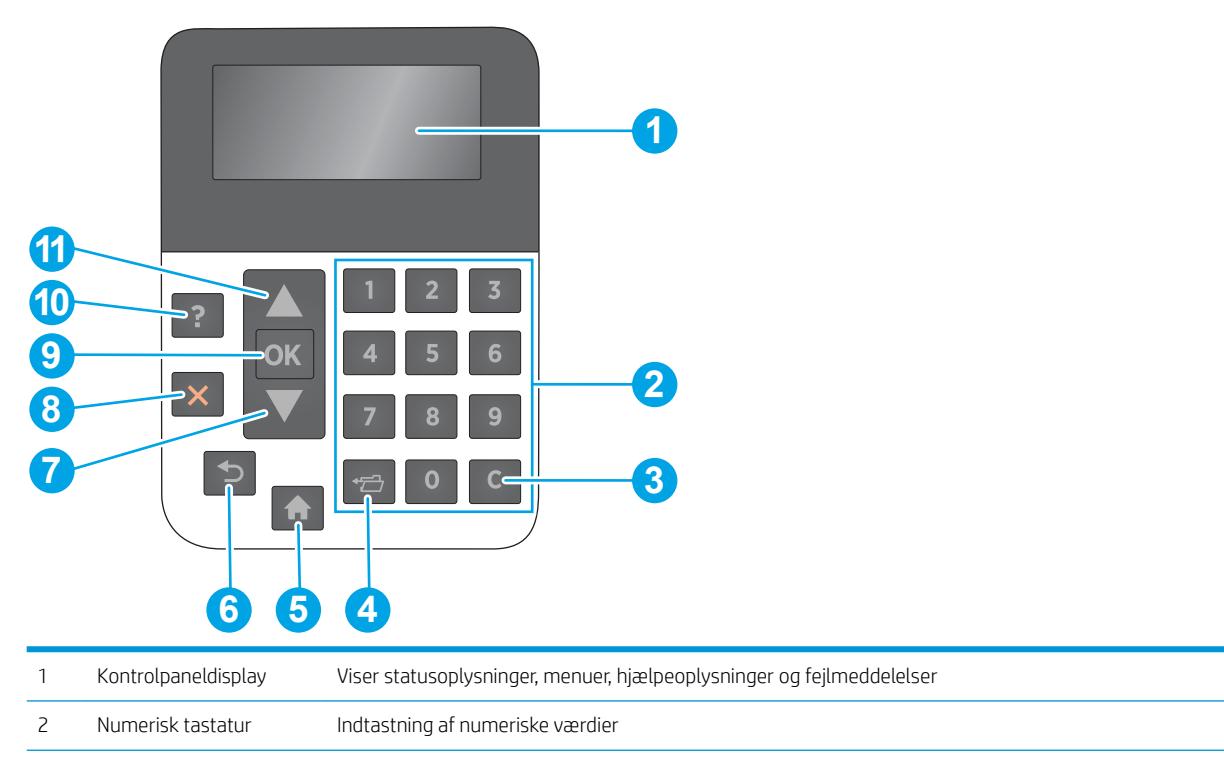

Brug kontrolpanelet til at få produkt- og jobstatusoplysninger samt til at konfigurere produktet.

<span id="page-14-0"></span>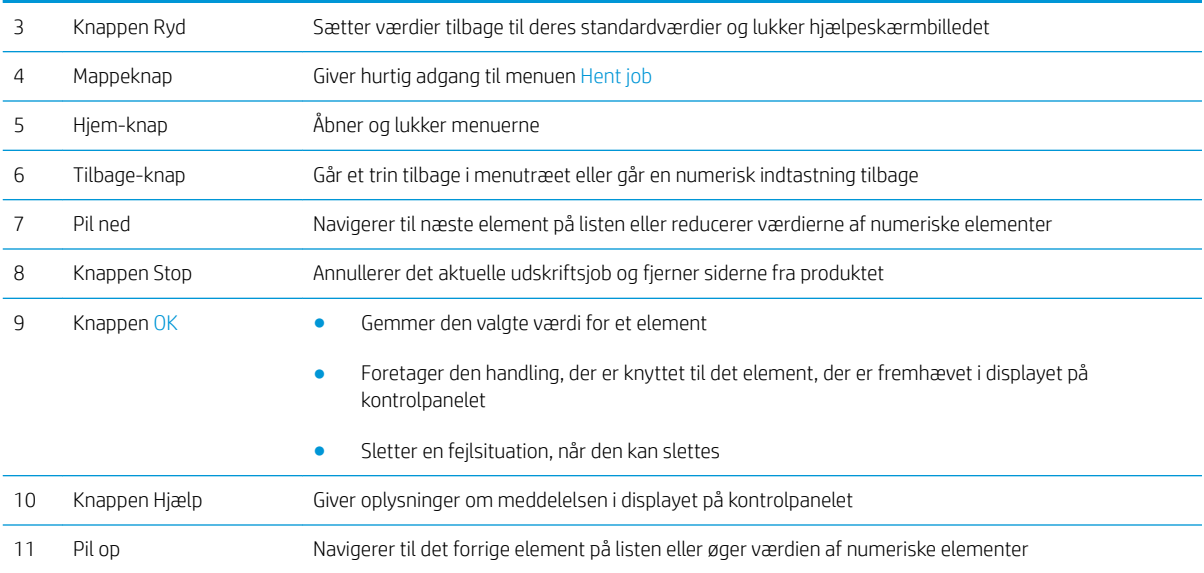

## Visning af kontrolpanel (kontrolpanel med berøringsskærm, kun x-modeller)

**BEMÆRK:** Vip kontrolpanelet for lettere aflæsning.

Startskærmbilledet giver adgang til produktfunktionerne og angiver den aktuelle status for produktet.

Vend tilbage til startskærmbilledet, når du vil, ved at trykke på knappen Hjem  $\bigcap$ . Tryk på knappen Hjem  $\bigcap$ nederst på produktets kontrolpanel, eller tryk på knappen Hjem i øverste venstre hjørne på de fleste skærmbilleder.

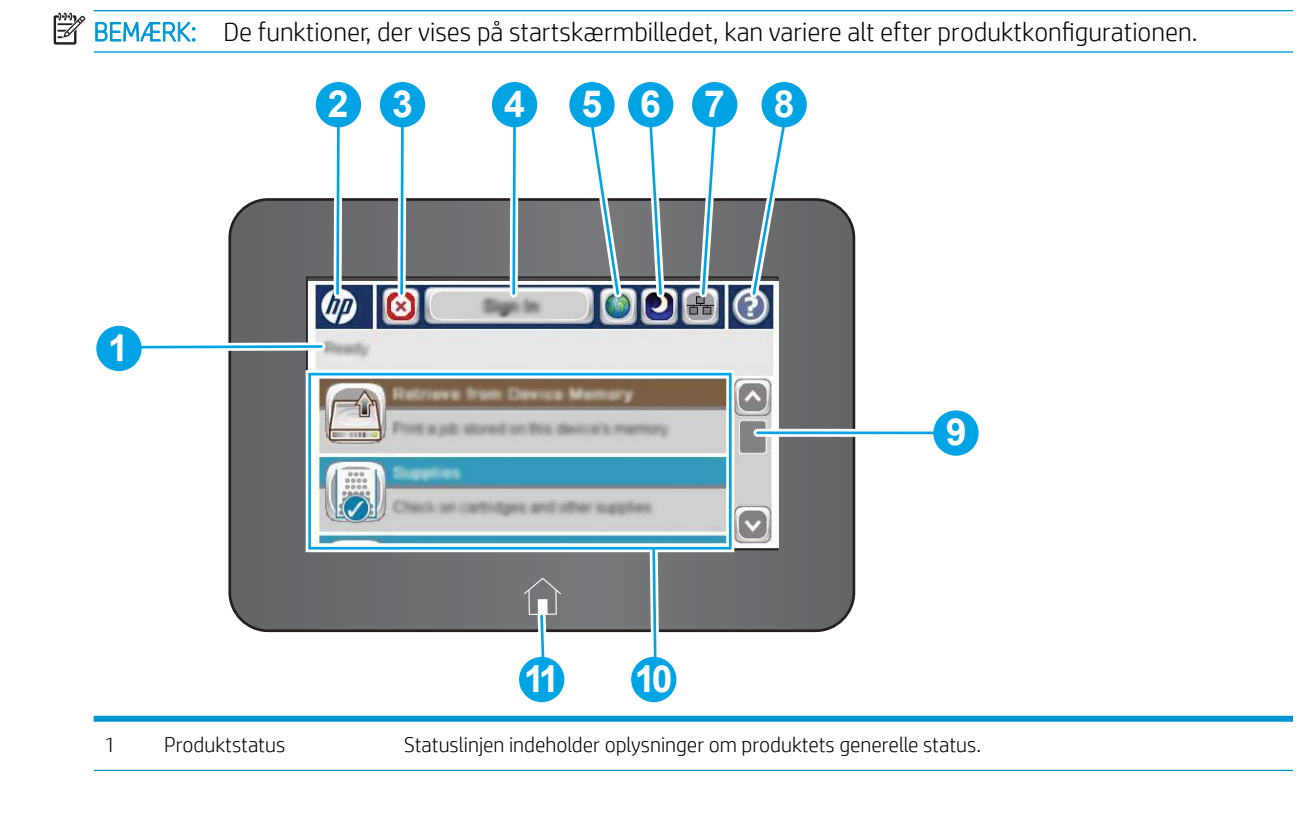

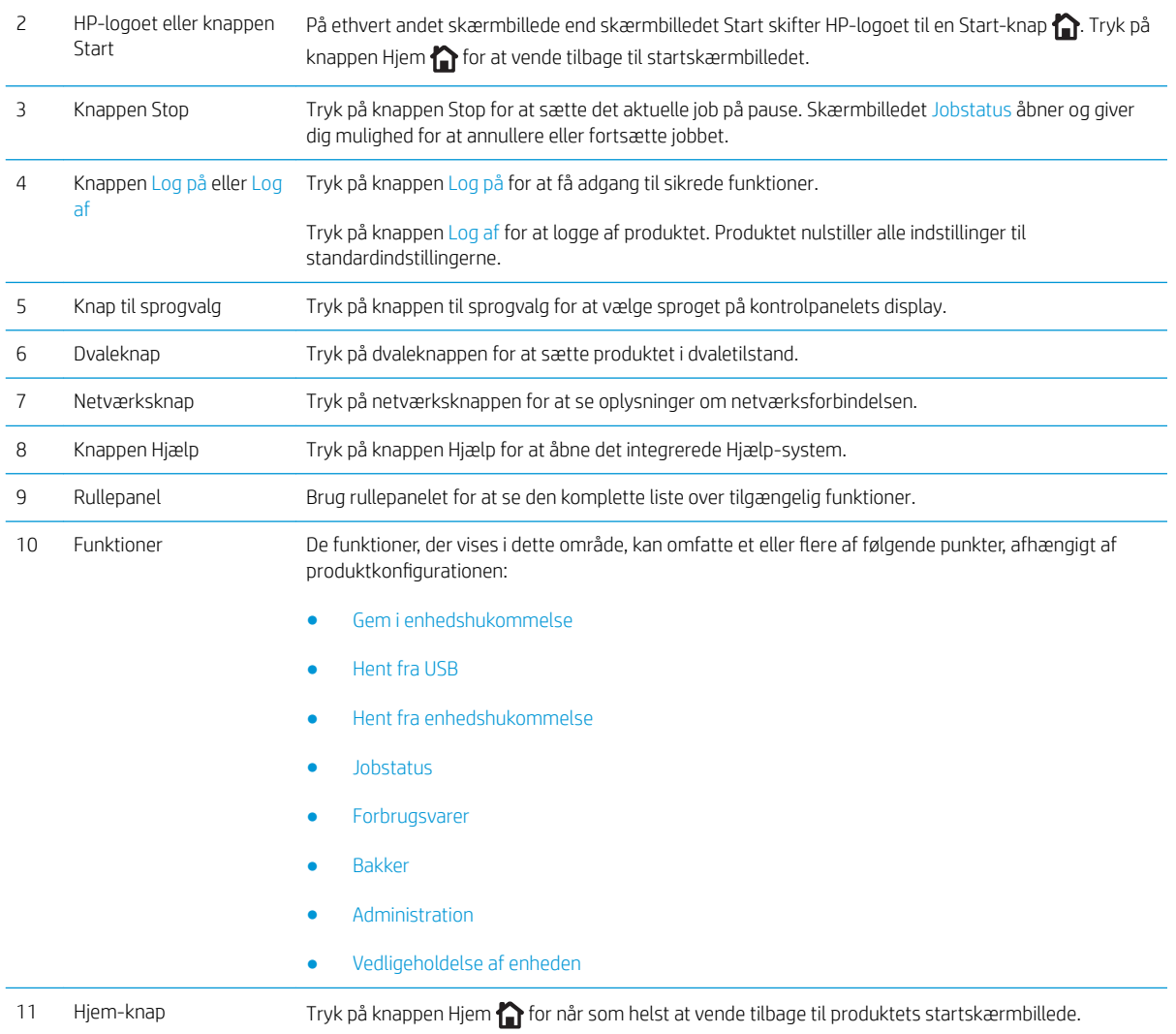

# <span id="page-16-0"></span>Produktspecifikationer

VIGTIGT: Følgende specifikationer var korrekte på udgivelsestidspunktet, men kan ændres. Se [www.hp.com/](http://www.hp.com/support/ljM604) [support/ljM604](http://www.hp.com/support/ljM604), [www.hp.com/support/ljM605,](http://www.hp.com/support/ljM605) [www.hp.com/support/ljM606,](http://www.hp.com/support/ljM606) hvis du ønsker aktuelle oplysninger.

- Tekniske specifikationer
- [Understøttede operativsystemer](#page-17-0)
- [Mobile udskriftsløsninger](#page-19-0)
- [Produktets mål](#page-20-0)
- [Strømforbrug, elektriske specifikationer og akustiske emissioner](#page-28-0)
- [Område for driftsmiljø](#page-29-0)

### Tekniske specifikationer

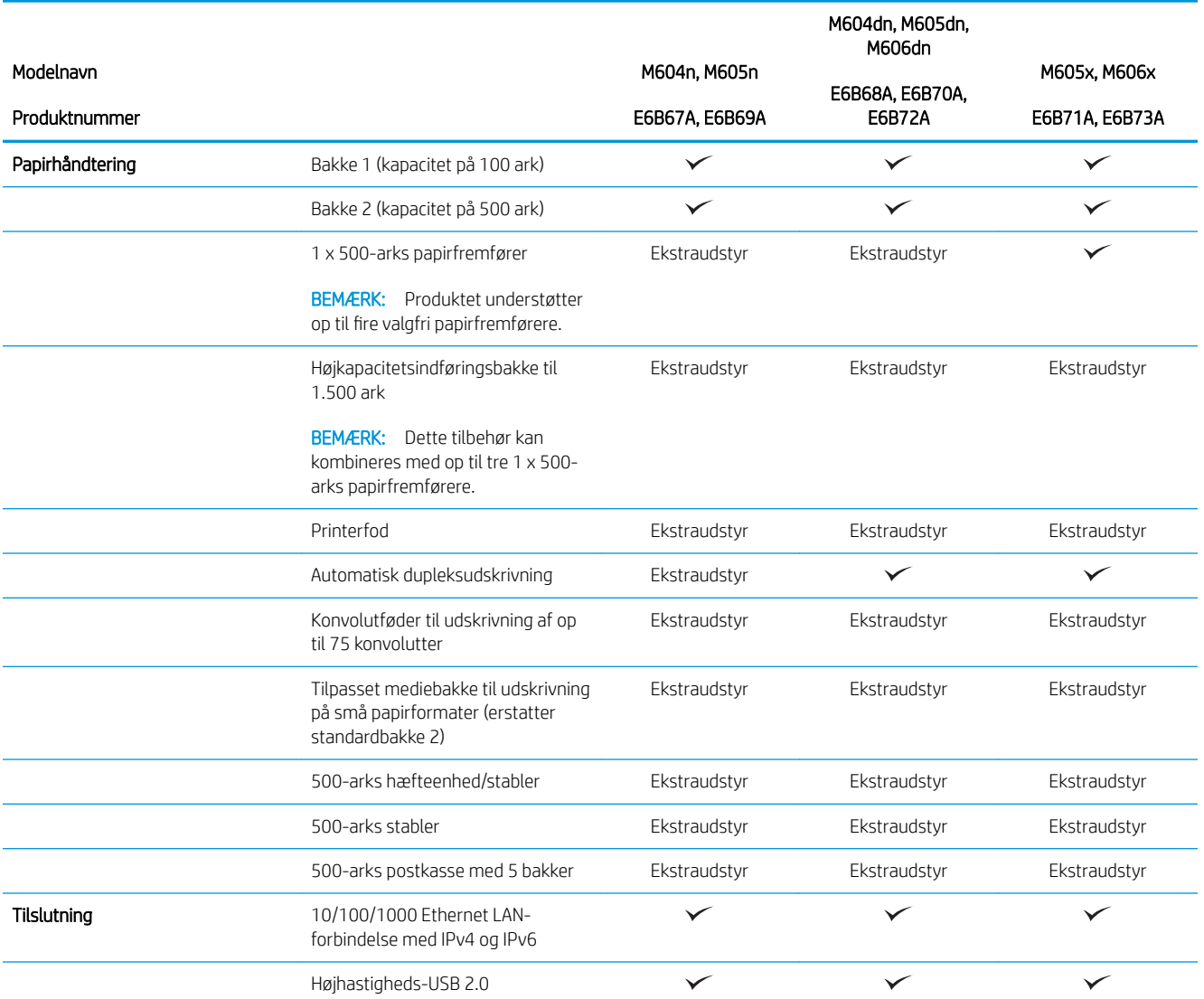

<span id="page-17-0"></span>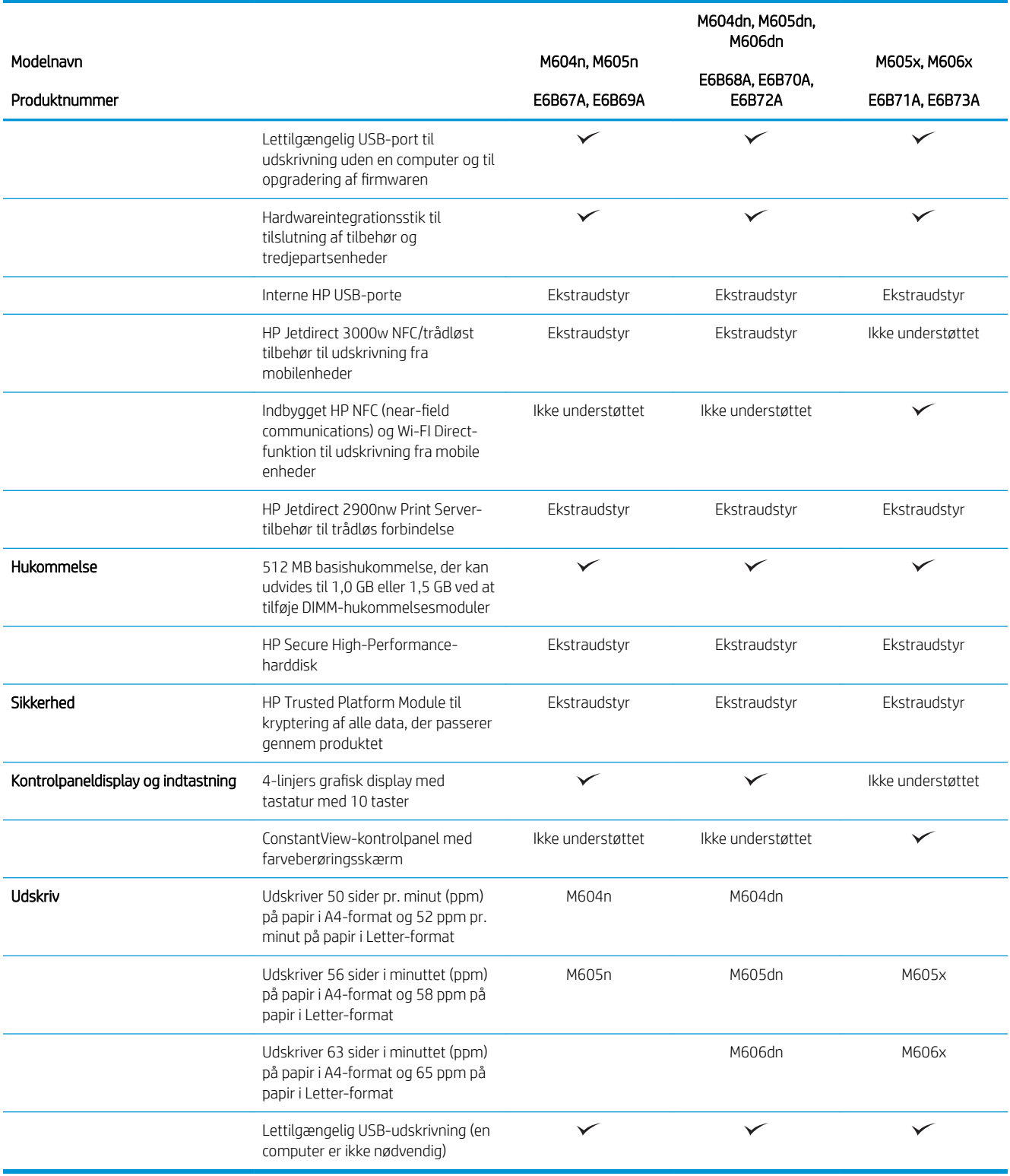

# Understøttede operativsystemer

Følgende oplysninger gælder for produktspecifikke Windows PCL 6- og OS X-printerdrivere og for den medfølgende softwareinstallations-cd.

Windows: HP-softwareinstallations-cd'en installerer "HP PCL.6" eller "HP PCL 6" version 3-driveren, afhængigt af Windows-operativsystemet, samt yderligere software, når det fulde softwareinstallationsprogram benyttes. Download "HP PCL-6" version 4-printerdriveren fra webstedet til produktsupport for dette produkt: [www.hp.com/support/ljM604](http://www.hp.com/support/ljM604), [www.hp.com/support/ljM605](http://www.hp.com/support/ljM605), [www.hp.com/support/ljM606.](http://www.hp.com/support/ljM606)

Mac-computere og OS X: Mac-computere og mobile Apple-enheder er understøttet sammen med dette produktet. OS X-printerdriveren og printerværktøjet er tilgængelige som download fra hp.com og er muligvis også tilgængelige via Apples Softwareopdatering. HP-installationsprogrammet til OS X er ikke inkluderet på den medfølgende cd. Følg disse trin for at downloade OS X-installationsprogrammet:

- 1. Gå til [www.hp.com/support/ljM604,](http://www.hp.com/support/ljM604) [www.hp.com/support/ljM605](http://www.hp.com/support/ljM605), [www.hp.com/support/ljM606](http://www.hp.com/support/ljM606).
- 2. Vælg Supportindstillinger, og vælg derefter Drivere, software og firmware under Downloadindstillinger.
- Operativsystem **Installeret driver Bemærkninger** Bemærkninger Windows® XP SP3, 32-bit Den "HP PCL.6"-produktspecifikke printerdriver installeres til dette operativsystem som en del af den grundlæggende softwareinstallation. Det grundlæggende installationsprogram installerer kun driveren. Det komplette installationsprogram understøttes ikke til dette operativsystem. Brug UPD-drivere til 64-bit operativsystemer. Microsoft ophørte med at yde generel support til Windows XP i april 2009. HP vil fortsætte med at tilbyde den bedst mulige support til det udgåede XP-operativsystem. Windows Vista®, 32-bit Den "HP PCL.6"-produktspecifikke printerdriver installeres til dette operativsystem som en del af den grundlæggende softwareinstallation. Det grundlæggende installationsprogram installerer kun driveren. Det komplette installationsprogram understøttes ikke til dette operativsystem. Brug UPD-drivere til 64-bit operativsystemer. Windows Server 2003 SP2, 32-bit Den "HP PCL.6"-produktspecifikke printerdriver installeres til dette operativsystem som en del af den grundlæggende softwareinstallation. Det grundlæggende installationsprogram installerer kun driveren. Det komplette installationsprogram understøttes ikke til dette operativsystem. Brug UPD-drivere til 64-bit operativsystemer. Microsoft ophørte med at yde generel support til Windows Server 2003 i juli 2010. HP vil fortsætte med at tilbyde den bedst mulige support til det udgåede Server 2003-operativsystem. Windows 7 SP1, 32-bit og 64-bit Den "HP PCL 6"-produktspecifikke printerdriver installeres til dette operativsystem som en del af den komplette softwareinstallation. Windows 8, 32-bit og 64-bit Den "HP PCL 6"-produktspecifikke printerdriver installeres til dette operativsystem som en del af den komplette softwareinstallation. Windows 8 RT-support leveres via Microsoft IN OS Version 4, 32-bit driveren. Windows 8.1, 32-bit og 64-bit Den "HP PCL 6"-produktspecifikke printerdriver installeres til dette operativsystem som en del af den komplette softwareinstallation. Windows 8.1 RT-support leveres via Microsoft IN OS Version 4, 32-bit driveren.
- 3. Klik på operativsystemversionen, og klik derefter på knappen Download.

<span id="page-19-0"></span>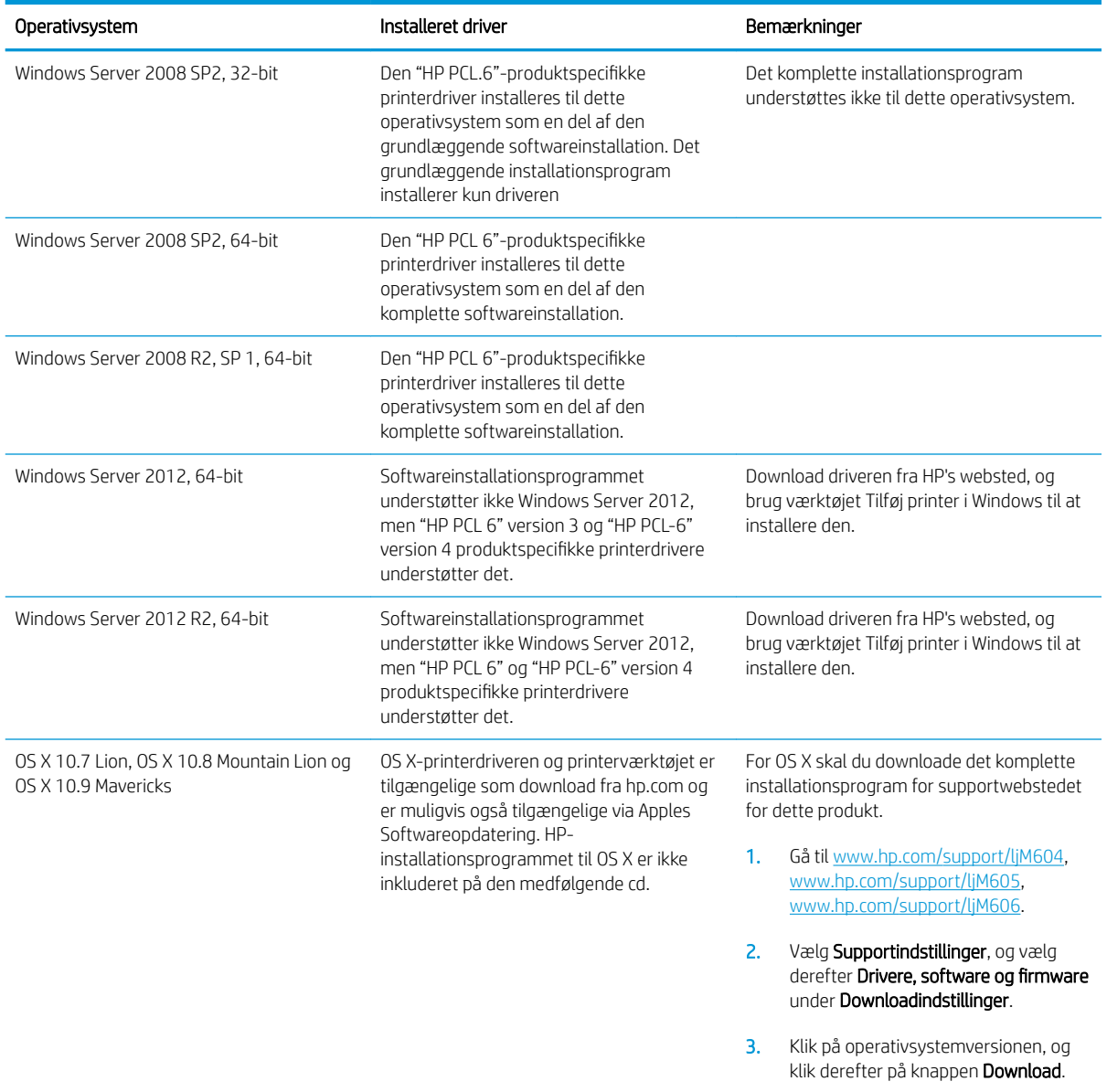

BEMÆRK: Hvis du ønsker at få vist en liste over understøttede operativsystemer, skal du gå til [www.hp.com/](http://www.hp.com/support/ljM604) [support/ljM604](http://www.hp.com/support/ljM604), [www.hp.com/support/ljM605,](http://www.hp.com/support/ljM605) [www.hp.com/support/ljM606](http://www.hp.com/support/ljM606) med HP's komplette hjælp til produktet.

BEMÆRK: Hvis du vil have yderligere oplysninger om klient- og serveroperativsystemer og om HP UPD PCL6-, UPD PCL 5- og UPD PS-driverunderstøttelse til dette produkt, skal du gå til [www.hp.com/go/upd](http://www.hp.com/go/upd). Under Yderligere oplysninger skal du klikke på Link til understøttede produkter.

### Mobile udskriftsløsninger

Produktet understøtter følgende software til mobil udskrivning:

HP ePrint-software

<span id="page-20-0"></span>**BEMÆRK:** HP ePrint Software understøtter følgende operativsystemer: Windows 7 SP 1 (32-bit og 64bit), Windows 8 (32-bit og 64-bit), Windows 8.1 (32-bit og 64-bit) samt OS X-versionerne 10.6 Snow Leopard, 10.7 Lion, 10.8 Mountain Lion, og 10.9 Mavericks.

- HP ePrint via e-mail (kræver, at HP Web Services er aktiveret, og at produktet registreres med HP Connected)
- HP ePrint-app (tilgængelig til Android, iOS og Blackberry)
- ePrint Enterprise-app (understøttes på alle produkter med ePrint Enterprise Server-software)
- HP Home and Biz-app (tilgængelig til Symbian-/Nokia-enheder)
- Google Cloud Print 1.0 (kræver, at produktet registreres med HP Connected og derefter registreres med Google Cloud)
- **AirPrint**
- **Android Printing**

#### Produktets mål

Følgende illustrationer viser produkternes mål som solgt, for tilbehør til indbakke og udbakke og for en række eksempelkonfigurationer af produktet i kombination med valgfrit tilbehør.

#### Produkternes mål som solgt

Figur 1-1 Mål for n-modellerne

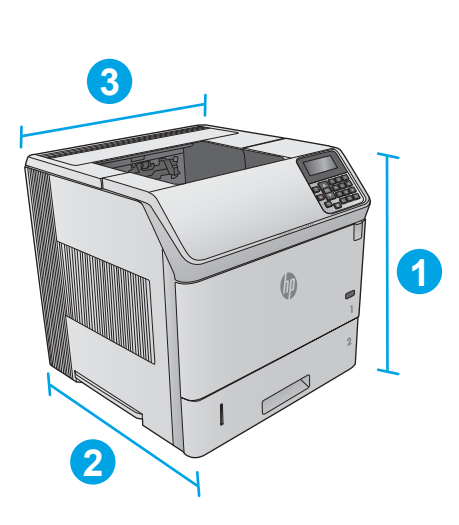

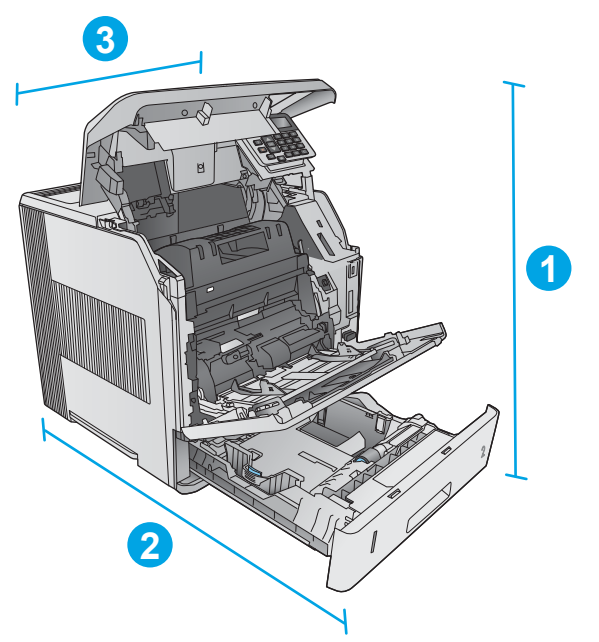

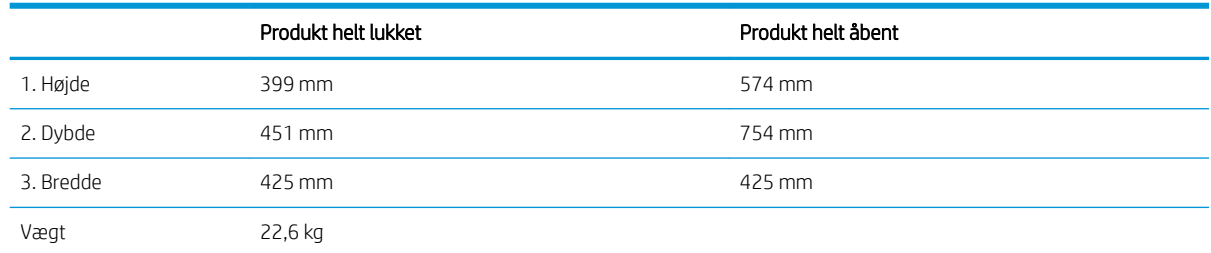

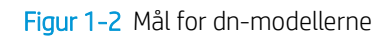

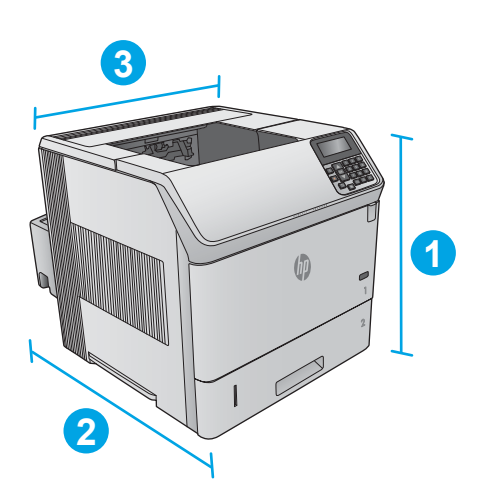

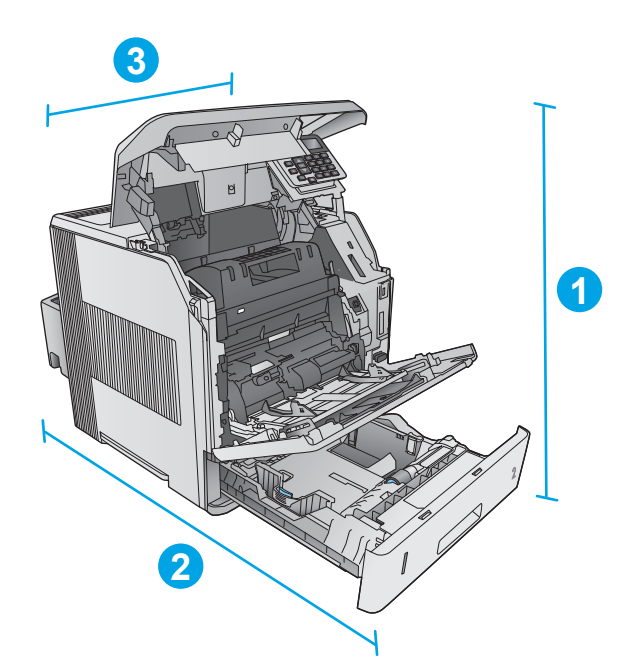

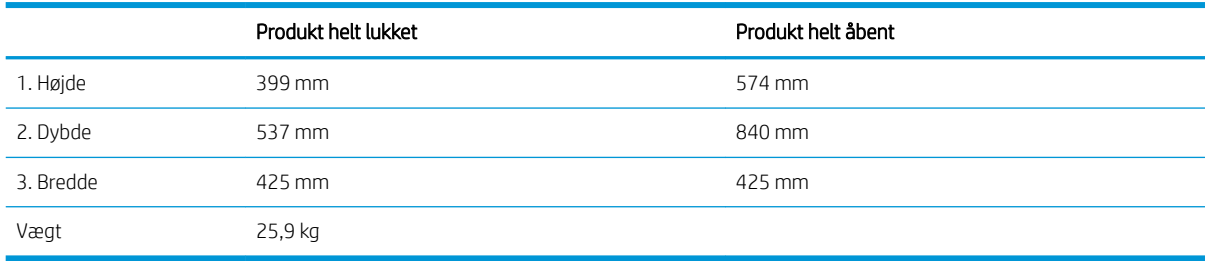

<span id="page-22-0"></span>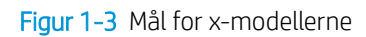

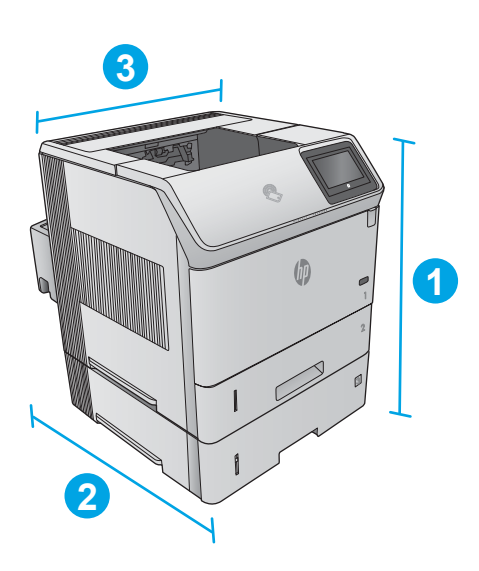

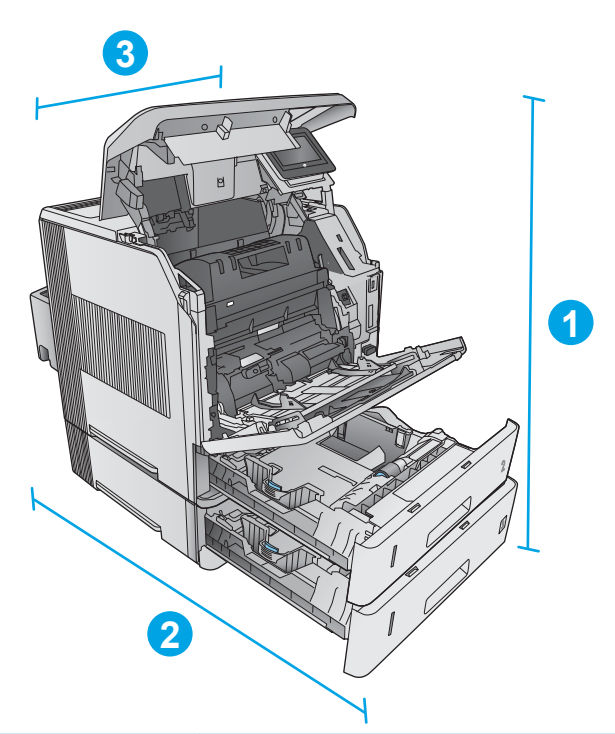

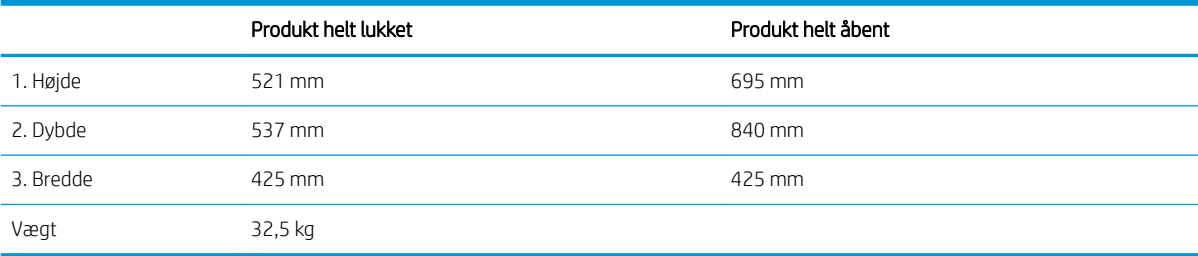

### Mål for tilbehør til indbakke og udbakke

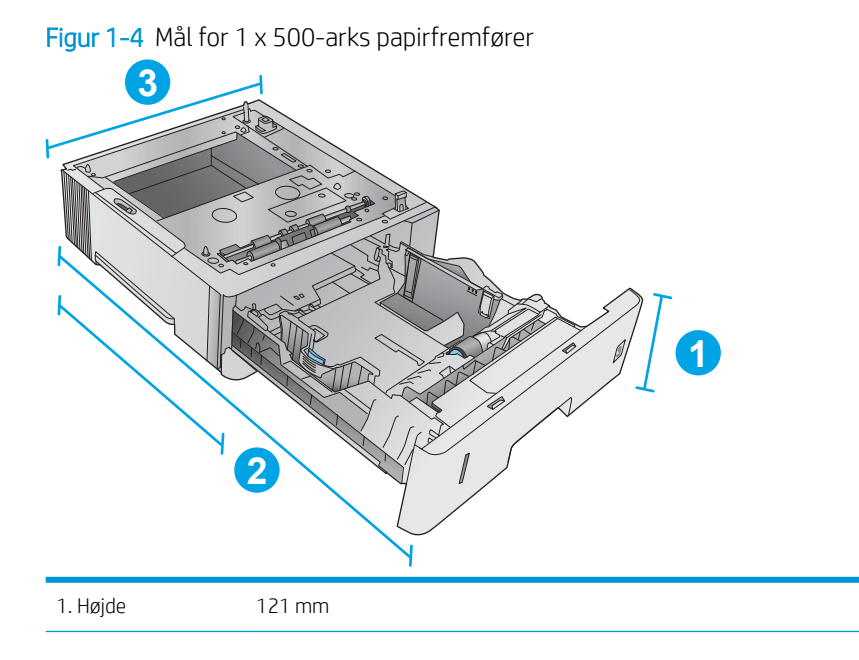

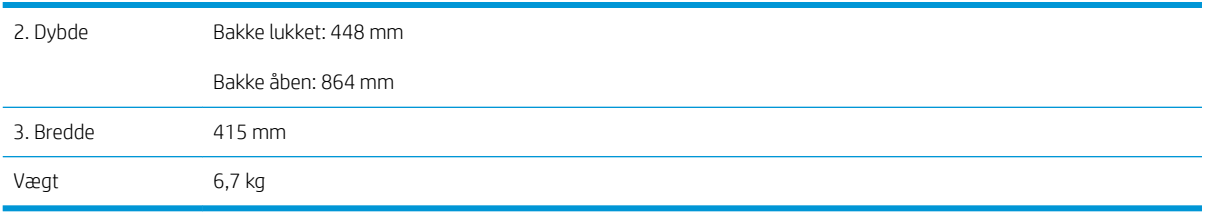

Figur 1-5 Mål for indbakken med høj kapacitet til 1.500 ark

**3**

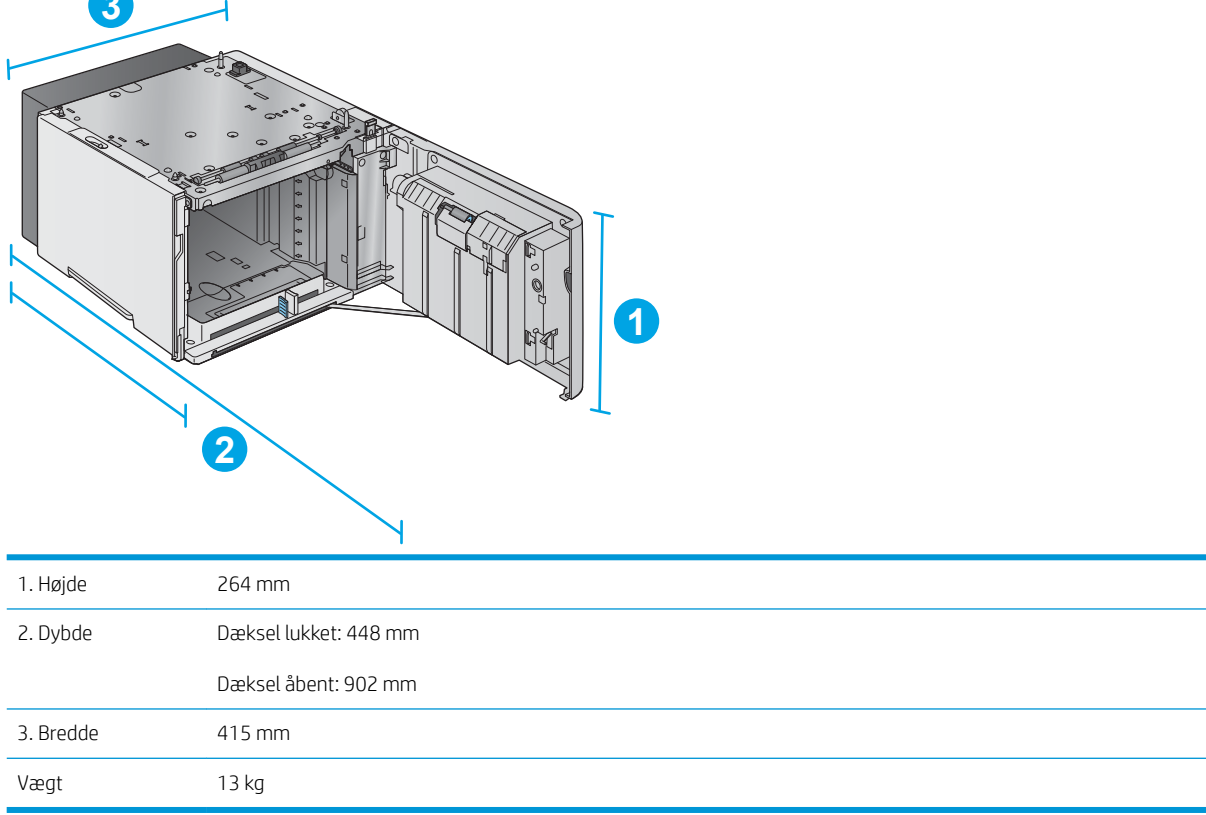

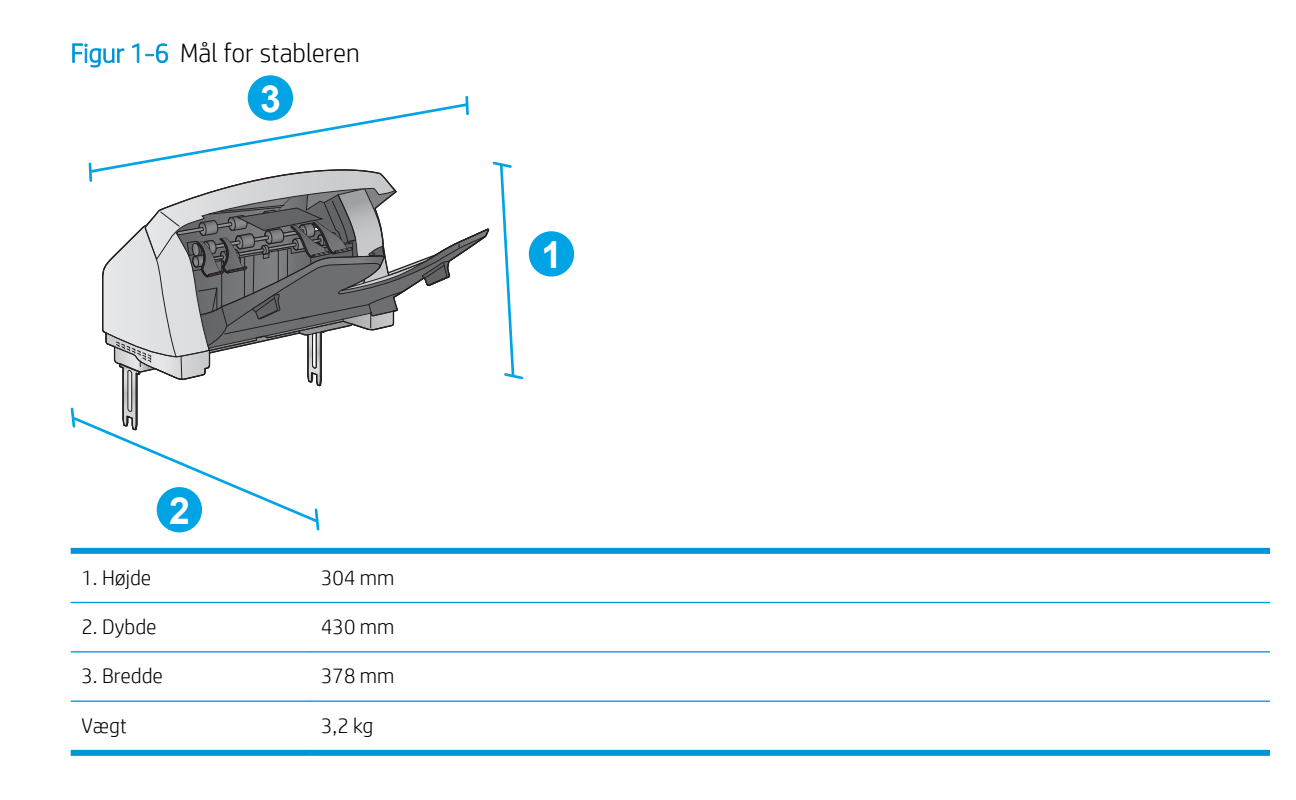

Figur 1-7 Hæfteenhedens/stablerens mål

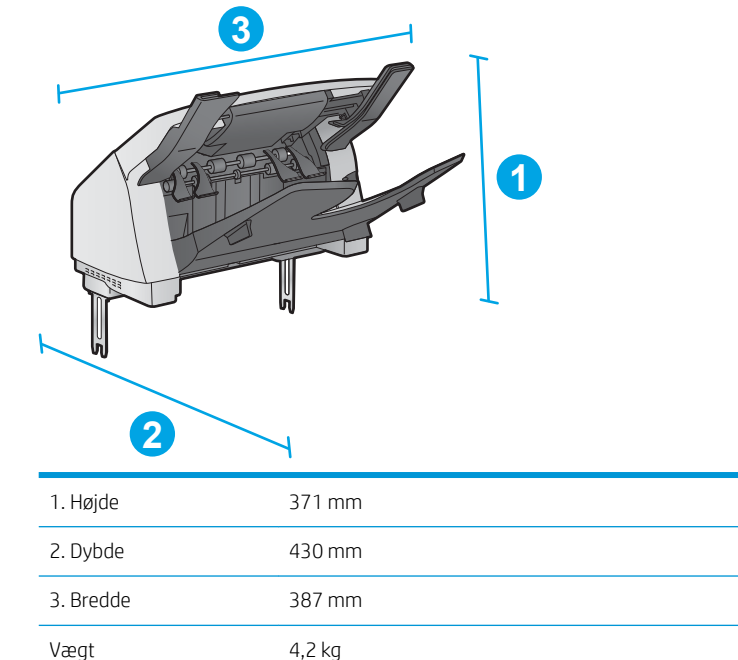

<span id="page-25-0"></span>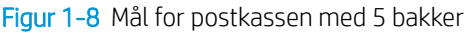

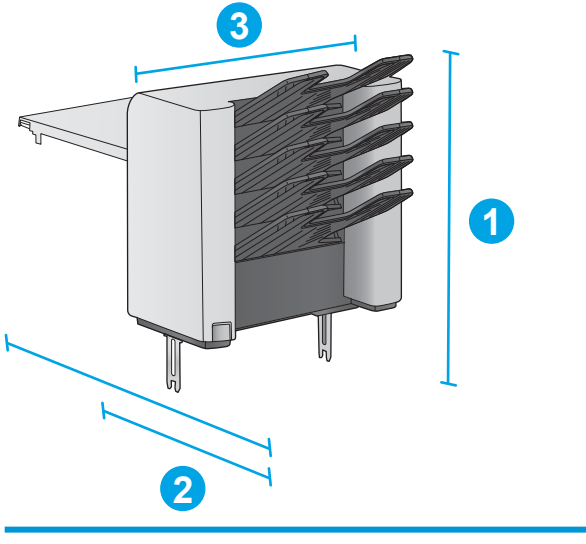

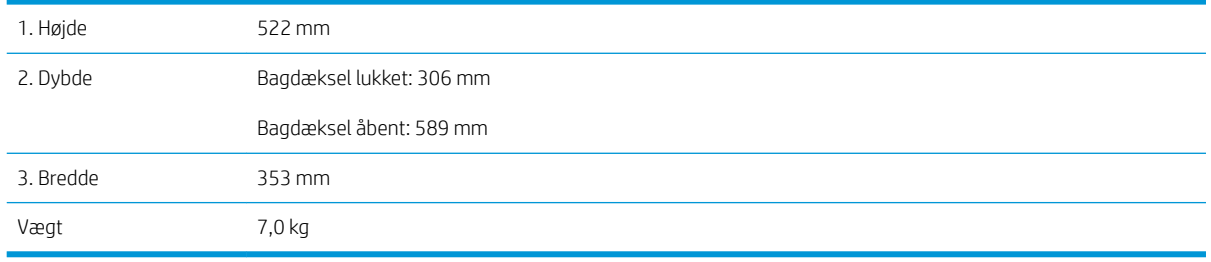

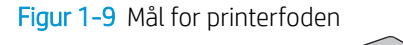

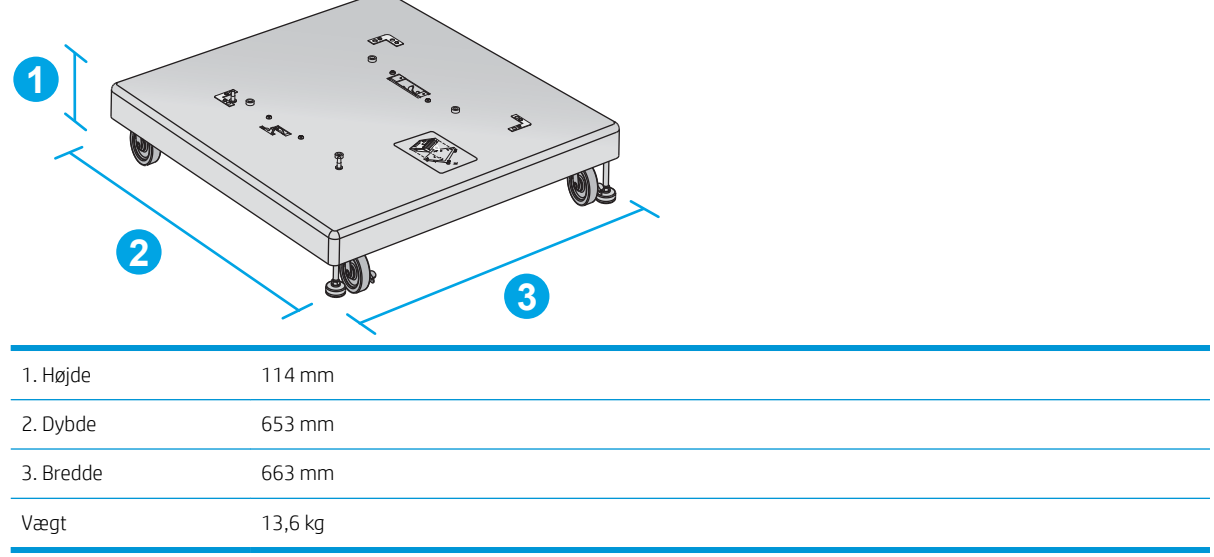

### Mål for eksempelkombinationer af produkterne og valgfrit tilbehør

De følgende oplysninger gælder for eksempler på forskellige kombinationer af produktet og tilbehør. Der er adskillige andre mulige kombinationer. Brug oplysningerne for det forskellige tilbehør til at beregne målene for andre kombinationer.

#### <span id="page-26-0"></span>Kombination 1

Inkluderer produktet plus følgende tilbehør:

- Én 1 x 500-arks papirfremfører
- Højkapacitetsbakke til 1.500 ark
- Udskriftstilbehør til stabler

Figur 1-10 Mål for Kombination 1

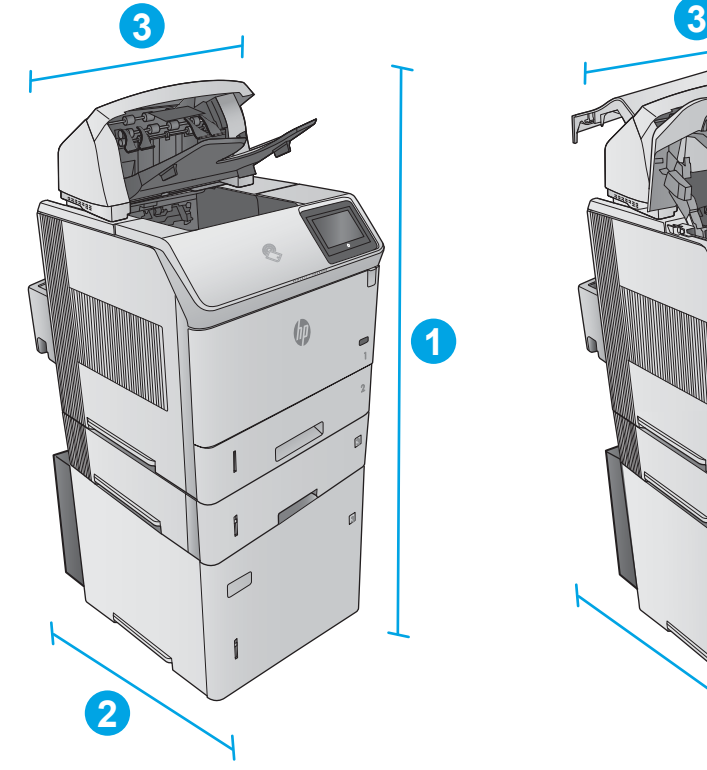

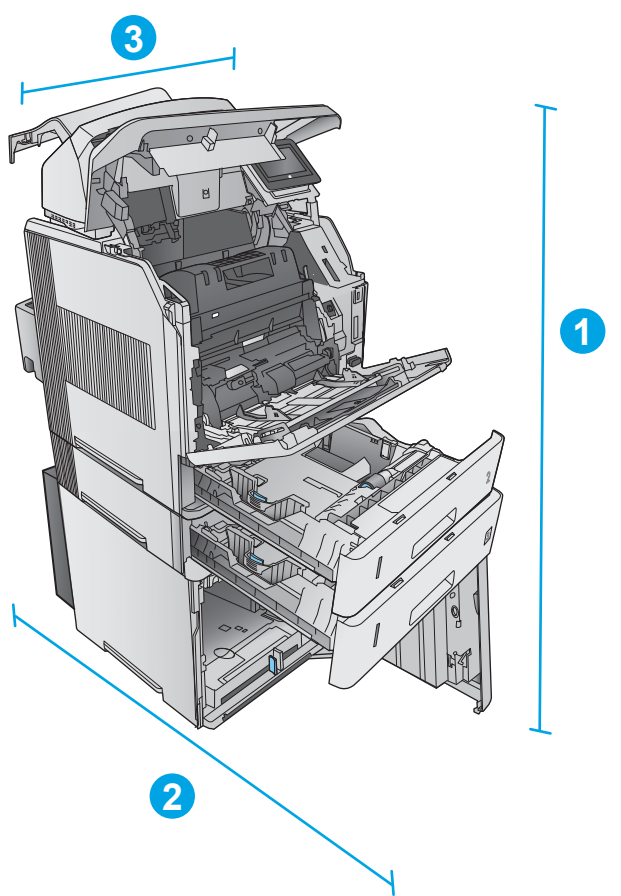

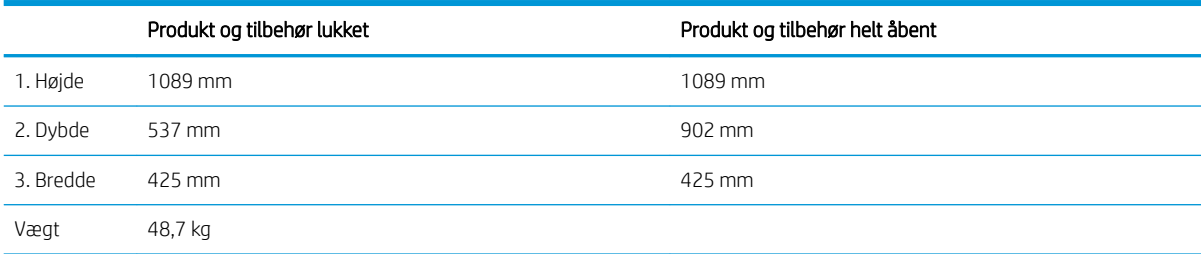

#### Kombination 2

Inkluderer produktet plus følgende tilbehør:

- <span id="page-27-0"></span>● Én 1 x 500-arks papirfremfører
- Højkapacitetsbakke til 1.500 ark
- Hæfteenhed/stabler til udskriftstilbehør

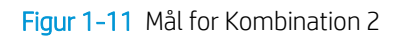

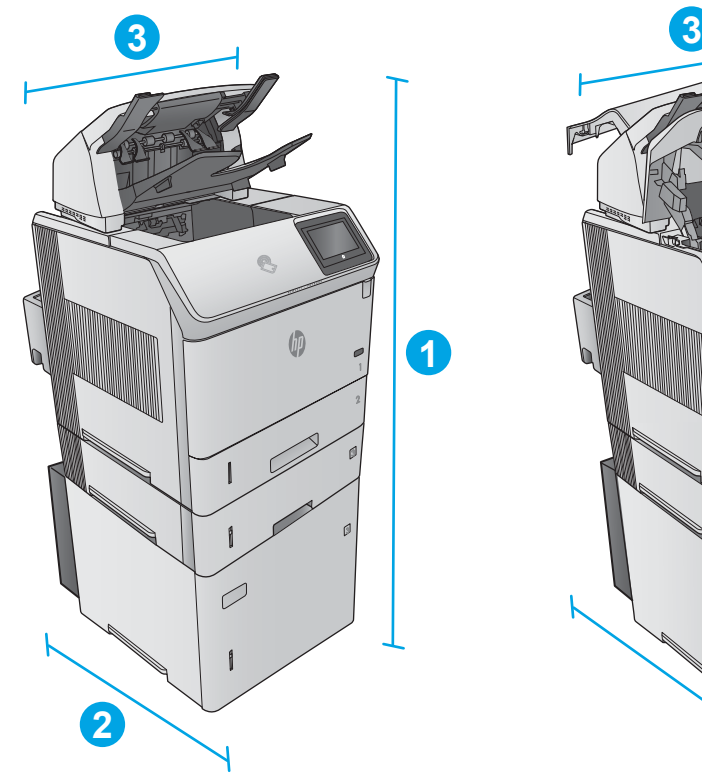

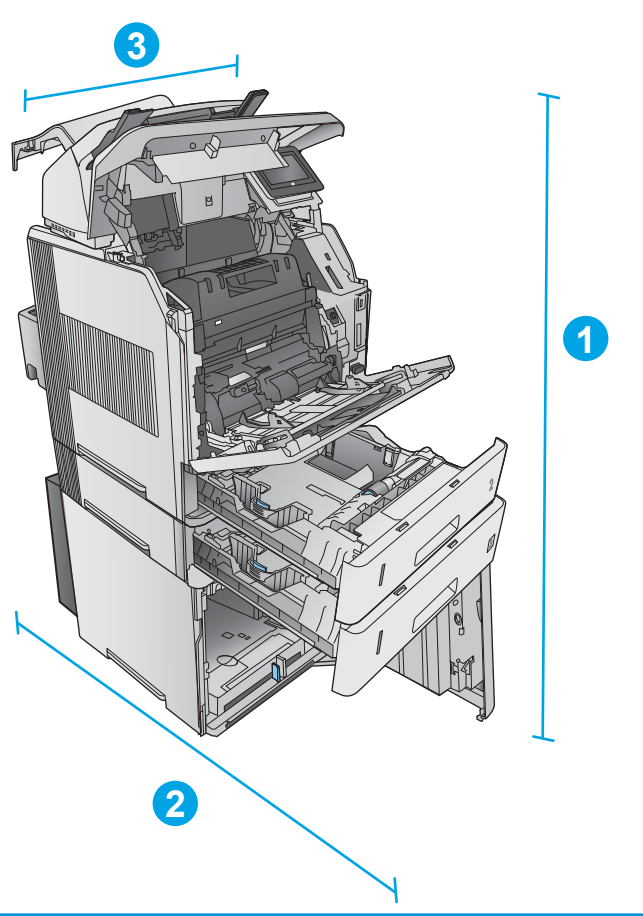

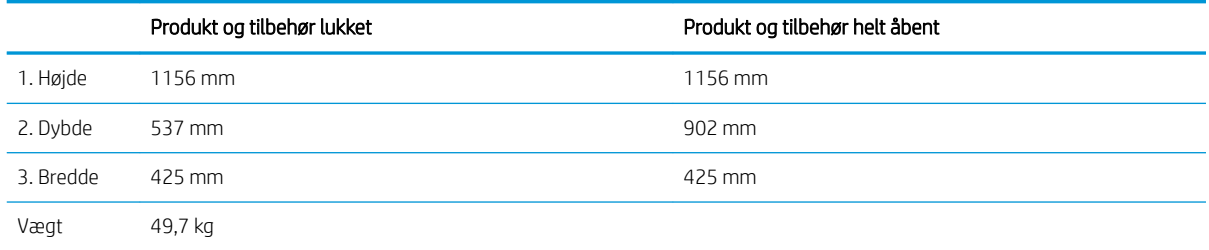

#### Kombination 3

Inkluderer produktet plus følgende tilbehør:

- Én 1 x 500-arks papirfremfører
- Højkapacitetsbakke til 1.500 ark
- Postkasse med 5 bakker til udskriftstilbehør

<span id="page-28-0"></span>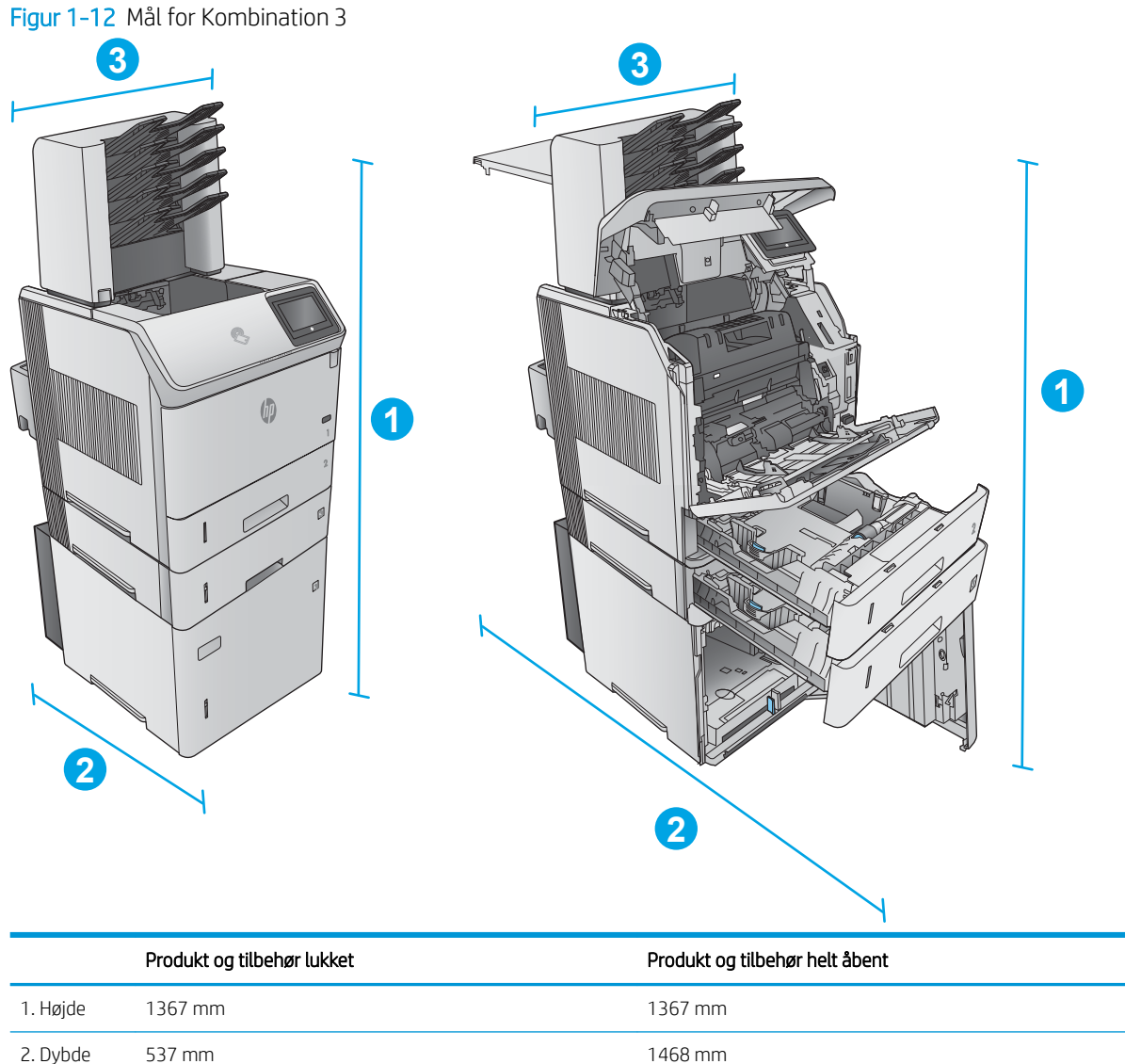

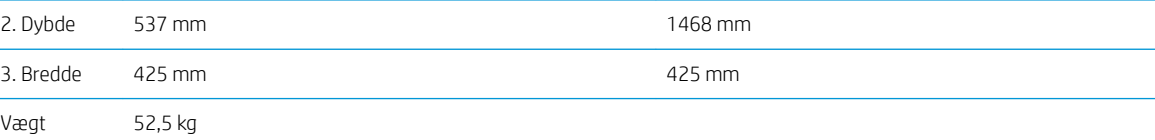

### Strømforbrug, elektriske specifikationer og akustiske emissioner

Se [www.hp.com/support/ljM604](http://www.hp.com/support/ljM604), [www.hp.com/support/ljM605](http://www.hp.com/support/ljM605), [www.hp.com/support/ljM606](http://www.hp.com/support/ljM606) for at få aktuelle oplysninger.

**A FORSIGTIG:** Strømkravene er baseret på det land/område, hvor produktet sælges. Konverter aldrig driftsspændinger. Dette vil beskadige produktet og gøre produktets garanti ugyldig.

# <span id="page-29-0"></span>Område for driftsmiljø

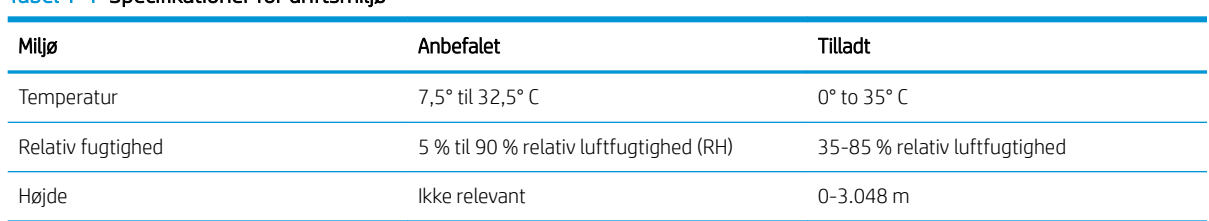

#### Tabel 1-1 Specifikationer for driftsmiljø

# <span id="page-30-0"></span>Konfiguration af produkthardware og softwareinstallation

Læs den hardwareinstallationsvejledning, der fulgte med produktet, for at få grundlæggende installationsvejledning. Du kan finde yderligere vejledning under HP support på internettet.

Gå til [www.hp.com/support/ljM604,](http://www.hp.com/support/ljM604) [www.hp.com/support/ljM605](http://www.hp.com/support/ljM605), [www.hp.com/support/ljM606](http://www.hp.com/support/ljM606) for HP's komplette hjælp til produktet: Find følgende support:

- Installer og konfigurer
- Lær og brug
- Løs problemer
- Download softwareopdateringer
- Deltag i supportfora
- Find garantioplysninger og lovgivningsmæssige oplysninger

# <span id="page-32-0"></span>2 Papirbakker

- [Opfyldning af bakke 1](#page-33-0)
- [Læg i bakke 2 og bakkerne til 500 ark](#page-36-0)
- [Opfyldning af højkapacitetsbakken til 1.500 ark](#page-39-0)
- [Opfyldning af den tilpassede mediebakke \(ekstraudstyr\)](#page-41-0)
- [Ilæg konvolutter](#page-44-0)

#### Yderligere oplysninger:

Gå til [www.hp.com/support/ljM604,](http://www.hp.com/support/ljM604) [www.hp.com/support/ljM605](http://www.hp.com/support/ljM605), [www.hp.com/support/ljM606](http://www.hp.com/support/ljM606).

HP's komplette hjælp til produktet omfatter følgende oplysninger:

- Installer og konfigurer
- Lær og brug
- Løs problemer
- Download softwareopdateringer
- Deltag i supportfora
- Find garantioplysninger og lovgivningsmæssige oplysninger

# <span id="page-33-0"></span>Opfyldning af bakke 1

## Indledning

Nedenstående oplysninger beskriver, hvordan der lægges papir i bakke 1. Denne bakke kan indeholde op til 100 ark 75 g/m<sup>2</sup> papir.

**A FORSIGTIG:** For at undgå papirstop må der ikke tilføjes eller fjernes papir fra bakke 1 under udskrivning.

1. Tag fat i håndtagene på hver side af bakke 1, og træk den fremad for at åbne den.

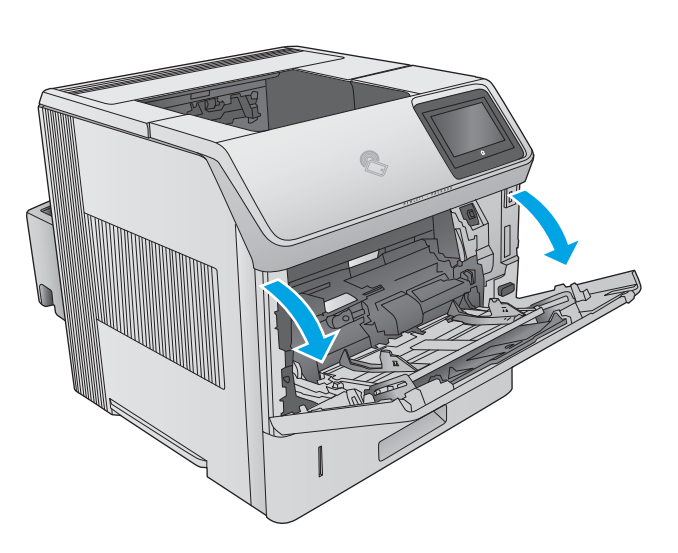

2. Træk bakkeforlængeren ud for at understøtte papiret.

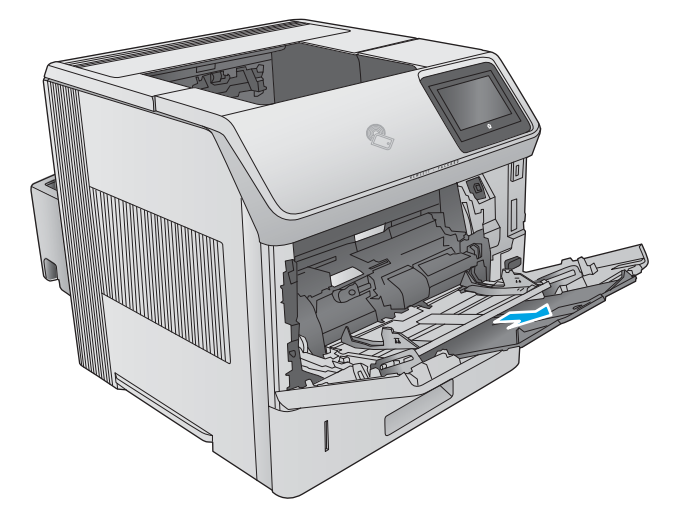

3. Læg papir i bakken. Oplysninger om, hvordan du skal vende papiret, finder du i <u>[Papirretning for](#page-35-0)</u> [bakke 1 på side 26](#page-35-0).

4. Kontroller, at papiret passer ind under markeringslinjen for påfyldning på papirstyrene.

> BEMÆRK: Den maksimale stakhøjde er 10 mm eller ca. 100 ark papir, der vejer 75 g.

5. Tilpas sidestyrene, så de berører papirstakken let uden at bøje den.

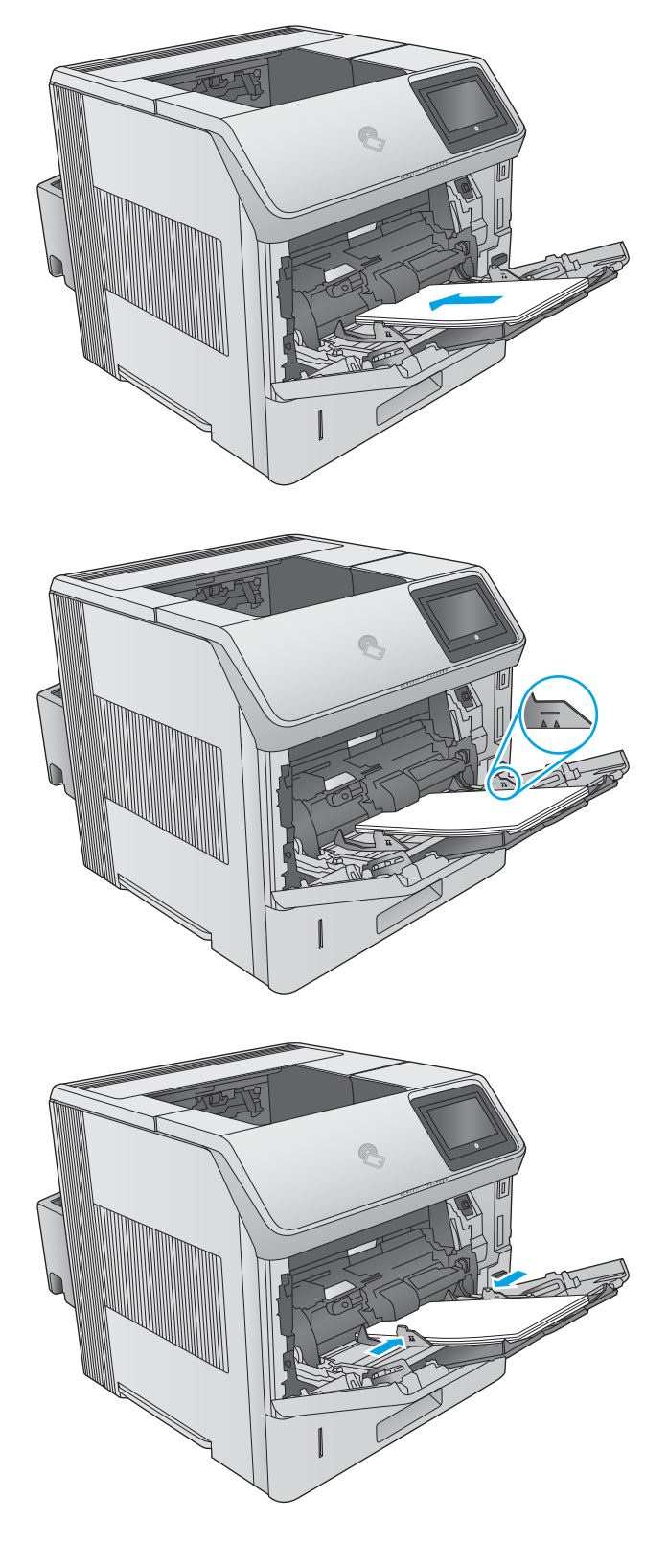

# <span id="page-35-0"></span>Papirretning for bakke 1

Hvis der er installeret en dupleksenhed, eller hvis der er installeret en hæfteenhed/stabler, ændrer produktet den måde, billeder arrangeres på for hver side. Ved brug af papir, der kræver en bestemt papirretning, skal det ilægges i overensstemmelse med oplysningerne i følgende tabel.

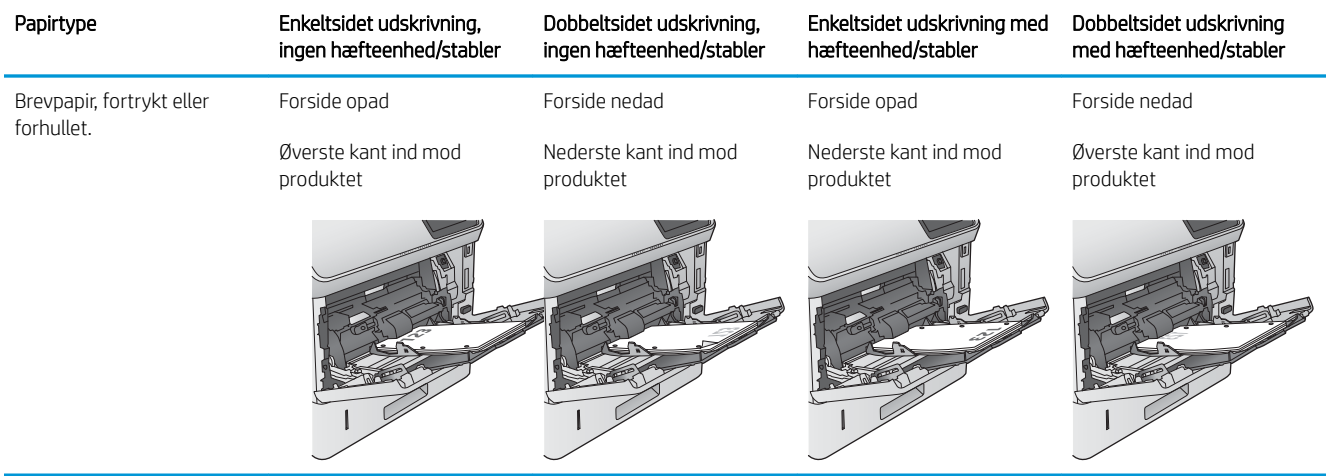
# Læg i bakke 2 og bakkerne til 500 ark

#### Indledning

Nedenstående oplysninger beskriver, hvordan der lægges papir i bakke 2 og de valgfri 500-arks bakker (varenummer F2G68A). Disse bakker kan rumme op til 500 ark 75 g/m<sup>2</sup> papir.

BEMÆRK: Fremgangsmåden for ilægning af papir i bakkerne til 500 ark er den samme som for bakke 2. Kun bakke 2 er vist her.

1. Åbn bakken.

BEMÆRK: Åbn ikke denne bakke, mens den er i brug.

- **2<sup>X</sup> A5 JIS B5 EXEC A4 LGL/LTR**
- 2. Før papiret ilægges, skal du justere papirbreddestyrene ved at trykke justeringslåsene sammen og trække i styrene, så de passer til formatet på det papir, du bruger.

3. Juster papirlængdestyret ved at trykke justeringslåsen sammen og trække i styret, så det passer til formatet på det papir, du bruger.

4. Læg papir i bakken. Kontroller papiret for at sikre, at styrene rører stakken let uden at bøje den. Oplysninger om, hvordan du skal vende papiret, finder du i [Papirretning for bakke 2 og bakkerne til](#page-38-0) [500 ark på side 29.](#page-38-0)

BEMÆRK: Juster papirstyrene til den rette størrelse, og undlad at overfylde bakken for at undgå papirstop. Sørg for, at det øverste af stakken er under indikatoren for fuld bakke.

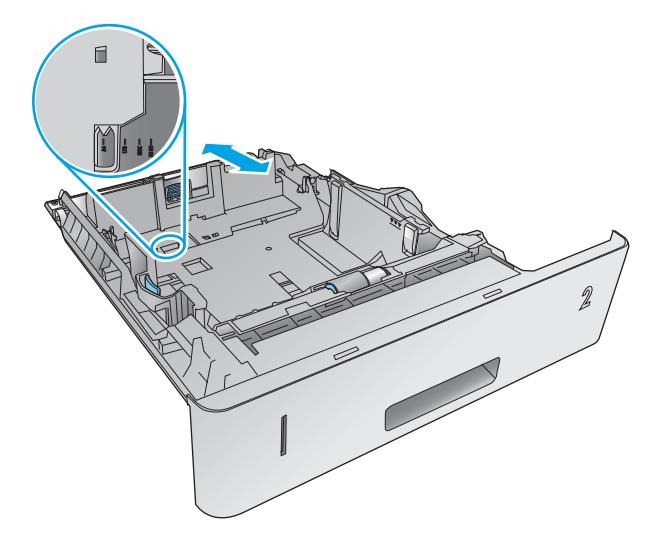

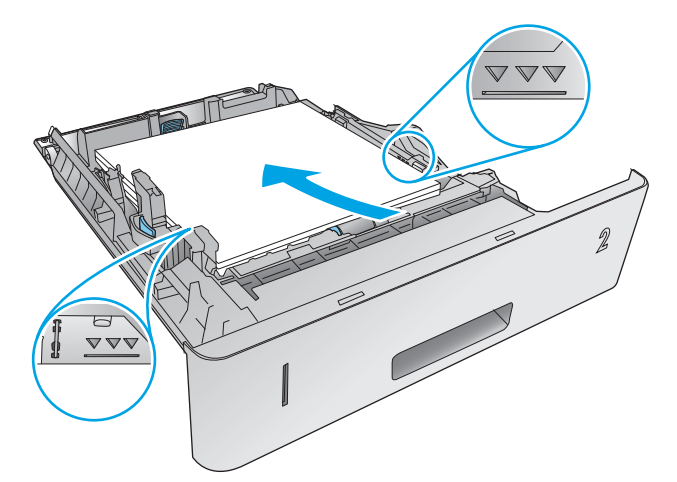

 $\left( \frac{1}{2} \right)$ 

5. Luk bakken.

- <span id="page-38-0"></span>6. Bakkens konfigurationsmeddelelse vises på produktets kontrolpanel.
- 7. Hvis den viste papirstørrelse og -type er forkerte, skal du vælge Ret for at vælge en anden papirstørrelse eller -type.

Ved papir i specialformat skal du angive X- og Ydimensionerne for papiret, når du bliver bedt om oplysningerne på produktets kontrolpanel.

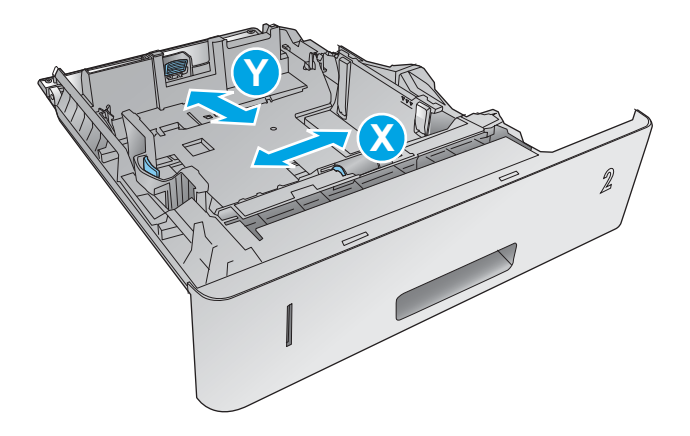

## Papirretning for bakke 2 og bakkerne til 500 ark

Hvis der er installeret en dupleksenhed, eller hvis der er installeret en hæfteenhed/stabler, ændrer produktet den måde, billeder arrangeres på for hver side. Ved brug af papir, der kræver en bestemt papirretning, skal det ilægges i overensstemmelse med oplysningerne i følgende tabel.

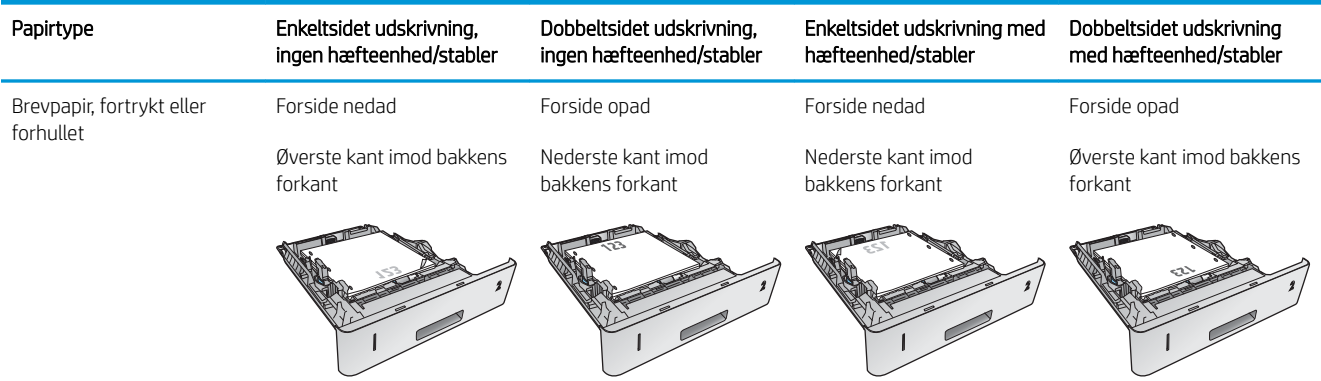

# Opfyldning af højkapacitetsbakken til 1.500 ark

## Indledning

Følgende oplysninger beskriver, hvordan du lægger papir i højkapacitetsbakken til 1.500 ark (ekstraudstyr) (varenummer F2G73A). Bakken kan justeres til formaterne Letter, A4 og Legal.

**A FORSIGTIG:** For at undgå papirstop skal du undlade at lægge papir i bakkerne, mens produktet udskriver.

#### Fyld bakken

1. Tryk på udløseren, og åbn dækslet til 1.500-arks bakken.

2. Klem sammen om styrene, der sidder forrest i arkføderen, og skub dem hen til det korrekte papirformat.

BEMÆRK: Fjern eventuelt papir, der ligger i bakken. Når mediet er i bakken, kan styrene ikke justeres.

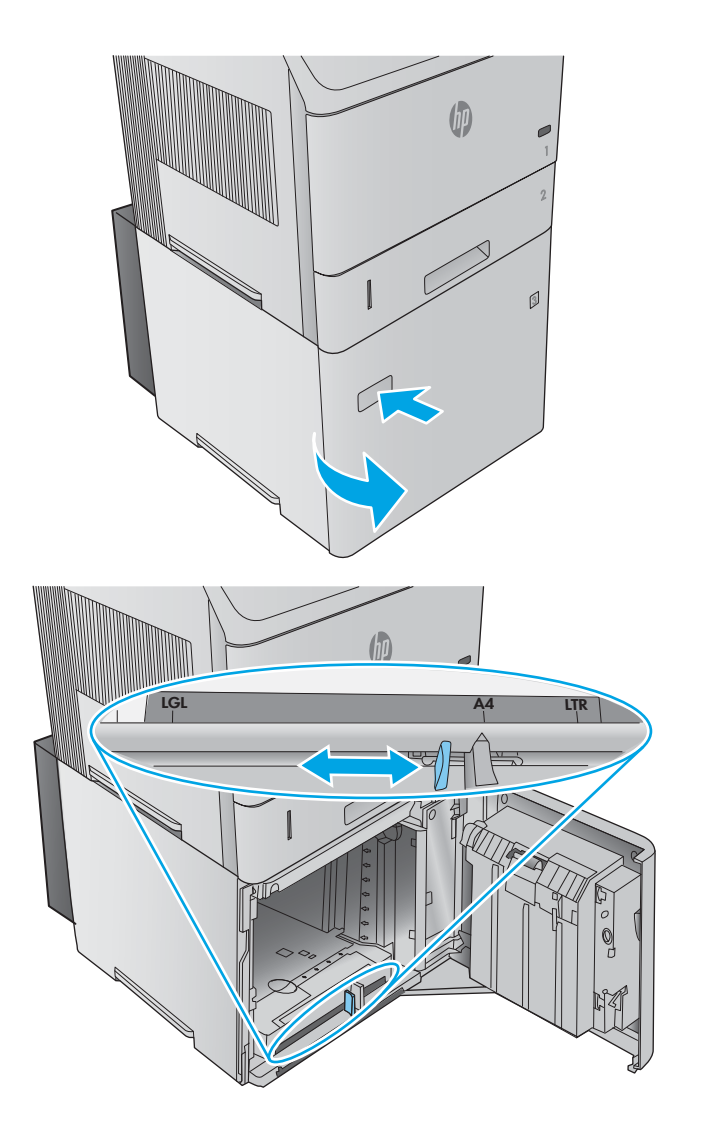

3. Læg papiret i bakken. For at undgå papirstop skal du ilægge hele papirpakker på én gang. Opdel ikke papirpakken i mindre dele.

4. Sørg for, at papirstakkens højde ikke overskrider påfyldningsmærkerne på papirstyrene. Stakkens forreste kant skal flugte med pilene.

5. Luk lågen til bakken.

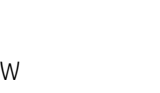

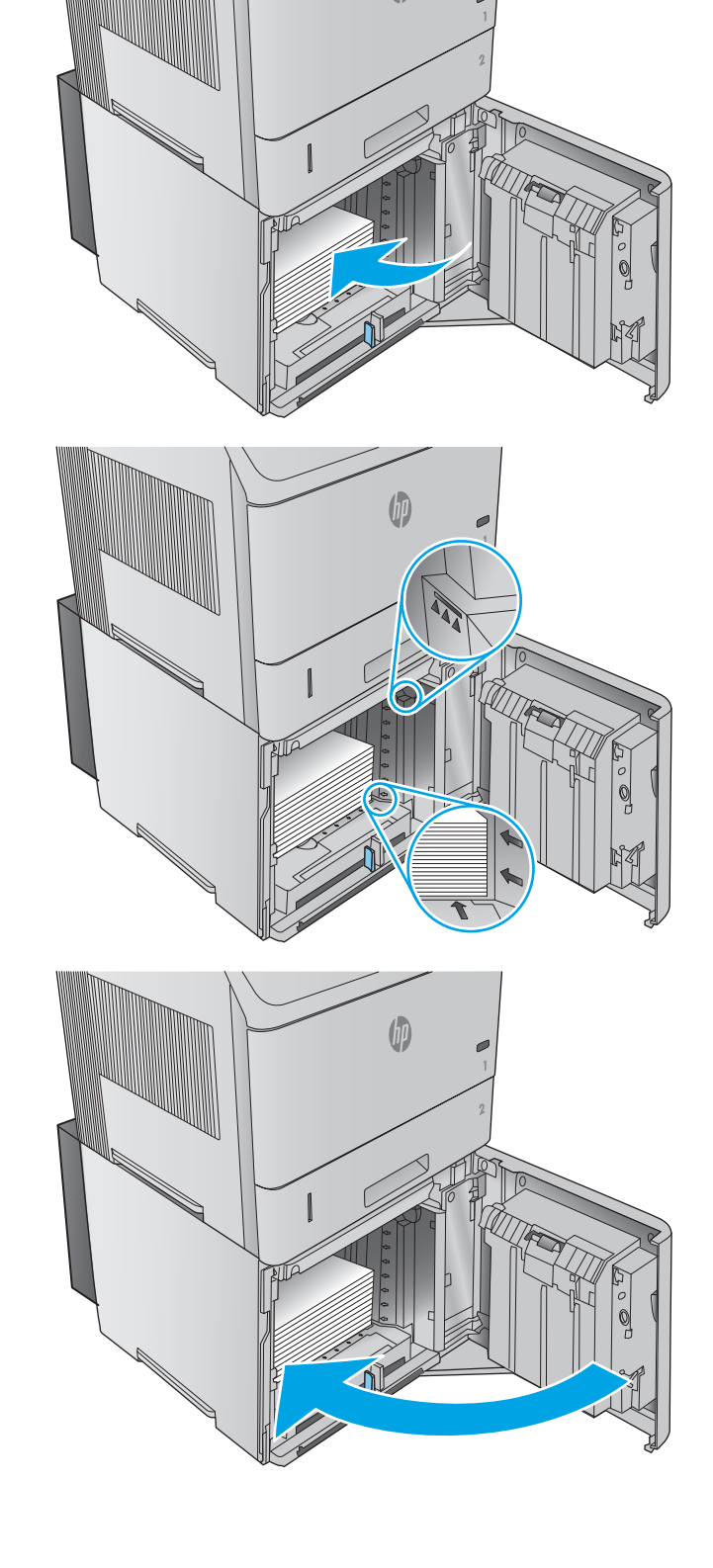

# Opfyldning af den tilpassede mediebakke (ekstraudstyr)

#### Indledning

Følgende oplysninger beskriver konfiguration af produktet til brug af den tilpassede mediebakke (ekstraudstyr) (varenummer F2G75A) og ilægning af papir i denne bakke. Den tilpassede mediebakke passer kun til bakke 2 placeringen og kan indeholde mindre papirstørrelser end standardbakken i bakke 2-placeringen. Den understøtter følgende papirstørrelser:

- **Statement**
- $5 \times 7$
- $5 \times 8$
- A5
- A6
- $\bullet$  B6 (JIS)
- Dobbelt japansk postkort, roteret
- Dobbelt postkort (JIS)

**BEMÆRK:** Hæfteenheden understøtter ikke nogen af de papirstørrelser, som den tilpassede mediebakke understøtter. Den automatiske dupleksenhed understøtter A5-format, når papiret ilægges med den korte kant forrest, men den understøtter ikke nogen af de øvrige størrelser, som den tilpassede mediebakke understøtter.

#### Konfigurer produktet til den tilpassede mediebakke

- 1. Tryk på knappen Hjem  $\bigcap$  på produktets kontrolpanel.
- 2. Åbn følgende menuer:
	- Administration
	- Administrer bakker
	- Bakke 2 model
- 3. Vælg Tilpasset bakke.
- 4. Tryk på OK.

## Ilæg papir i den tilpassede mediebakke

1. Åbn bakken.

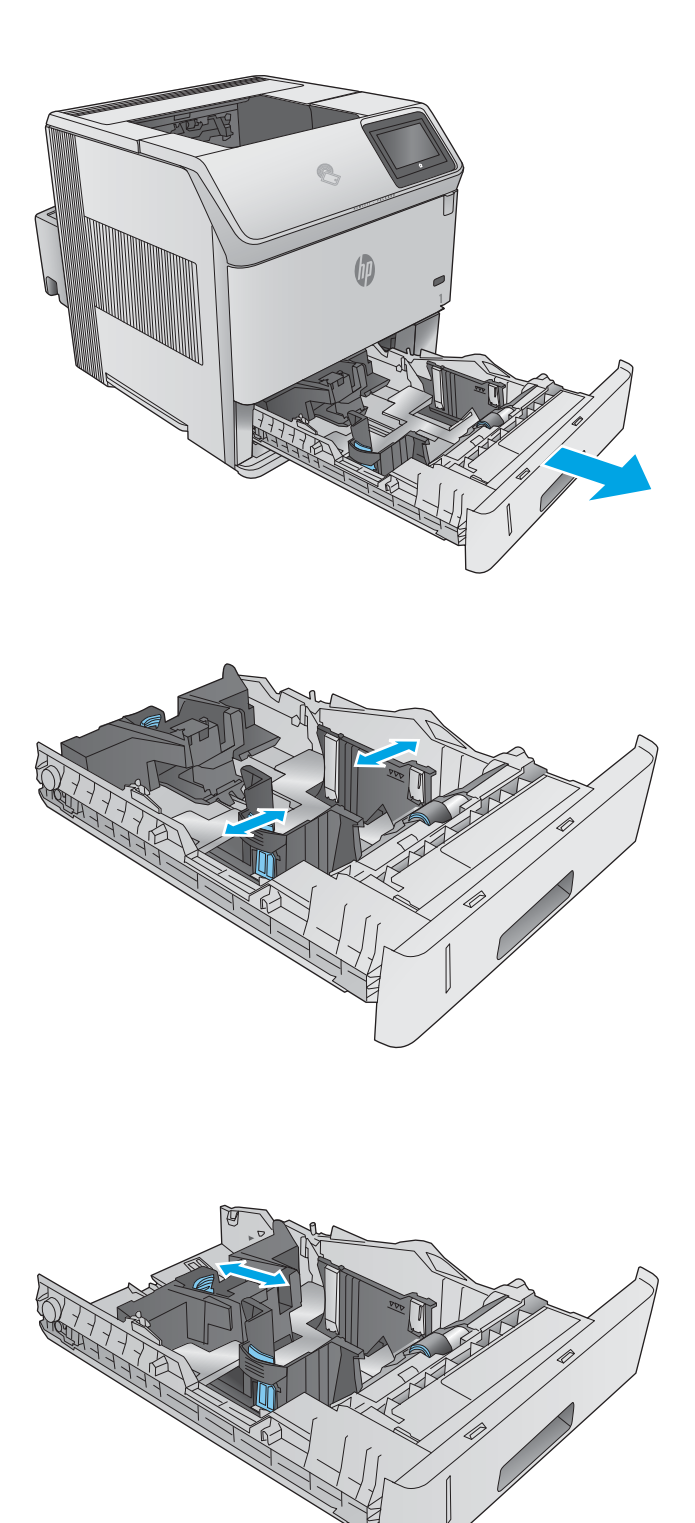

2. Åbn papirbreddestyrene i bakkens sider.

3. Åbn papirlængdestyret i bagsiden af bakken.

4. Læg papir i bakken. Kontroller papiret for at sikre, at styrene rører stakken let uden at bøje den. Oplysninger om, hvordan du skal vende papiret, finder du i Papirretning i tilpasset mediebakke på side 34.

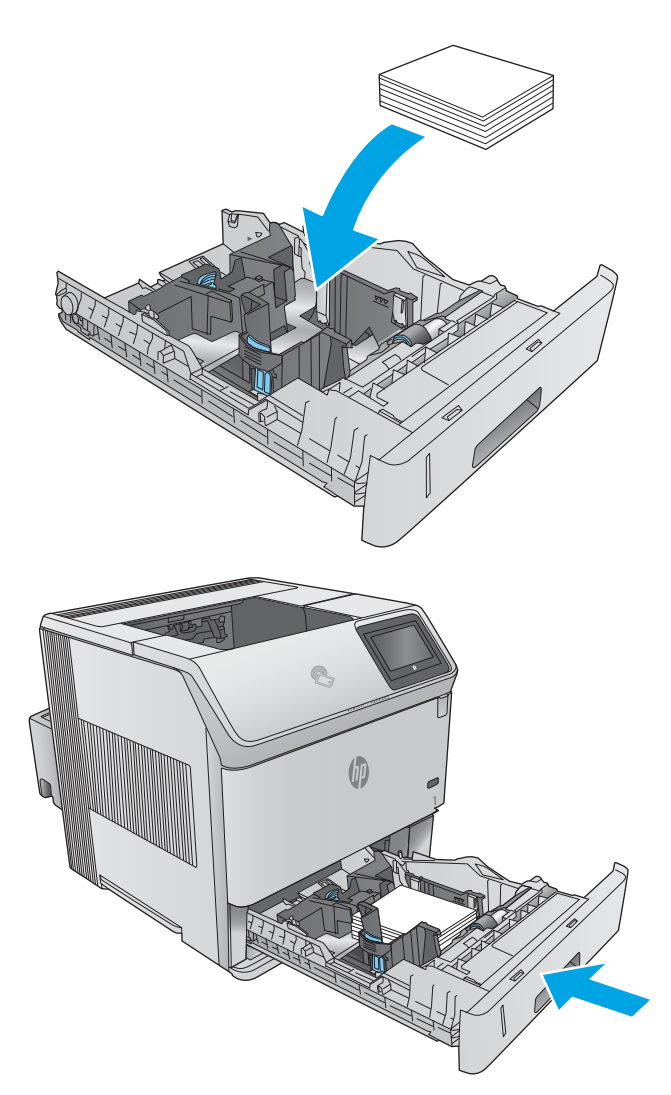

5. Luk bakken.

#### Papirretning i tilpasset mediebakke

Ved brug af papir, der kræver en bestemt papirretning, skal det ilægges i overensstemmelse med oplysningerne i følgende tabel.

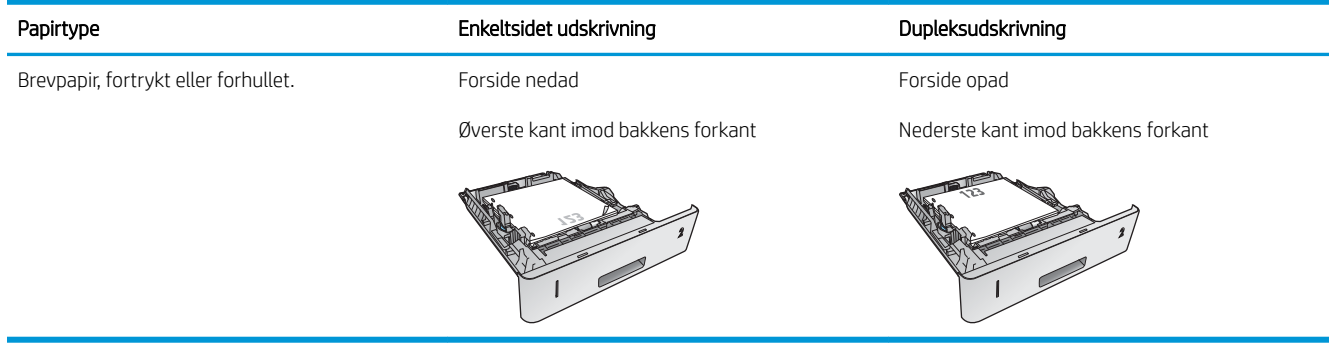

# Ilæg konvolutter

## Indledning

Følgende oplysninger beskriver, hvordan du ilægger konvolutter. Brug kun Bakke 1 eller konvolutfremføreren (ekstraudstyr) (varenummer F2G74A) til at udskrive på konvolutter. Bakke 1 kan rumme op til 10 konvolutter. Den valgfri konvolutfremfører kan rumme op til 75 konvolutter.

**BEMÆRK:** Vælg den korrekte papirtype i printerdriveren, før der udskrives.

Du opnår den bedste ydelse ved at sende udskriftskonvolutter til den bageste udskriftsbakke ved at åbne den bageste bakke.

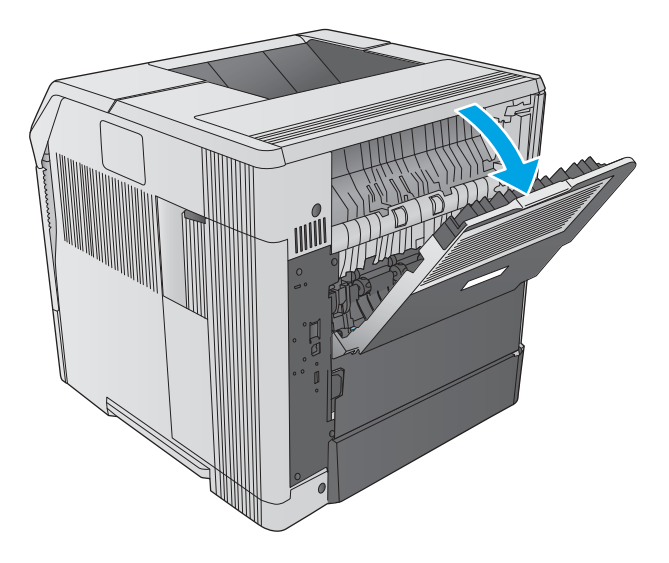

#### Konvolutretning

1. Læg konvolutter i bakke 1 med forsiden af konvolutterne opad og den korte kant, hvor frimærket skal sidde, ind mod produktet.

2. I den valgfri konvolutfremfører skal du løfte trykpladen og ilægge konvolutter med forsiden af konvolutterne opad og den korte kant, hvor frimærket skal sidde, ind mod produktet. Sænk trykpladen mod konvolutstablen, før der skrives ud.

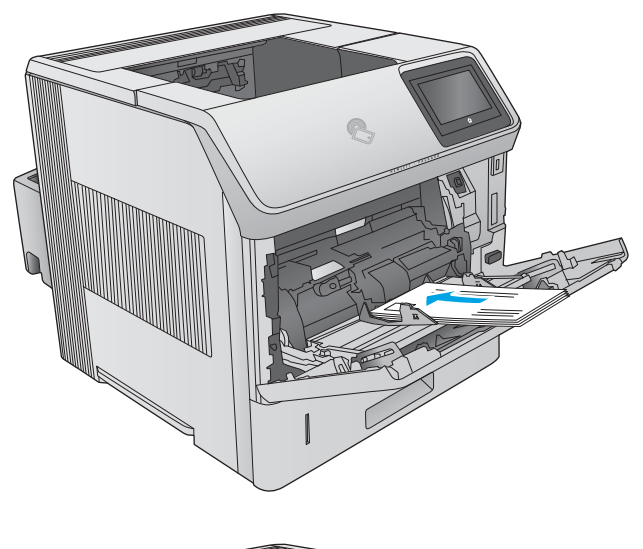

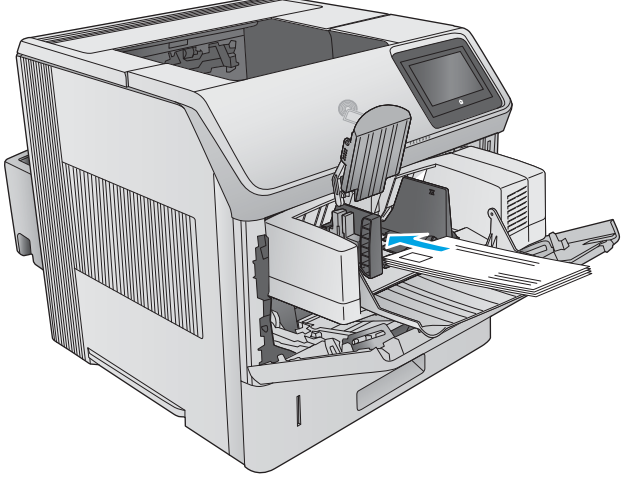

# 3 Forbrugsvarer, tilbehør og reservedele

- [Bestil forbrugsvarer, tilbehør og reservedele](#page-47-0)
- [Udskiftning af tonerpatronerne](#page-50-0)
- [Udskiftning af hæftepatronen](#page-55-0)

#### Yderligere oplysninger:

Gå til [www.hp.com/support/ljM604,](http://www.hp.com/support/ljM604) [www.hp.com/support/ljM605](http://www.hp.com/support/ljM605), [www.hp.com/support/ljM606](http://www.hp.com/support/ljM606).

HP's komplette hjælp til produktet omfatter følgende oplysninger:

- Installer og konfigurer
- Lær og brug
- Løs problemer
- Download softwareopdateringer
- Deltag i supportfora
- Find garantioplysninger og lovgivningsmæssige oplysninger

# <span id="page-47-0"></span>Bestil forbrugsvarer, tilbehør og reservedele

## Bestilling

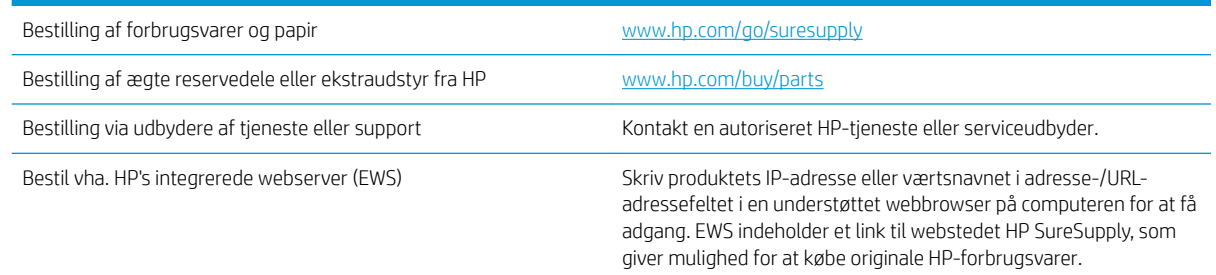

## Forbrugsvarer og ekstraudstyr

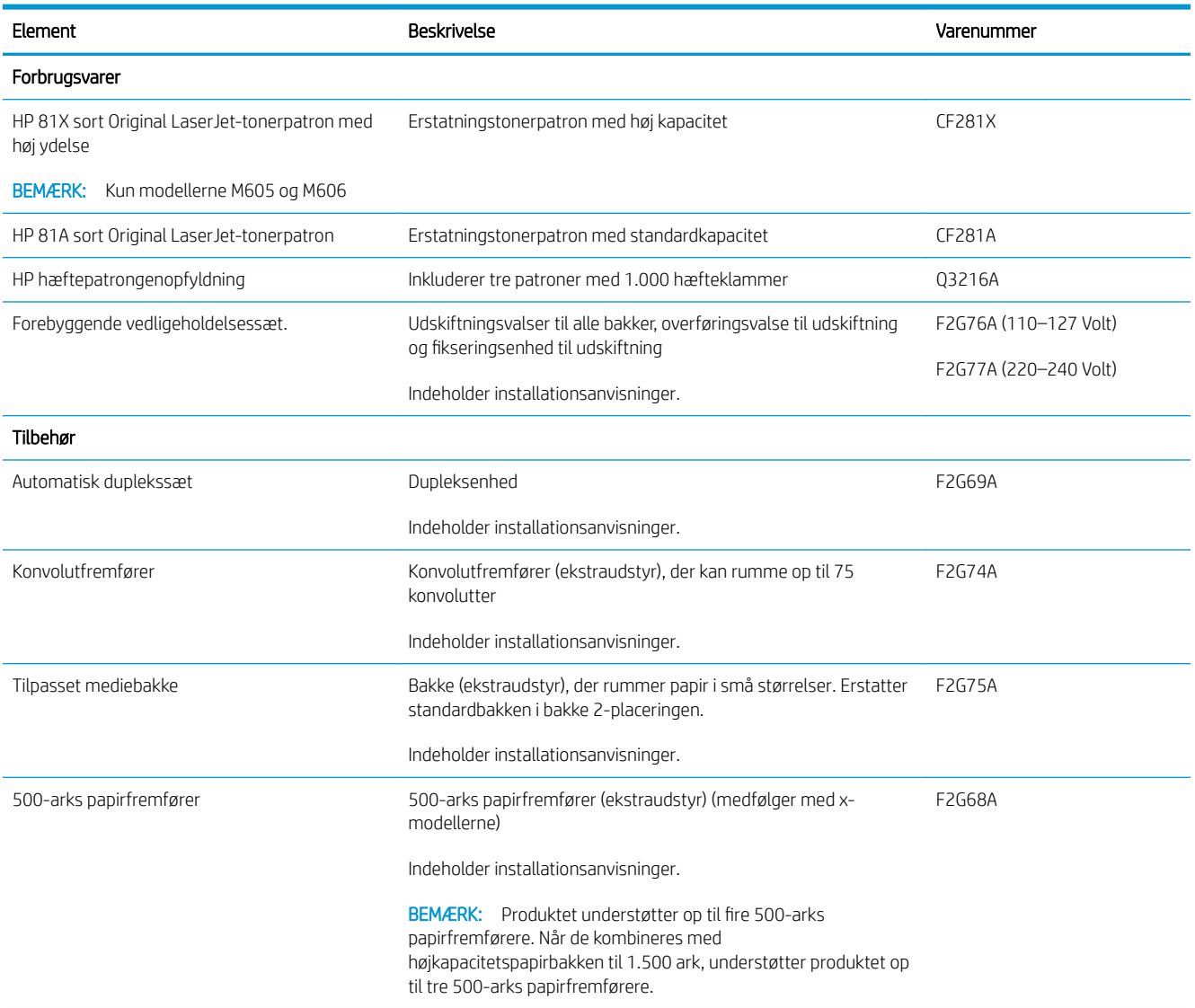

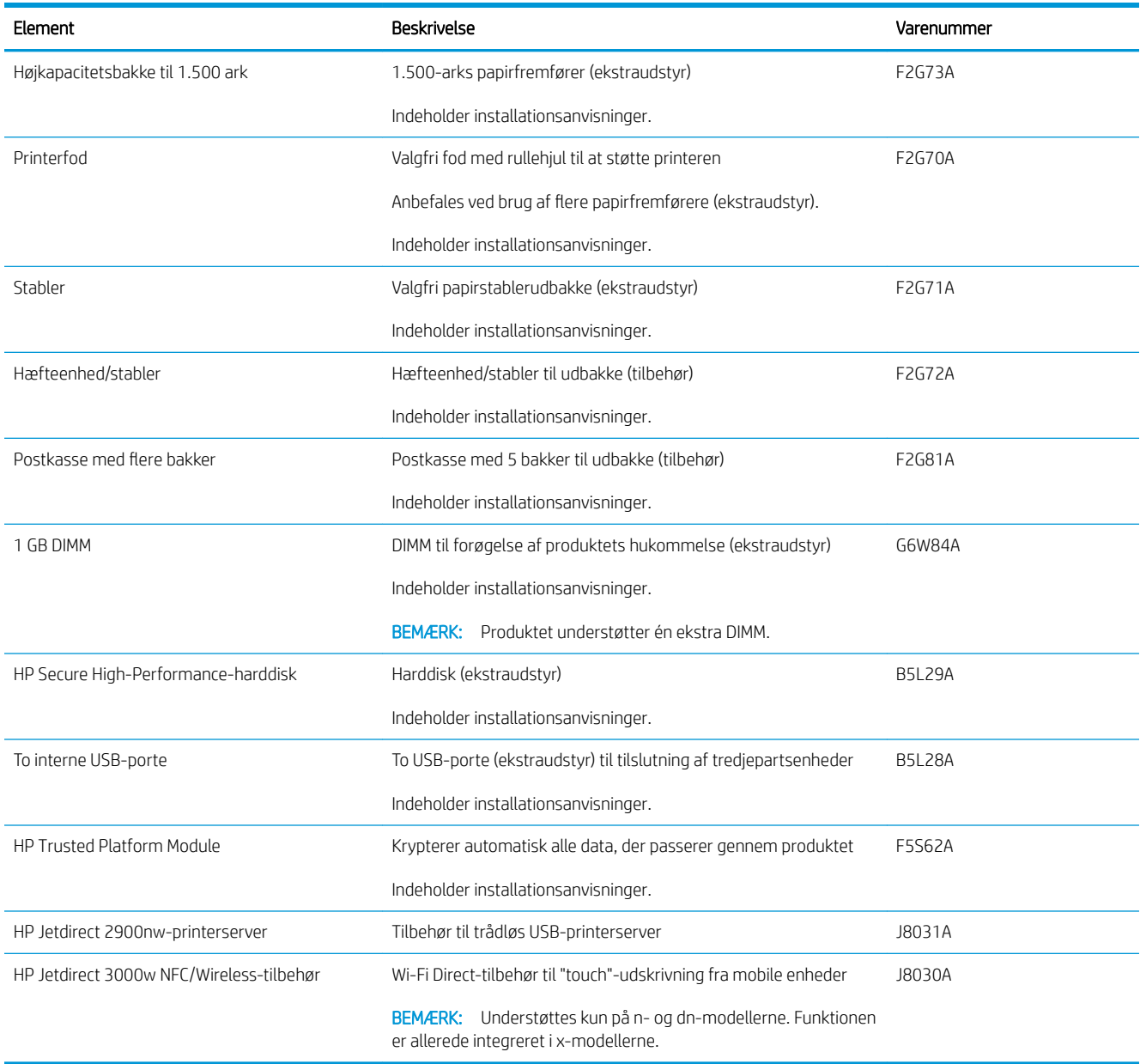

#### Dele til reparationer foretaget af kunden

Der findes dele til reparationer foretaget af kunderne (CSR – Customer Self-Repair) til mange HP LaserJetprodukter for at reducere reparationstiden. Du kan finde flere oplysninger om CSR-programmet og fordelene på [www.hp.com/go/csr-support](http://www.hp.com/go/csr-support) og [www.hp.com/go/csr-faq.](http://www.hp.com/go/csr-faq)

Originale HP-reservedele kan bestilles på [www.hp.com/buy/parts](http://www.hp.com/buy/parts) eller ved at kontakte en HP-autoriseret service- og supportleverandør. Ved bestillingen skal du have et af følgende: varenummer, serienummer findes bag på printeren), produktnummer eller produktnavn.

- Varer med betegnelsen Obligatorisk egenudskiftning skal installeres af kunden, medmindre du vil betale for, at en HP-servicemedarbejder udfører arbejdet. Support på stedet eller i forbindelse med returnering til lager indgår ikke i HP-produktgarantien for disse dele.
- Varer med angivelsen Ekstraudstyr egenudskiftning kan på din anmodning gratis installeres af HP's servicemedarbejdere, så længe garantien for produktet er gældende.

BEMÆRK: Nedenstående oplysninger kan ændres. Du finder en opdateret liste over CSR-dele til dette produkt på [www.hp.com/support/ljM604](http://www.hp.com/support/ljM604), [www.hp.com/support/ljM605](http://www.hp.com/support/ljM605), [www.hp.com/support/ljM606.](http://www.hp.com/support/ljM606)

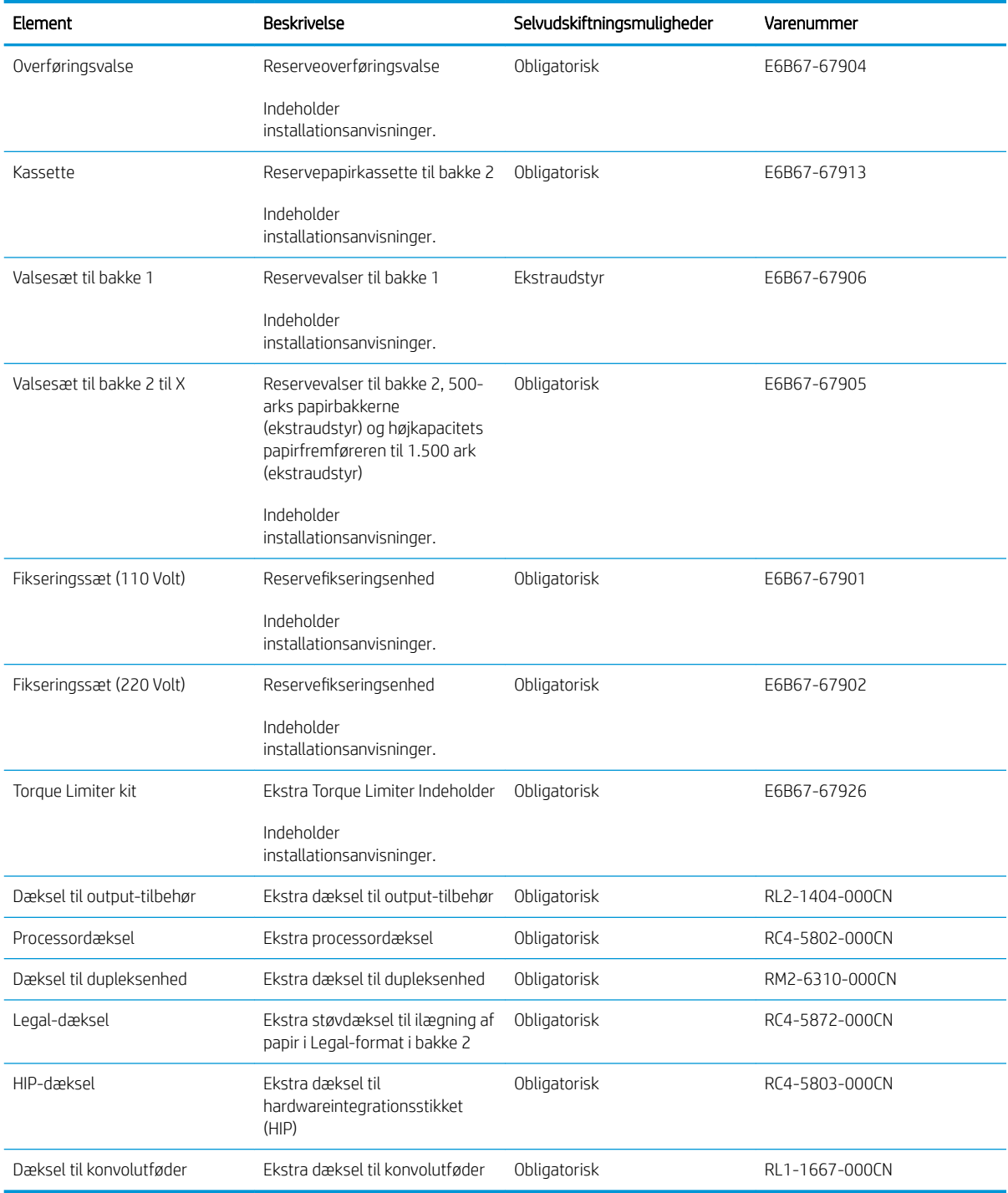

# <span id="page-50-0"></span>Udskiftning af tonerpatronerne

## Indledning

Nedenstående oplysninger giver detaljer om tonerpatronen til produktet samt instruktioner til udskiftning af den.

- Oplysninger om tonerpatron
- [Fjern og udskift patronen](#page-51-0)

#### Oplysninger om tonerpatron

Produktet angiver, når niveauet i tonerpatronen er lavt og meget lavt. Printerpatronens faktiske resterende levetid kan variere. Overvej at have en ekstra patron klar, så du kan installere den, når udskriftskvaliteten ikke længere er acceptabel.

Fortsæt udskrivningen med den aktuelle patron, indtil omfordeling af toner ikke længere giver en acceptabel udskriftskvalitet. Fjern tonerpatronen fra printeren for at omfordele toneren, og vip forsigtigt patronen frem og tilbage om dens vandrette akse. Se vejledningen til udskiftning af patroner for en grafisk illustration. Sæt tonerpatronen tilbage i printeren, og luk dækslet.

Hvis du vil købe patroner eller kontrollere patronkompatibilitet for produktet, skal du gå til HP SureSupply på [www.hp.com/go/suresupply.](http://www.hp.com/go/suresupply) Rul ned til bunden af siden, og kontroller, at landet/området er korrekt.

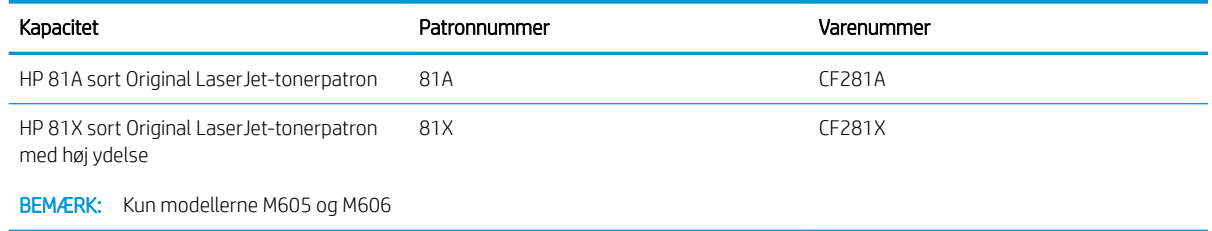

BEMÆRK: Højtydende tonerpatroner indeholder mere toner end standardpatroner, så der kan udskrives flere sider. Yderligere oplysninger finder du på adressen [www.hp.com/go/learnaboutsupplies](http://www.hp.com/go/learnaboutsupplies).

Tag ikke tonerpatronen ud af emballagen, før den skal udskiftes.

 $\triangle$  FORSIGTIG: Udsæt ikke tonerpatronen for lys i mere end nogle få minutter for at forhindre, at den bliver beskadiget. Dæk den grønne billedtromle til, hvis tonerpatronen skal fjernes fra produktet i en længere periode.

Følgende illustration vises tonerpatronens komponenter.

<span id="page-51-0"></span>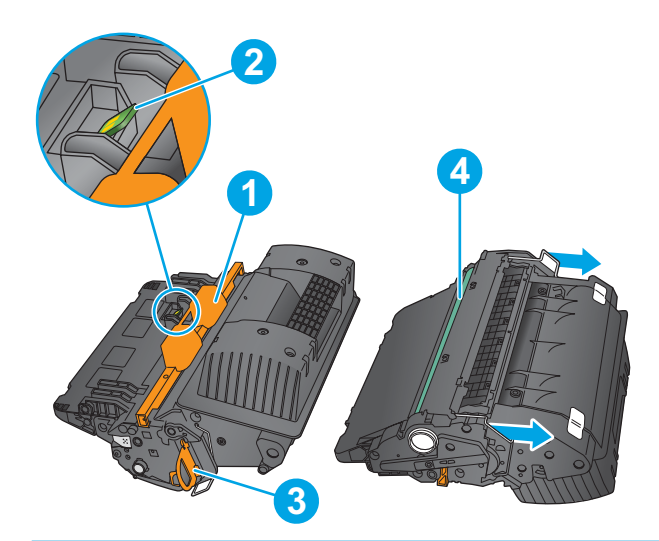

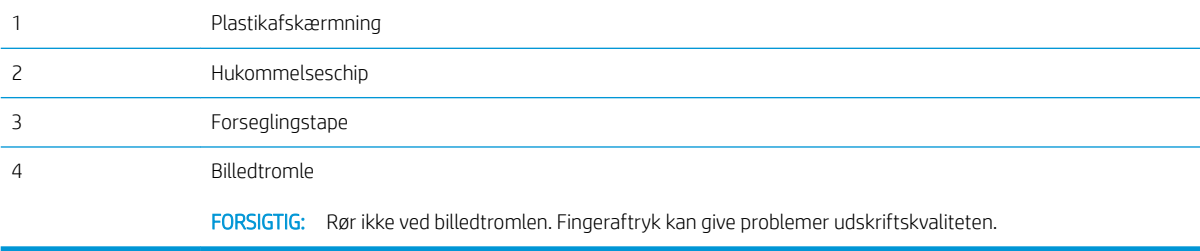

**A** FORSIGTIG: Hvis du får toner på tøjet, skal du tørre det af med en tør klud og vaske tøjet i koldt vand. Varmt vand fikserer toneren i tøjet.

BEMÆRK: Du finder oplysninger om genbrug af brugte tonerpatroner på æsken til tonerpatronen.

#### Fjern og udskift patronen

1. Åbn topdækslet.

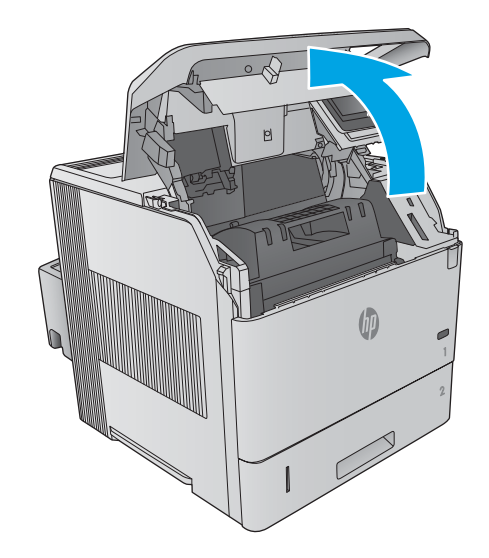

2. Tag fat i håndtaget på den brugte tonerpatron, og træk den ud.

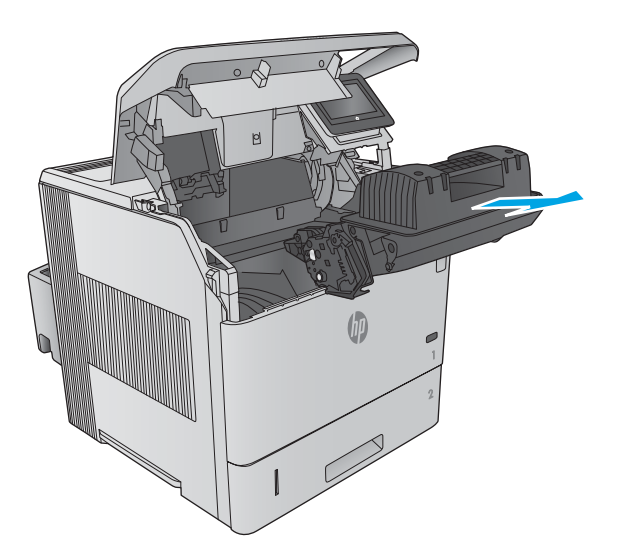

3. Tag den nye tonerpatron ud af posen. Gem alt emballage til genbrug af den brugte tonerpatron.

4. Tag fat i begge sider af patronen, og ryst den 5-6 gange.

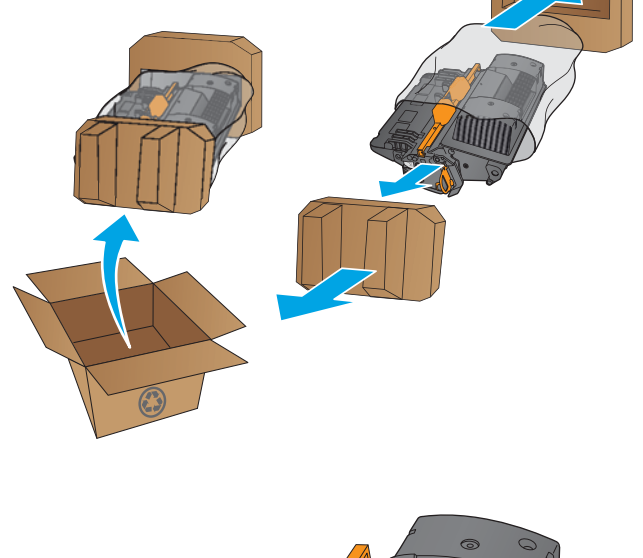

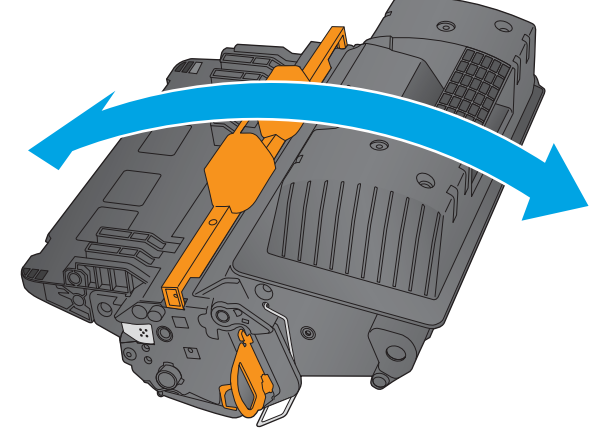

5. Fjern beskyttelse fra tonerpatronen.

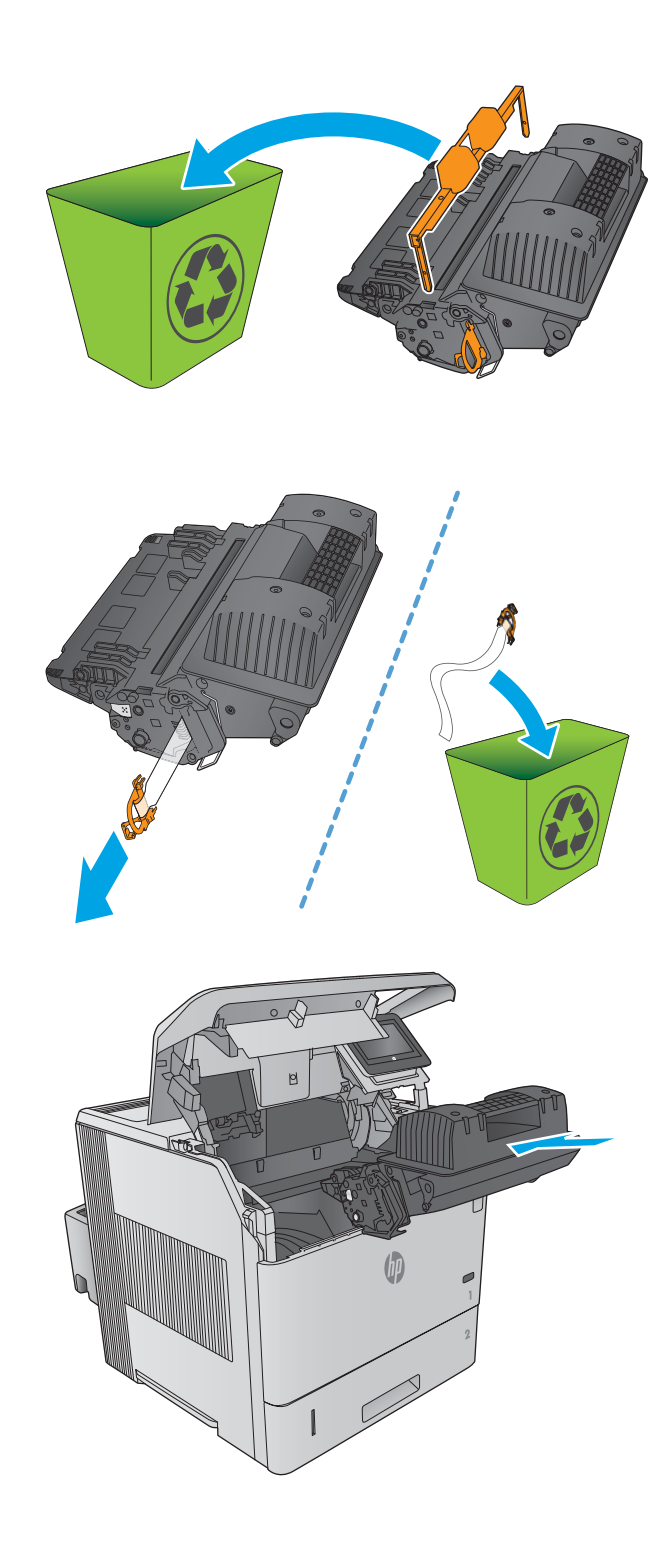

6. Træk i den orange spids for at fjerne tonerforseglingen. Fjern forseglingstapen helt fra printerpatronen.

7. Juster tonerpatronen i forhold til åbningen, og skub den ind i produktet.

8. Luk topdækslet.

9. Pak den brugte tonerpatron, beskyttelsesdækslet og forseglingstapen ned i den æske, som den nye patron blev leveret i.

I USA og Canada medfølger der en forudbetalt forsendelsesetiket i æsken. I andre lande/områder skal du gå til <u>www.hp.com/recycle</u> for at udskrive en forudbetalt forsendelsesetiket.

Sæt den forudbetalte forsendelsesetiket på æsken, og returner den brugte patron til HP med henblik på genbrug.

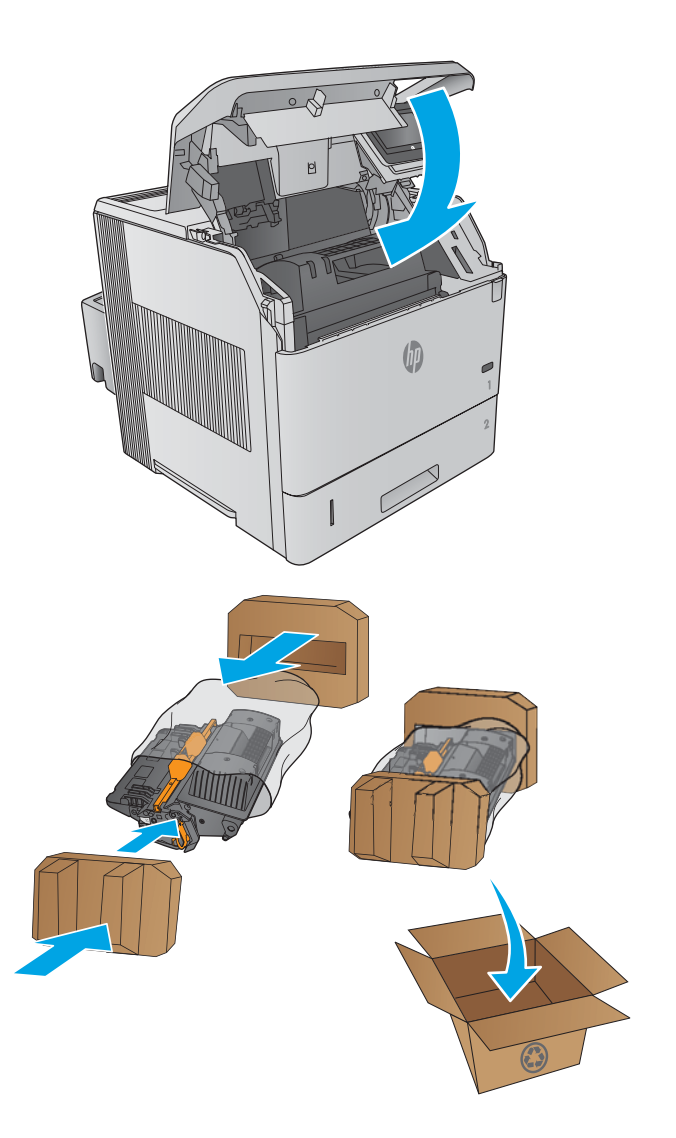

# <span id="page-55-0"></span>Udskiftning af hæftepatronen

## Indledning

Hvis hæfteenheden løber tør for hæfteklammer, fortsætter udskrivningen til hæfter/stableren, men jobbet hæftes ikke.

Hvis du vil købe hæftepatroner, skal du gå til HP's salg af løsdele på [www.hp.com/buy/parts](http://www.hp.com/buy/parts).

#### Tabel 3-1 Oplysninger om hæftepatroner

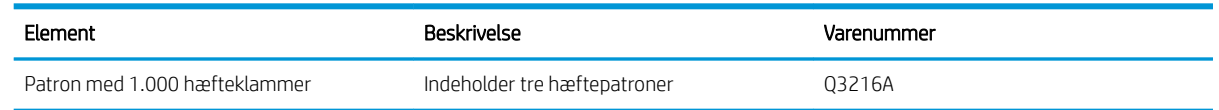

## Fjern og udskift hæftepatronen

1. På højre side af hæfteenheden/stableren skal du dreje hæfteenheden mod forsiden af printeren, så enheden giver et klik og er åben. Tag fat i håndtaget til den blå hæftepatron, og træk patronen ud af hæfteenheden.

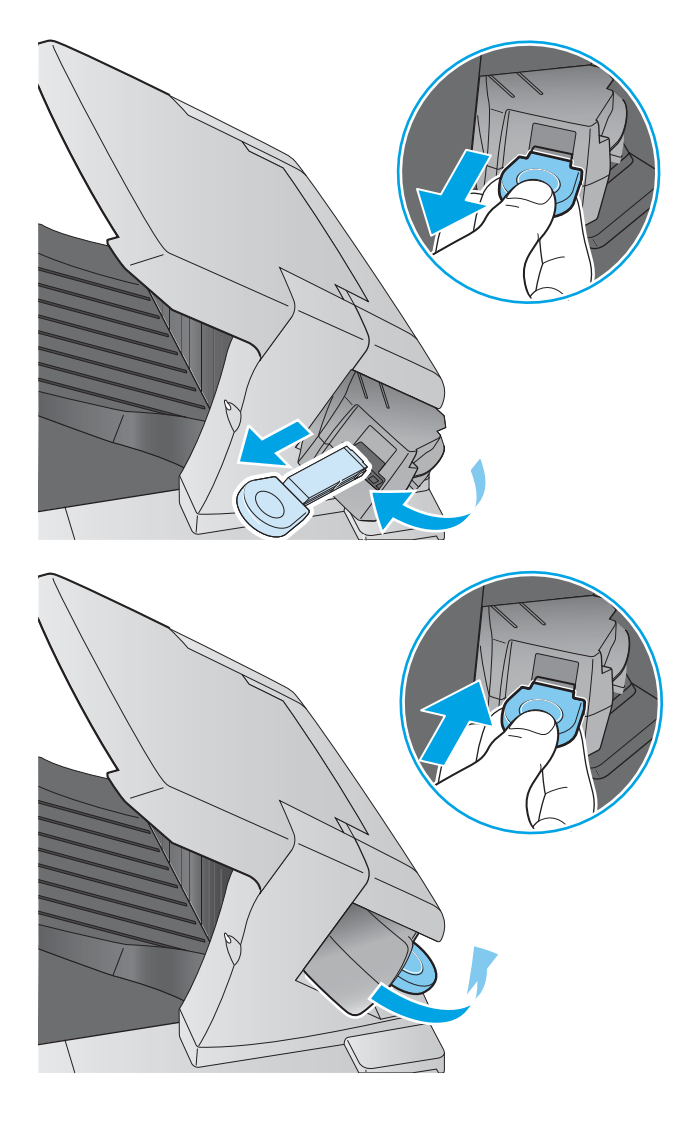

2. Sæt den nye hæftepatron i hæfteenheden, og drej hæfteenheden mod bagsiden af produktet, indtil enheden klikker på plads.

# 4 Udskriv

- [Udskrivningsopgaver \(Windows\)](#page-57-0)
- [Udskrivningsopgaver \(OS X\)](#page-61-0)
- [Gem udskriftsjob på produktet til udskrivning senere](#page-63-0)
- [Mobil udskrivning](#page-67-0)
- [Udskrivning fra USB-porten](#page-70-0)

#### Yderligere oplysninger:

Gå til [www.hp.com/support/ljM604,](http://www.hp.com/support/ljM604) [www.hp.com/support/ljM605](http://www.hp.com/support/ljM605), [www.hp.com/support/ljM606](http://www.hp.com/support/ljM606).

HP's komplette hjælp til produktet omfatter følgende oplysninger:

- Installer og konfigurer
- Lær og brug
- Løs problemer
- Download softwareopdateringer
- Deltag i supportfora
- Find garantioplysninger og lovgivningsmæssige oplysninger

## <span id="page-57-0"></span>Udskrivningsopgaver (Windows)

## Sådan udskriver du (Windows)

Følgende fremgangsmåde beskriver den grundlæggende udskrivningsproces til Windows.

- 1. Vælg indstillingen Udskriv i softwareprogrammet.
- 2. Vælg produktet fra listen med printere. Hvis du vil skifte indstillinger, skal du klikke eller trykke på knappen Egenskaber eller Indstillinger for at åbne printerdriveren.
	- **BEMÆRK:** Navnet på knappen varierer for forskellige softwareprogrammer.
- **BEMÆRK:** For at få adgang til disse funktioner fra en Windows 8- eller 8.1-startskærm skal du vælge Enheder, vælge Udskriv og derefter vælge printeren.

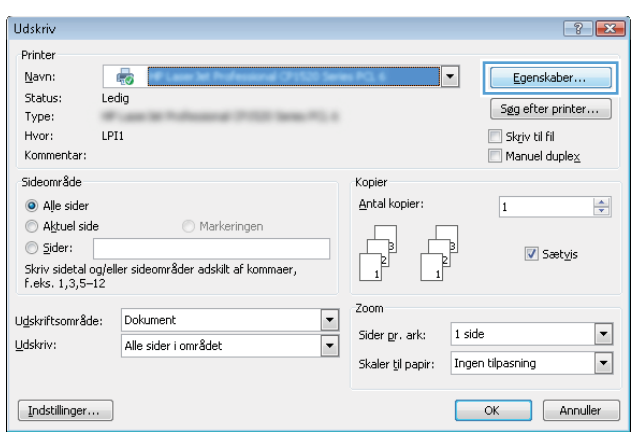

3. Klik på eller tryk på fanerne i printerdriveren for at konfigurere de tilgængelige indstillinger. Indstil f.eks. papirretningen under fanen Færdigbehandling, og indstil papirkilde, papirtype, papirstørrelse og kvalitet under fanen Papir/kvalitet.

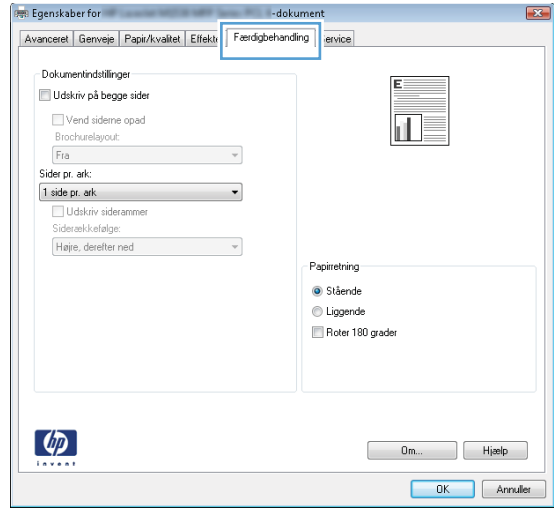

- 4. Klik på eller tryk på knappen OK for at gå tilbage til dialogboksen Udskriv. Angiv det antal kopier, der skal udskrives, på dette skærmbillede.
- 5. Klik eller tryk på knappen OK for at udskrive jobbet.

#### Udskriv automatisk på begge sider (Windows)

Brug denne fremgangsmåde til produkter, der har en automatisk dupleksenhed installeret. Hvis produktet ikke har en automatisk dupleksenhed installeret, eller hvis du vil udskrive på papirtyper, som dupleksenheden ikke understøtter, kan du udskrive på begge sider manuelt.

- 1. Vælg indstillingen Udskriv i softwareprogrammet.
- 2. Vælg produktet på listen over printere, og klik derefter på eller tryk på knappen Egenskaber eller knappen Indstillinger for at åbne printerdriveren.
- **BEMÆRK:** Navnet på knappen varierer for forskellige softwareprogrammer.
- BEMÆRK: For at få adgang til disse funktioner fra en Windows 8- eller 8.1-startskærm skal du vælge Enheder, vælge Udskriv og derefter vælge printeren.
- 3. Klik på fanen Færdigbehandling.
- 4. Marker afkrydsningsfeltet Udskriv på begge sider. Klik på knappen OK for at lukke dialogboksen Egenskaber for dokument.
- 5. I dialogboksen Udskriv skal du klikke på knappen OK for at udskrive jobbet.

#### Manuel udskrivning på begge sider (dupleks) (Windows)

Brug denne fremgangsmåde til produkter, der ikke har en automatisk dupleksenhed installeret eller til at udskrive på papir, som dupleksenheden ikke understøtter.

- 1. Vælg indstillingen Udskriv i softwareprogrammet.
- 2. Vælg produktet på listen over printere, og klik derefter på eller tryk på knappen Egenskaber eller knappen Indstillinger for at åbne printerdriveren.
- **BEMÆRK:** Navnet på knappen varierer for forskellige softwareprogrammer.
- BEMÆRK: For at få adgang til disse funktioner fra en Windows 8- eller 8.1-startskærm skal du vælge Enheder, vælge Udskriv og derefter vælge printeren.
- 3. Klik på fanen Færdigbehandling.
- 4. Marker afkrydsningsfeltet Udskriv på begge sider (manuelt). Klik på knappen OK for at udskrive den første side af jobbet.
- 5. Hent den udskrevne stak fra udskriftsbakken, og anbring stakken i bakke 1.
- 6. Hvis du bliver bedt om det, skal du trykke på en knap på kontrolpanelet for at fortsætte.

#### Udskrivning af flere sider pr. ark (Windows)

- 1. Vælg indstillingen Udskriv i softwareprogrammet.
- 2. Vælg produktet på listen over printere, og klik derefter på eller tryk på knappen Egenskaber eller knappen Indstillinger for at åbne printerdriveren.
- **BEMÆRK:** Navnet på knappen varierer for forskellige softwareprogrammer.
- BEMÆRK: For at få adgang til disse funktioner fra en Windows 8- eller 8.1-startskærm skal du vælge Enheder, vælge Udskriv og derefter vælge printeren.
- 3. Klik på fanen Færdigbehandling.
- 4. Vælg antal sider pr. ark på rullelisten Sider pr. ark.
- 5. Vælg de korrekte indstillinger for Udskriv siderammer, Siderækkefølge og Papirretning. Klik på knappen OK for at lukke dialogboksen Egenskaber for dokument.
- 6. I dialogboksen Udskriv skal du klikke på knappen OK for at udskrive jobbet.

#### Valg af papirtype (Windows)

- 1. Vælg indstillingen Udskriv i softwareprogrammet.
- 2. Vælg produktet på listen over printere, og klik derefter på eller tryk på knappen Egenskaber eller knappen Indstillinger for at åbne printerdriveren.
	- **BEMÆRK:** Navnet på knappen varierer for forskellige softwareprogrammer.
	- **EMÆRK:** For at få adgang til disse funktioner fra en Windows 8- eller 8.1-startskærm skal du vælge Enheder, vælge Udskriv og derefter vælge printeren.
- 3. Klik eller tryk på fanen Papir/kvalitet.
- 4. På rullelisten Papirtype skal du klikke på Flere....
- 5. Udvid listen med indstillinger for Typen er:
- 6. Udvid den kategori af papirtyper, der bedst beskriver dit papir.
- 7. Vælg indstillingen for den type papir, du bruger, og klik på knappen OK.
- 8. Klik på knappen OK for at lukke dialogboksen Egenskaber for dokument. I dialogboksen Udskriv skal du klikke på knappen OK for at udskrive jobbet.

Hvis bakken skal konfigureres, vises en konfigurationsmeddelelse på produktets kontrolpanel.

- 9. Læg papir i bakken med den angivne type og det angivne format, og luk derefter bakken.
- 10. Tryk på knappen OK for at acceptere den valgte type og det valgte format, eller tryk på knappen Rediger for at vælge et andet papirformat eller en anden papirtype.
- 11. Vælg den korrekte type og det korrekte format, og tryk herefter på knappen OK.

#### Yderligere udskrivningsopgaver

Gå til [www.hp.com/support/ljM604,](http://www.hp.com/support/ljM604) [www.hp.com/support/ljM605](http://www.hp.com/support/ljM605), [www.hp.com/support/ljM606](http://www.hp.com/support/ljM606).

Der er instruktioner til udførelse af specifikke udskrivningsopgaver, f.eks. følgende:

- Oprettelse og brug af udskrivningsgenveje eller forudindstillinger
- Valg af papirformat, eller brug af et brugerdefineret papirformat
- Valg af sideretning
- Oprettelse af en brochure
- Skalering af et dokument, så det passer til et bestemt papirformat
- Udskrivning af de første eller sidste sider af dokumentet på andet papir
- Udskrivning af vandmærker på et dokument

## <span id="page-61-0"></span>Udskrivningsopgaver (OS X)

## Sådan udskriver du (OS X)

Følgende fremgangsmåde beskriver den grundlæggende udskrivningsproces til OS X.

- 1. Klik på menuen Filer, og klik derefter på Udskriv.
- 2. Vælg produktet.
- 3. Klik på Vis detaljer, og vælg derefter andre menuer for at justere udskrivningsindstillingerne.
- 4. Klik på knappen Udskriv.

## Automatisk udskrivning på begge sider (OS X)

- **BEMÆRK:** Disse oplysninger gælder for produkter med en automatisk dupleksenhed.
- BEMÆRK: Denne funktion er tilgængelig, hvis du installerer HP-printerdriveren. Den er muligvis ikke tilgængelige, hvis du bruger AirPrint.
	- 1. Klik på menuen Filer, og klik derefter på Udskriv.
	- 2. Vælg produktet.
	- 3. Klik på Vis detaljer, og klik derefter på menuen Layout.
	- 4. Vælg en indbindingsindstilling på rullelisten Tosidet.
	- 5. Klik på knappen Udskriv.

#### Manuel udskrivning på begge sider (dupleks) (OS X)

- **BEMÆRK:** Denne funktion er tilgængelig, hvis du installerer HP-printerdriveren. Den er muligvis ikke tilgængelige, hvis du bruger AirPrint.
	- 1. Klik på menuen Filer, og klik derefter på Udskriv.
	- 2. Vælg produktet.
	- 3. Klik på Vis detaljer, og klik derefter på menuen Manuel dupleks.
	- 4. Klik på feltet Manuel dupleksudskrivning, og vælg en indbindingsindstilling.
	- 5. Klik på knappen Udskriv.
	- 6. Gå hen til produktet, og fjern eventuelt tomt papir i bakke 1.
	- 7. Hent den udskrevne stak fra udskriftsbakken, og anbring stakken i papirbakken med den trykte side nedad.
	- 8. Hvis du bliver bedt om det, skal du trykke på en knap på kontrolpanelet for at fortsætte.

#### Udskrivning af flere sider pr. ark (OS X)

- 1. Klik på menuen Filer, og klik derefter på Udskriv.
- 2. Vælg produktet.
- 3. Klik på Vis detaljer, og klik derefter på menuen Layout.
- 4. På rullelisten Sider pr. ark skal du vælge det antal sider, du vil udskrive på hvert ark.
- 5. Vælg rækkefølgen og placeringen af siderne på arket i området Layoutretning.
- 6. Vælge den kanttype, der skal udskrives om hver side på arket, i menuen Kanter.
- 7. Klik på knappen Udskriv.

#### Valg af papirtype (OS X)

- 1. Klik på menuen Filer, og klik derefter på Udskriv.
- 2. Vælg produktet.
- 3. Klik på Vis detaljer, og klik derefter på menuen Medier og kvalitet eller menuen Papir/Kvalitet.
- 4. Vælg en type på rullelisten Medietype.
- 5. Klik på knappen Udskriv.

#### Yderligere udskrivningsopgaver

Gå til [www.hp.com/support/ljM604,](http://www.hp.com/support/ljM604) [www.hp.com/support/ljM605](http://www.hp.com/support/ljM605), [www.hp.com/support/ljM606](http://www.hp.com/support/ljM606).

Der er instruktioner til udførelse af specifikke udskrivningsopgaver, f.eks. følgende:

- Oprettelse og brug af udskrivningsgenveje eller forudindstillinger
- Valg af papirformat, eller brug af et brugerdefineret papirformat
- Valg af sideretning
- Oprettelse af en brochure
- Skalering af et dokument, så det passer til et bestemt papirformat
- Udskrivning af de første eller sidste sider af dokumentet på andet papir
- Udskrivning af vandmærker på et dokument

## <span id="page-63-0"></span>Gem udskriftsjob på produktet til udskrivning senere

#### Indledning

Følgende oplysninger indeholder procedurer for oprettelse og udskrivning af dokumenter,der er gemt på produktet. Denne funktion er aktiveret på produktet som standard.

- Opret et lagret job (Windows)
- [Opret et gemt job \(OS X\)](#page-64-0)
- [Udskrivning af et lagret job](#page-65-0)
- [Sletning af et lagret job](#page-65-0)

#### Opret et lagret job (Windows)

Du kan lagre job på produktet,så du kan udskrive dem,når du vil.

**BEMÆRK:** Din printerdriver ser muligvis anderledes ud end vist her, men fremgangsmåden er den samme.

- 1. Vælg indstillingen Udskriv i softwareprogrammet.
- 2. Vælg produktet på listen over printere, og vælg derefter Egenskaber eller Indstillinger (alt efter program).
	- **BEMÆRK:** For at få adgang til disse funktioner fra en Windows 8- eller 8.1-startskærm skal du vælge Enheder,vælge Udskriv og derefter vælge printeren.

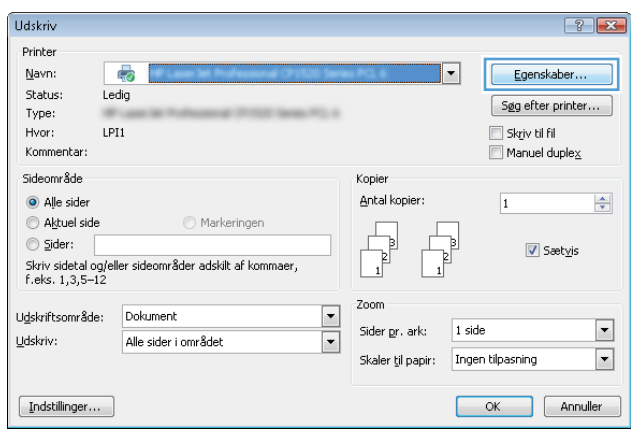

<span id="page-64-0"></span>3. Klik på fanen Joblagring.

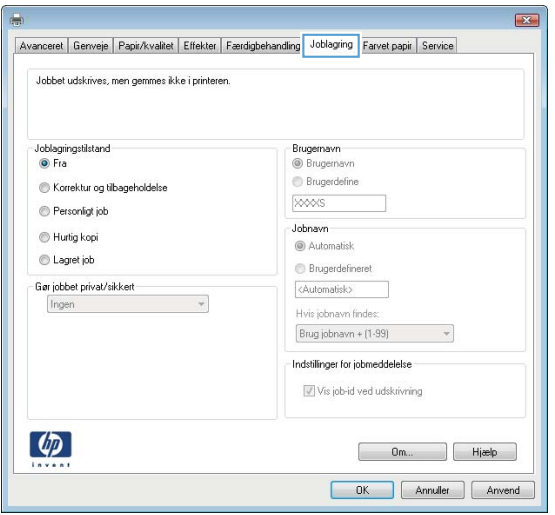

- 4. Vælg en indstilling af typen Joblagringstilstand.
	- Korrektur og tilbageholdelse: Udskriv og korrekturlæs et eksemplar af jobbet, og udskriv derefter flere eksemplarer.
	- Personligt job: Jobbet udskrives ikke,før du anmoder om det på produktets kontrolpanel. I denne joblagringstilstand kan du vælge en af indstillingerne under Gør jobbet privat/sikkert. Hvis du tildeler et personligt identifikationsnummer (PIN) til jobbet,skal du angive det påkrævede PIN på kontrolpanelet. Hvis du krypterer jobbet,skal du angive adgangskoden på kontrolpanelet.
	- Hurtig kopi: Udskriv det ønskede antal kopier af et job,og gem derefter en kopi af jobbet i produktets hukommelse,så du kan udskrive det igen senere.
	- Lagret job: Gem et job i produktet,og lad andre brugere udskrive jobbet når som helst. I denne joblagringstilstand kan du vælge en af indstillingerne under Gør jobbet privat/sikkert. Hvis du tildeler et personligt identifikationsnummer (PIN) til jobbet,skal personen,der udskriver jobbet,angive den påkrævede PIN-kode på kontrolpanelet. Hvis du krypterer jobbet,skal personen,der udskriver jobbet,angive adgangskoden på kontrolpanelet.
- 5. Hvis du vil bruge et brugerdefineret brugernavn eller jobnavn,skal du klikke på knappen Brugerdefineret og derefter indtaste brugernavnet eller jobnavnet.

Vælg,hvilken indstilling der skal bruges,hvis et andet lagret job allerede har det pågældende navn:

- Brug jobnavn + (1-99): Føjer et unikt tal til slutningen af jobnavnet.
- Erstat eksisterende fil: Overskriver det eksisterende lagrede job med det nye.
- 6. Klik på knappen OK for at lukke dialogboksen Dokumentegenskaber. Klik på knappen OK i dialogboksen Udskriv for at udskrive jobbet.

#### Opret et gemt job (OS X)

Du kan lagre job på produktet,så du kan udskrive dem,når du vil.

- 1. Klik på menuen Filer,og klik derefter på Udskriv.
- 2. Vælg produktet i menuen Printer.
- <span id="page-65-0"></span>3. Som standard viser printerdriveren menuen Kopier og sider. Åbn rullelisten i menuen, og klik derefter på menuen Joblagring.
- 4. På rullelisten Tilstand skal du vælge typen af det lagrede job.
	- Korrektur og tilbageholdelse: Udskriv og korrekturlæs et eksemplar af jobbet,og udskriv derefter flere eksemplarer.
	- Personligt job: Jobbet udskrives ikke,før du anmoder om det på produktets kontrolpanel. Hvis du tildeler et personligt identifikationsnummer (PIN) til jobbet,skal du angive det påkrævede PIN på kontrolpanelet.
	- Hurtig kopi: Udskriv det ønskede antal kopier af et job,og gem derefter en kopi af jobbet i produktets hukommelse,så du kan udskrive det igen senere.
	- **· Lagret job**: Gem et job i produktet,og lad andre brugere udskrive jobbet når som helst. Hvis du tildeler et personligt identifikationsnummer (PIN) til jobbet,skal personen,der udskriver jobbet,angive den påkrævede PIN-kode på kontrolpanelet.
- 5. Hvis du vil bruge et brugerdefineret brugernavn eller jobnavn, skal du klikke på knappen Brugerdefineret og derefter indtaste brugernavnet eller jobnavnet.

Vælg,hvilken indstilling der skal bruges,hvis et andet lagret job allerede har det pågældende navn.

- Brug jobnavn + (1-99): Føjer et unikt tal til slutningen af jobnavnet.
- **Erstat eksisterende fil:** Overskriver det eksisterende lagrede job med det nye.
- 6. Hvis du har valgt indstillingen Lagret job eller Personligt job i trin 3,kan du beskytte jobbet med en PINkode. Indtast et 4-cifret tal i feltet Brug PIN-kode til udskrivning. Hvis andre forsøger at udskrive jobbet,bliver de bedt om at indtaste denne PIN-kode.
- 7. Klik på knappen Udskriv for at behandle jobbet.

#### Udskrivning af et lagret job

Brug følgende fremgangsmåde til at udskrive et job,der er lagret i produkthukommelsen.

- 1. Tryk på knappen Hjem  $\bigcap$  på produktets kontrolpanel.
- 2. Vælg Hent fra enhedshukommelse.
- 3. Vælg navnet på den mappe,som jobbet er gemt i.
- 4. Vælg jobnavn. Hvis jobbet er privat eller krypteret,skal du indtaste PIN-koden eller adgangskoden.
- 5. Juster antallet af kopier, og tryk derefter på knappen Start @ eller på knappen OK for at udskrive jobbet.

#### Sletning af et lagret job

Hvis du sender et lagret job til produkthukommelsen,overskriver produktet alle tidligere job med det samme bruger- og jobnavn. Hvis et job ikke allerede er lagret under det samme bruger- og jobnavn,og produktet har brug for yderligere plads,sletter produktet muligvis andre lagrede job med det ældste job først. Du kan ændre det antal job,som produktet kan lagre,i menuen Generelle indstillinger på produktets kontrolpanel.

Brug denne procedure til at slette et job,der er gemt i produkthukommelsen.

- 1. Tryk på knappen Hjem  $\bigcap$  på produktets kontrolpanel.
- 2. Vælg Hent fra enhedshukommelse.
- 3. Vælg navnet på den mappe,hvor jobbet er gemt.
- 4. Vælg navnet på jobbet,og vælg derefter knappen Slet.
- 5. Hvis jobbet er privat eller krypteret,skal du skrive PIN-koden eller adgangskoden og derefter vælge knappen Slet.

# <span id="page-67-0"></span>Mobil udskrivning

#### Indledning

HP tilbyder flere forskellige mobile og ePrint-løsninger,der muliggør trådløs udskrivning til en HP-printer fra en bærbar computer,tablet,smartphone eller anden mobil enhed. Hvis du vil se den samlede liste og finde den bedste mulighed,kan du gå til [www.hp.com/go/LaserJetMobilePrinting](http://www.hp.com/go/LaserJetMobilePrinting) (kun på engelsk).

- Wi-Fi Direct- og NFC-udskrivning
- **HP ePrint via email**
- **[HP ePrint-softwaren](#page-68-0)**
- **[AirPrint](#page-68-0)**
- [Integreret udskrivning til Android](#page-69-0)

#### Wi-Fi Direct- og NFC-udskrivning

HP leverer Wi-Fi- og NFC-udskrivning (Near Field Communication) til printere med understøttet HP Jetdirect NFC & Wireless-tilbehør. Dette tilbehør fås som ekstraudstyr til HP LaserJet-printere, der indeholder en hardwareintegrationslomme (HIP).

Brug trådløst tilbehør til at udskrive trådløst fra følgende enheder:

- iPhone, iPad eller iPod touch ved hjælp af Apple AirPrint eller mobilapp'en HP ePrint
- Mobile Android-enheder via HP ePrint-app'en eller den integrerede Android-udskrivningsløsning
- Pc- og Mac-enheder via HP ePrint-softwaren

Få flere oplysninger om HP Wireless-udskrivning på [www.hp.com/go/wirelessprinting.](http://www.hp.com/go/wirelessprinting)

#### HP ePrint via email

Brug HP ePrint til at udskrive dokumenter ved at sende dem som en vedhæftet fil i en e-mail til produktets emailadresse fra enhver enhed med aktiveret e-mail.

**BEMÆRK:** Produktet har muligvis brug for en firmwareopdatering for at kunne benytte denne funktion.

For at kunne bruge HP ePrint skal produktet opfylder disse krav:

- Produktet skal være tilsluttet et kablet eller trådløst netværk og have internetadgang.
- HP Web Services skal være aktiveret på produktet, og produktet skal være registreret hos HP Connected eller HP ePrint Center.

Følg denne procedure for at aktivere HP Web Services og registrere dig hos HP Connected eller HP ePrint Center:

- 1. Åbn HP's integrerede webserver (EWS):
	- a. Kontrolpaneler med 4 linjer: Se kontrolpaneldisplayet for at få vist IP-adressen.

Berøringsfølsomme kontrolpaneler: Tryk på knappen Netværk a på startskærmbilledet på produktets kontrolpanel for at få vist IP-adressen eller værtsnavnet.

<span id="page-68-0"></span>b. Åbn en browser, og indtast IP-adressen eller værtsnavnet i adressefeltet på nøjagtig samme måde, som det vises i produktets kontrolpanel på. Tryk på tasten Enter på computerens tastatur. EWS åbnes.

https://10.10.XXXXX/

**BEMÆRK:** Hvis webbrowseren viser meddelelsen **Der er et problem med dette websteds** sikkerhedscertifikat under forsøget på at åbne det integrerede webserver, skal du klikke på Fortsæt til dette websted (anbefales ikke).

Det vil ikke skade computeren at vælge Fortsæt til dette websted (anbefales ikke), mens du navigerer i den integrerede webserver (EWS) for HP-produktet.

- 2. Klik på fanen HP Web Service.
- 3. Vælg indstillingen, der aktiverer Web Services

**BEMÆRK:** Det kan tage flere minutter at slå Web Services til.

4. Gå til [www.hpconnected.com](http://www.hpconnected.com) eller [www.hp.com/go/eprintcenter](http://www.hp.com/go/eprintcenter) for at oprette en HP ePrint-konto og fuldføre opsætningen.

#### HP ePrint-softwaren

HP ePrint-softwaren gør det let at udskrive fra en stationær eller bærbar Windows-pc elle Mac til ethvert produkt, der understøtter HP ePrint. Denne software gør det let at finde HP ePrint-aktiverede produkter, som er registreret under din HP Connected-konto. HP-modtagerprinteren kan stå på kontoret eller på den anden side af kloden.

- Windows: Når du har installeret softwaren, skal du åbne indstillingen Udskriv fra programmet, og vælg derefter HP ePrint fra listen over installerede printere. Klik på knappen Egenskaber for at konfigurere udskrivningsindstillingerne.
- Mac: Når softwaren er installeret skal du vælge Arkiv, Udskriv og derefter vælge pilen ud for PDF (nederst til venstre på driverskærmbilledet). Vælg HP ePrint.

I Windows understøtter HP ePrint-softwaren TCP/IP-udskrivning til lokale netværksprintere på netværket (LAN eller WAN) til produkter, som understøtter UPD PostScript®.

Både Windows og Mac understøtter IPP-udskrivning til LAN- eller WAN-netværkstilsluttede produkter, som understøtter ePCL.

Windows og Mac understøtter også begge to udskrivning af PDF-dokumenter til offentlige udskrivningsplaceringer og udskrivning med HP ePrint via e-mail gennem skyen.

Gå til [www.hp.com/go/eprintsoftware](http://www.hp.com/go/eprintsoftware) for at finde drivere og oplysninger.

**BEMÆRK:** HP ePrint-softwaren er et workflow-redskab i PDF-format til Mac og er teknisk set ikke en printerdriver.

**BEMÆRK:** HP ePrint-software understøtter ikke USB-udskrivning.

#### AirPrint

Direkte udskrivning med Apples AirPrint er understøttet for iOS 4.2 eller nyere og fra Mac-computere,der kører OS X 10.7 Lion og nyere. Brug AirPrint til at udskrive direkte til produktet fra en iPad,iPhone (3GS eller senere) eller iPod touch (tredje generation eller senere) i følgende mobilapplikationer:

- <span id="page-69-0"></span>Mail
- **Fotografier**
- Safari
- **iBooks**
- Udvalgte tredjepartsprogrammer

Hvis du vil bruge AirPrint,skal produktet være tilsluttet det samme trådløse netværk som Apple-enheden. Yderligere oplysninger om brug af AirPrint og om,hvilke HP-produkter der er kompatible med AirPrint,finder du på dette produkts supportwebsted:

[www.hp.com/support/ljM604](http://www.hp.com/support/ljM604), [www.hp.com/support/ljM605](http://www.hp.com/support/ljM605), [www.hp.com/support/ljM606](http://www.hp.com/support/ljM606)

**BEMÆRK:** AirPrint understøtter ikke USB-forbindelser.

#### Integreret udskrivning til Android

HP's indbyggede udskrivningsløsning til Android og Kindle gør mobile enheder i stand til automatisk at finde og udskrive til HP-printere, som enten er på et trådløst netværk eller inden for trådløs rækkevidde til Wirelessudskrivning. Udskrivningsløsningen er indbygget i de understøttede operativsystemer, så det er ikke nødvendigt at installere drivere eller downloade software.

Hvis du ønsker flere oplysninger om, hvordan du anvender Androids integrerede udskrivning, og hvilke Androidenheder der understøttes, skal du gå til[:www.hp.com/support/ljM604,](http://www.hp.com/support/ljM604) [www.hp.com/support/ljM605](http://www.hp.com/support/ljM605), [www.hp.com/support/ljM606](http://www.hp.com/support/ljM606).

# <span id="page-70-0"></span>Udskrivning fra USB-porten

#### Indledning

Dette produkt har mulighed for easy-access USB-udskrivning, så du hurtigt kan udskrive filer uden at sende dem fra en computer. Produktet accepterer standard USB-flashdrev i USB-porten tæt på kontrolpanelet. Det understøtter følgende filtyper:

- .pdf
- .prn
- .pcl
- .ps
- .cht

#### Aktiver USB-porten til udskrivning

USB-porten er deaktiveret som standard. Før du benytter denne funktion, skal du aktivere USB-porten. Brug en af følgende procedurer til at aktivere porten:

#### Aktiver USB-porten fra produktets kontrolpanelmenuer

- 1. Tryk på knappen Hjem  $\bigcap$  på produktets kontrolpanel.
- 2. Åbn følgende menuer:
	- Administration
	- Generelle indstillinger
	- Aktiver Hent fra USB
- 3. Vælg indstillingen Aktiveret, og tryk derefter på knappen Gem, eller tryk på knappen OK.

#### Aktiver USB-porten fra HP's integrerede webserver (kun produkter, der er tilsluttet et netværk)

- 1. Åbn HP's integrerede webserver (EWS):
	- a. Kontrolpaneler med 4 linjer: Se kontrolpaneldisplayet for at få vist IP-adressen.

Berøringsfølsomme kontrolpaneler: Tryk på knappen Netværk a på startskærmbilledet på produktets kontrolpanel for at få vist IP-adressen eller værtsnavnet.

b. Åbn en browser, og indtast IP-adressen eller værtsnavnet i adressefeltet på nøjagtig samme måde, som det vises i produktets kontrolpanel på. Tryk på tasten Enter på computertastaturet. Den integrerede webserver åbnes.

https://10.10.XXXXX/

**BEMÆRK:** Hvis webbrowseren viser meddelelsen Der er et problem med dette websteds sikkerhedscertifikat under forsøget på at åbne det integrerede webserver, skal du klikke på Fortsæt til dette websted (anbefales ikke).

Det vil ikke skade computeren at vælge Fortsæt til dette websted (anbefales ikke), mens du navigerer i den integrerede webserver (EWS) for HP-produktet.

- 2. Åbn fanen Udskriv.
- 3. På venstre side af skærmen skal du klikke på Hent fra USB-opsætning.
- 4. Markér afkrydsningsfeltet Aktiver Hent fra USB-opsætning.
- 5. Klik på Anvend.

#### Udskrivning af USB-dokumenter

- 1. Indsæt USB-flashdrevet i USB-porten til lettilgængelig udskrivning
- **BEMÆRK:** Porten kan være tildækket. For nogle produkter skal dækslet vippes for at åbne. For andre produkter skal dækslet trækkes lige ud og fjernes.
- 2. Produktet registrerer USB-flashdrevet. Tryk på knappen OK for at få adgang til drevet, eller hvis du bliver bedt om det, skal du vælge indstillingen Hent fra USB på listen over tilgængelige programmer. Skærmbilledet Hent fra USB åbnes.
- 3. Tryk på navnet på det dokument, du vil udskrive.

**BEMÆRK:** Dokumentet kan være placeret i en mappe. Åbn de relevante mapper.

- 4. Hvis du vil justere antallet af kopier, skal du trykke på Kopier og derefter bruge tastaturet til at ændre antallet af kopier.
- 5. Tryk på knappen Start @, eller tryk på knappen OK for at udskrive dokumentet.
# 5 Administrer produktet

- [Avanceret konfiguration med HP's integrerede webserver \(EWS\)](#page-73-0)
- [Avanceret konfiguration med HP Utility til OS X](#page-80-0)
- [Konfiguration af IP-netværksindstillinger](#page-82-0)
- [Produktsikkerhedsfunktioner](#page-86-0)
- [Economy-indstillinger](#page-89-0)
- [HP Web Jetadmin](#page-91-0)
- [Software- og firmwareopdateringer](#page-92-0)

#### Yderligere oplysninger:

Gå til [www.hp.com/support/ljM604,](http://www.hp.com/support/ljM604) [www.hp.com/support/ljM605](http://www.hp.com/support/ljM605), [www.hp.com/support/ljM606](http://www.hp.com/support/ljM606).

HP's komplette hjælp til produktet omfatter følgende oplysninger:

- Installer og konfigurer
- Lær og brug
- Løs problemer
- Download softwareopdateringer
- Deltag i supportfora
- Find garantioplysninger og lovgivningsmæssige oplysninger

## <span id="page-73-0"></span>Avanceret konfiguration med HP's integrerede webserver (EWS)

### Indledning

- Sådan åbnes HP's integrerede webserver (EWS)
- [Funktioner for HP's integrerede webserver](#page-74-0)

HP's integrerede webserver giver dig mulighed for at administrere udskriftsfunktioner fra en computer i stedet for fra produktets kontrolpanel.

- Få vist oplysninger om produktstatus
- Bestem den resterende levetid for alle forbrugsvarer, og bestil nye.
- Få vist og redigere bakkekonfigurationer
- Få vist og ændre menukonfigurationen for produktets kontrolpanel
- Få vist og udskrive interne sider
- Modtage besked om hændelser for produkt og forbrugsvarer
- Få vist og ændre netværkskonfigurationen

HP's integrerede webserver fungerer, hvis produktet er tilsluttet et IP-baseret netværk. HP's integrerede webserver understøtter ikke IPX-baserede produkttilslutninger. Internetadgang er ikke nødvendig for at åbne og bruge HP's integrerede webserver.

Når produktet er tilsluttet netværket, er HP's integrerede webserver automatisk tilgængelig.

**BEMÆRK:** HP's integrerede webserver er ikke tilgængelig uden for netværkets firewall.

### Sådan åbnes HP's integrerede webserver (EWS)

1. Kontrolpaneler med 4 linjer: Se kontrolpaneldisplayet for at få vist IP-adressen.

Berøringsfølsomme kontrolpaneler: Tryk på knappen Netværk a på startskærmbilledet på produktets kontrolpanel for at få vist IP-adressen eller værtsnavnet.

2. Åbn en browser, og indtast IP-adressen eller værtsnavnet i adressefeltet på nøjagtig samme måde, som det vises i produktets kontrolpanel på. Tryk på tasten Enter på computerens tastatur. EWS åbnes.

https://10.10.XXXXX/

**BEMÆRK:** Hvis webbrowseren viser meddelelsen Der er et problem med dette websteds sikkerhedscertifikat under forsøget på at åbne det integrerede webserver, skal du klikke på Fortsæt til dette websted (anbefales ikke).

Det vil ikke skade computeren at vælge Fortsæt til dette websted (anbefales ikke), mens du navigerer i den integrerede webserver (EWS) for HP-produktet.

Browseren skal opfylde følgende krav for at kunne bruge HPs integrerede webserver:

- Windows: Microsoft Internet Explorer 5.01 eller nyere eller Netscape 6.2 eller nyere
- Mac OS X: Safari eller Firefox vha. Bonjour eller en IP-adresse
- <span id="page-74-0"></span>**• Linux: Kun Netscape Navigator**
- HP-UX 10 og HP-UX 11: Netscape Navigator 4.7

### Funktioner for HP's integrerede webserver

- Fanen Oplysninger
- [Fanen Generelt](#page-75-0)
- [Fanen Udskriv](#page-75-0)
- Fanen Fejlfinding
- [Fanen Sikkerhed](#page-76-0)
- [Fanen HP Web Services \(HP-webtjenester\)](#page-77-0)
- [Fanen Netværk](#page-77-0)
- **[Listen over Andre links](#page-78-0)**

### Fanen Oplysninger

#### Tabel 5-1 Fanen Oplysninger på HP's integrerede webserver

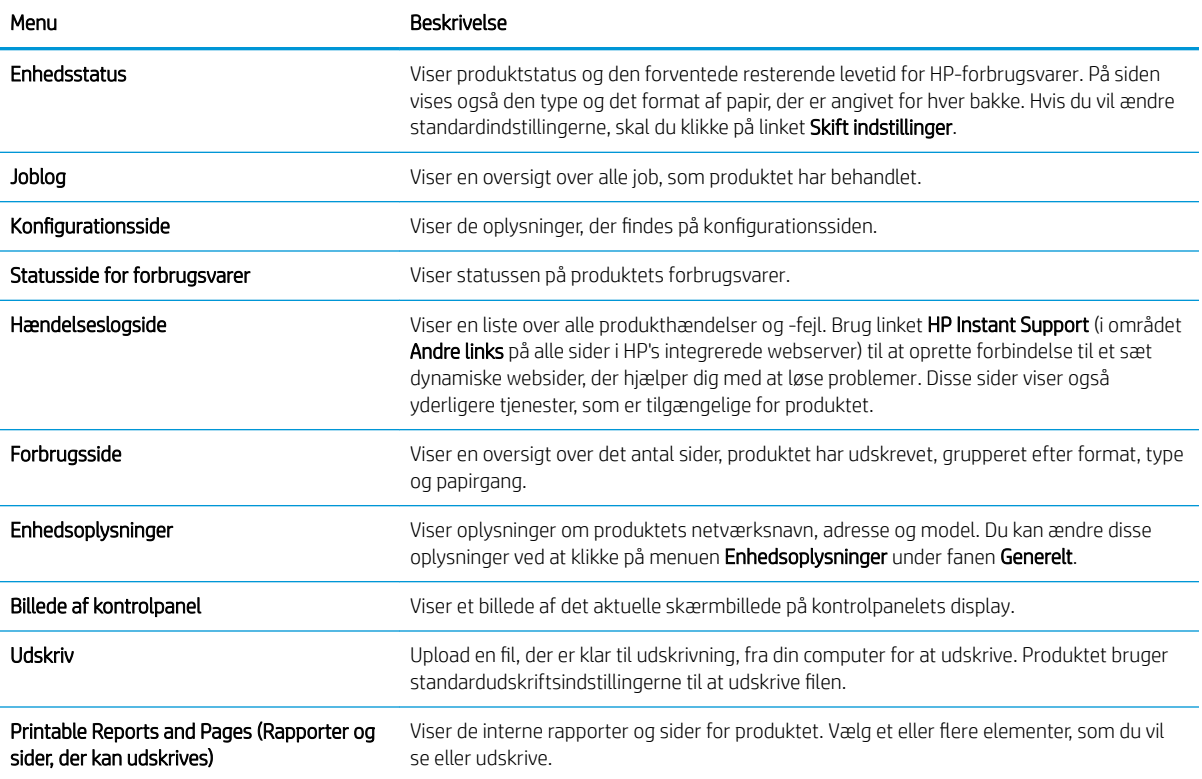

### <span id="page-75-0"></span>Fanen Generelt

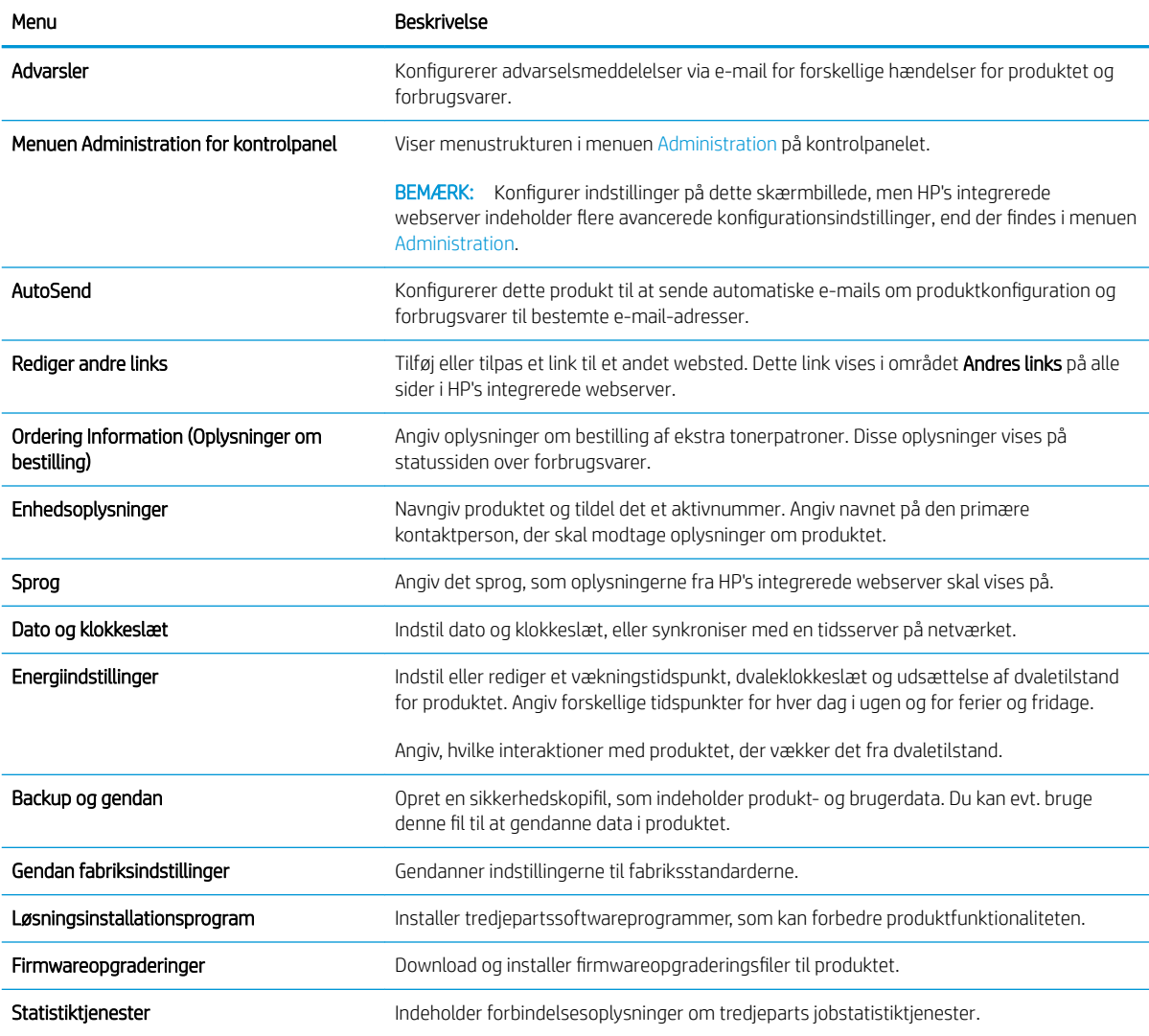

#### Tabel 5-2 Fanen Generelt på HP's integrerede webserver

## Fanen Udskriv

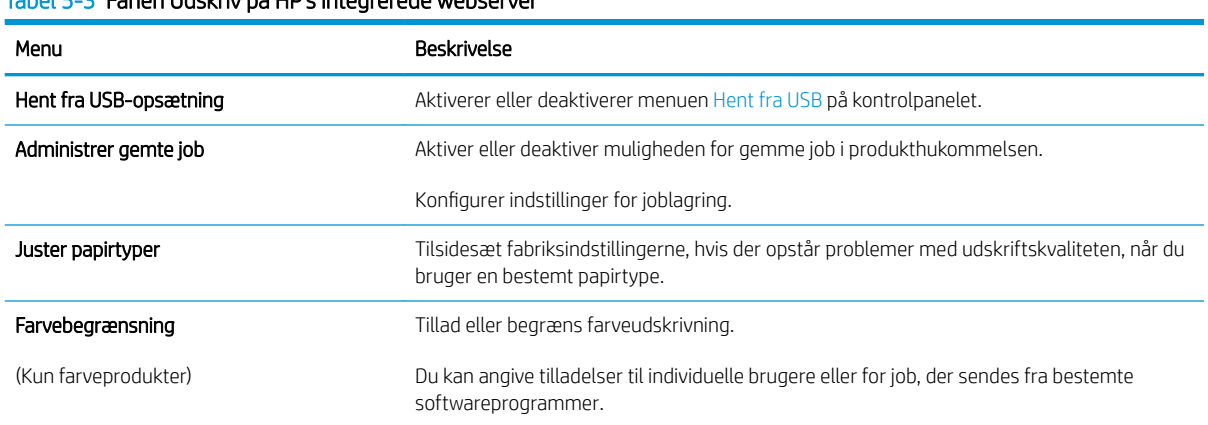

### Tabel 5-3 Fanen Udskriv på HP's integrerede webserver

#### <span id="page-76-0"></span>Tabel 5-3 Fanen Udskriv på HP's integrerede webserver (fortsat)

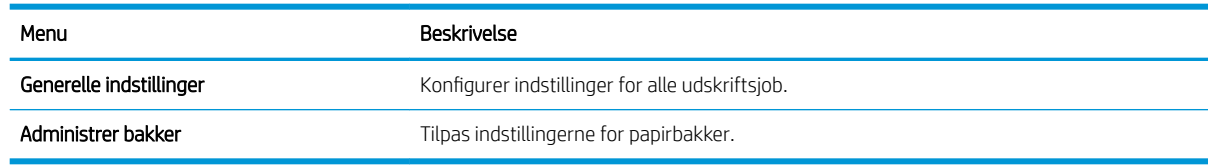

### Fanen Fejlfinding

#### Tabel 5-4 Fanen Fejlfinding på HP's integrerede webserver

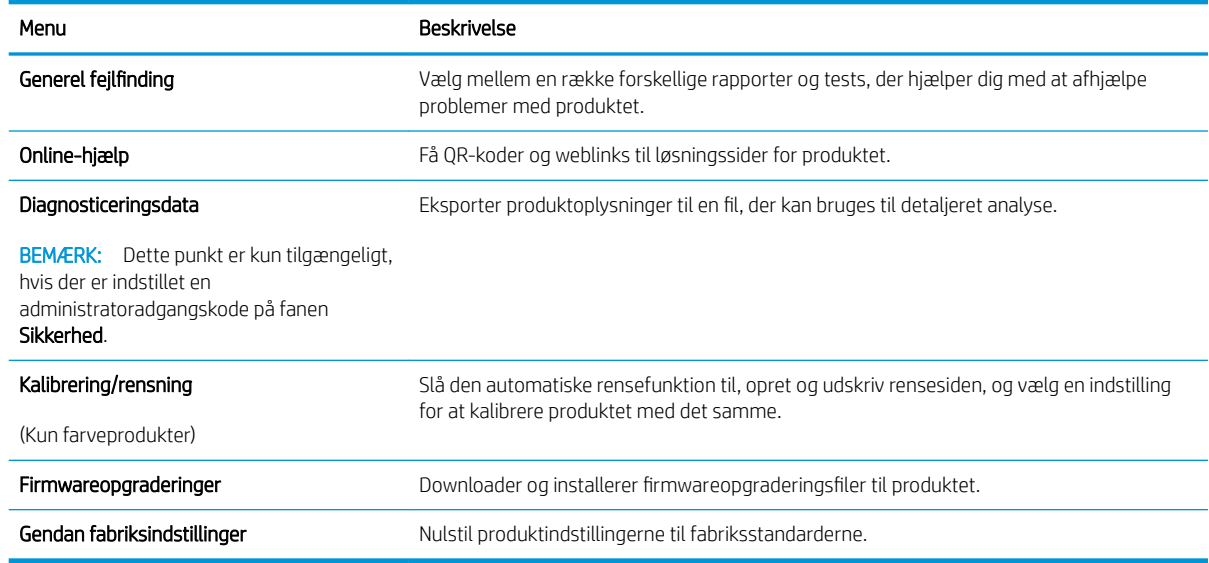

### Fanen Sikkerhed

#### Tabel 5-5 Fanen Sikkerhed på HP's integrerede webserver

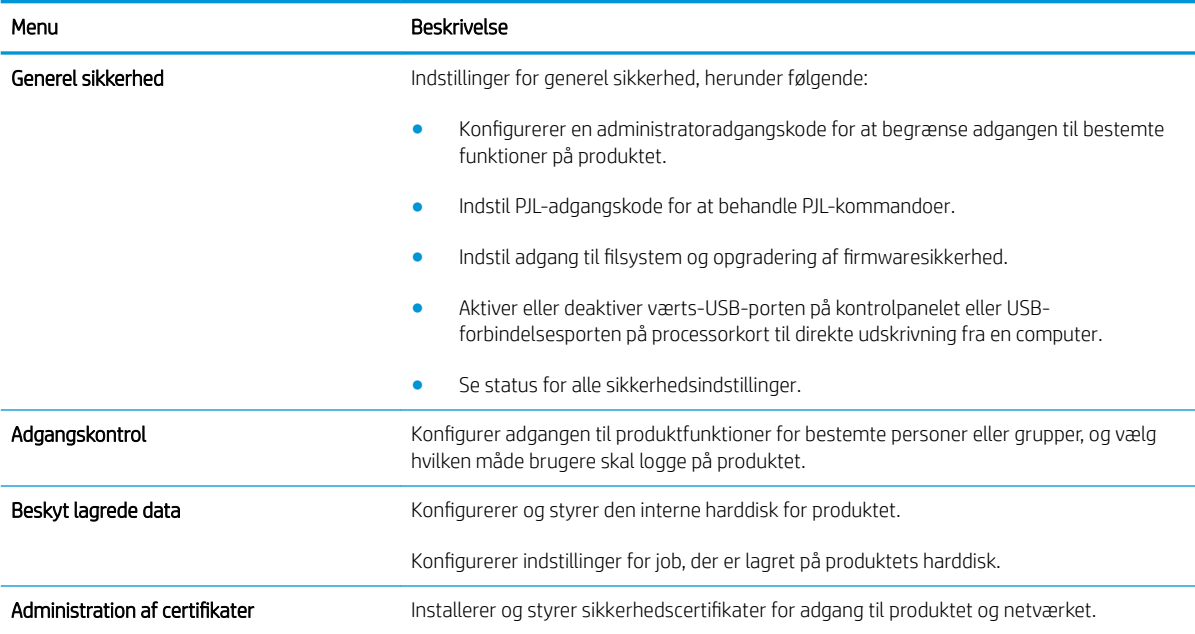

#### <span id="page-77-0"></span>Tabel 5-5 Fanen Sikkerhed på HP's integrerede webserver (fortsat)

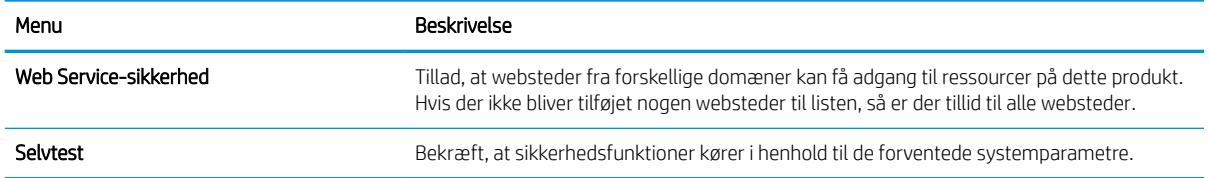

### Fanen HP Web Services (HP-webtjenester)

Brug fanen HP Web Services til at konfigurere og aktivere HP Web Services for dette produkt. Det er nødvendigt at aktivere HP Web Services for at bruge HP ePrint-funktionen.

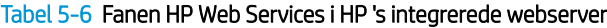

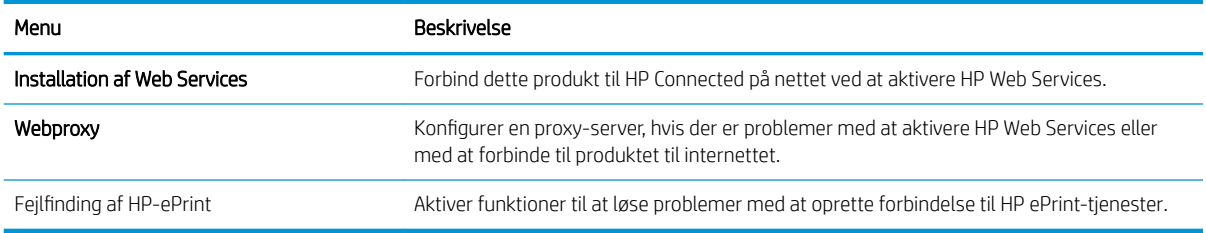

#### Fanen Netværk

Brug fanen Netværk til at ændre og sikre netværksindstillinger for produktet, når det er tilsluttet et IP-baseret netværk. Denne fane vises ikke, hvis produktet er forbundet med andre typer af netværk.

Tabel 5-7 Fanen Netværk på HP's integrerede webserver

| Menu                     | <b>Beskrivelse</b>                                                                                                    |
|--------------------------|----------------------------------------------------------------------------------------------------|
| Indstillinger for TCP/IP | Konfigurer TCP/IP-indstillinger for IPv4- og IPv6-netværk                                                                                                    |
|                          | <b>BEMÆRK:</b><br>De tilgængelige konfigurationsmuligheder afhænger af printerserverens<br>model.                                                                                                    |
| Netværksindstillinger    | Konfigurer indstillinger for IPX/SPX, AppleTalk, DLC/LLC, og SNMP, afhængig af<br>printerservermmodellen.                                                                                                    |
| Andre indstillinger      | Konfigurer generelle udskriftsprotokoller og -tjenester, som understøttes af<br>printerserveren. De tilgængeligt indstillinger afhænger af printerserverens model, men kan<br>inkludere firmwareopdatering, LPD-køer, USB-indstillinger, supportoplysninger og<br>opdateringshastighed. |
| AirPrint                 | Aktiver, opsæt eller deaktiver netværksudskrivning fra Apple-understøttede produkter.                                                                                                    |
| Vælg sprog               | Skift sproget som vises på HP's integrerede webserver. Denne side vises, hvis websiderne<br>understøtter flere sprog. Understøttede sprog kan også vælges via sprogindstillingerne i<br>browseren.                                                                                      |
| indstillinger            | Se og gendan de nuværende sikkerhedsindstillinger til fabriksindstillingerne.                                                                                                    |
|                          | Konfigurer sikkerhedsindstillinger med guiden til Sikkerhedskonfiguration.                                                                                                    |
|                          | Brug ikke guiden Sikkerhedskonfiguration, hvis du vil konfigurere<br><b>BEMÆRK:</b><br>sikkerhedsindstillinger ved brug af programmer til netværksadministration, f.eks. HP Web<br>Jetadmin.                                                                                            |

#### <span id="page-78-0"></span>Tabel 5-7 Fanen Netværk på HP's integrerede webserver (fortsat)

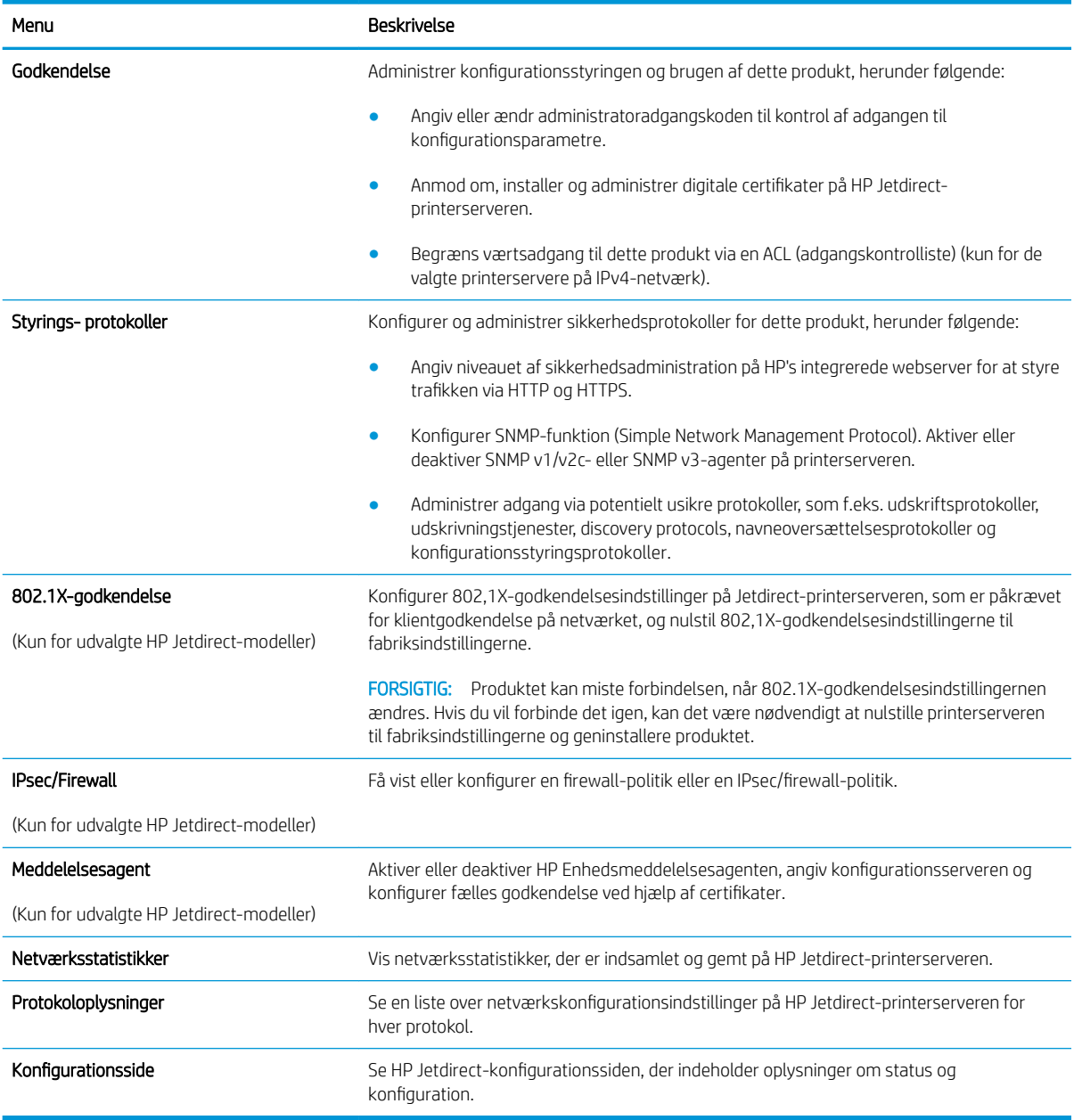

### Listen over Andre links

**BEMÆRK:** Konfigurer, hvilke links der bliver vist i listen Andre links via menuen Rediger andre links på fanen Generelt. Følgende er standardlinks.

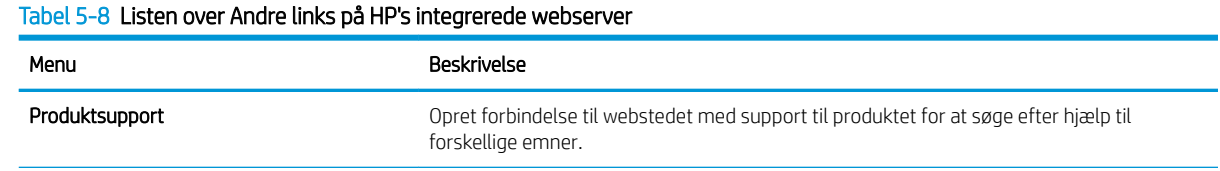

#### Tabel 5-8 Listen over Andre links på HP's integrerede webserver (fortsat)

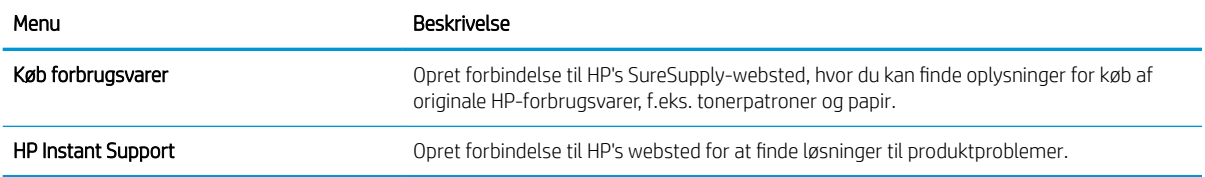

## <span id="page-80-0"></span>Avanceret konfiguration med HP Utility til OS X

Brug HP Utility til at kontrollere produktets status eller få vist eller ændre produktets indstillinger fra computeren.

Brug HP Utility, hvis produktet er tilsluttet med et USB-kabel eller er tilsluttet et TCP/IP-baseret netværk.

### Åbn HP Utility

- 1. På computere skal du åbne menuen Systemindstillinger, og derefter klikke på Udskriv & fax, Udskriv & scan eller Printere & scannere.
- 2. Vælg produktet på listen.
- 3. Klik på knappen Tilbehør og forbrugsvarer.
- 4. Klik på fanen Hjælpefunktion.
- 5. Klik på knappen Åbn printerværktøj.

### HP Utility-funktioner

HP Utility-værktøjslinjen indeholder disse elementer:

- Enheder: Klik på denne knappe for at vise eller skjule Mac-produkter, som HP Utility har fundet.
- Alle indstillinger: Klik på denne knap for at vende tilbage til hovedvisningen i HP Utility.
- HP Support: Klik på denne knap for at åbne en browser og gå til HP- supportwebstedet.
- Forbrugsvarer: Klik på denne knap for at åbne webstedet HP SureSupply.
- Registrering: Klik på denne knap for at åbne HP's registreringswebsted.
- Genbrug: Klik på denne knap for at åbne webstedet for genbrugsprogrammet HP Planet Partners.

HP Utility består af sider, der åbnes ved at klikke på listen Alle indstillinger. Nedenstående tabel beskriver de opgaver, der er tilgængelige med HP Utility.

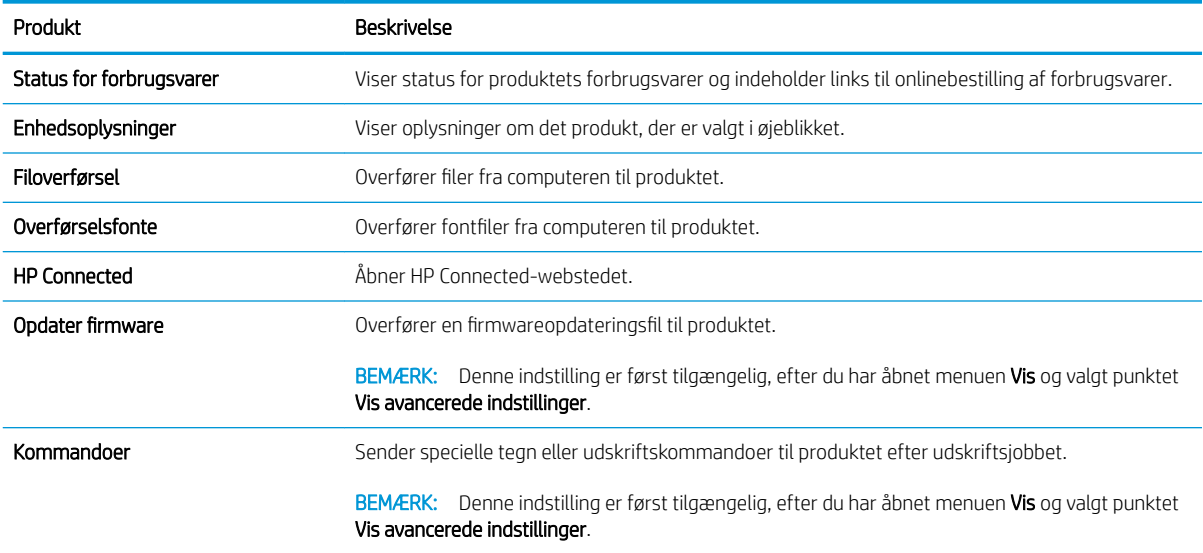

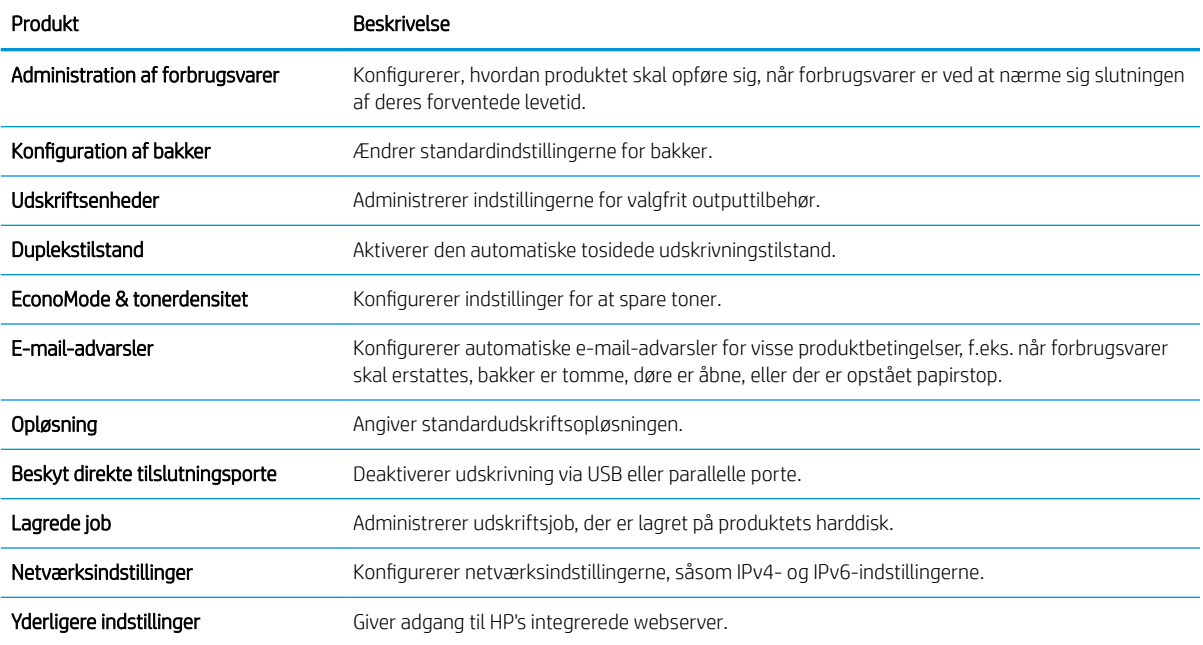

## <span id="page-82-0"></span>Konfiguration af IP-netværksindstillinger

- Printer deler ansvarsfraskrivelse
- Få vist eller foretag ændringer til netværksindstillinger
- Omdøbning af produktet på netværket
- [Manuel konfiguration af TCP/IP-parametrene fra kontrolpanelet](#page-83-0)
- [Manuel konfiguration af IPv6 TCP/IP-parametrene fra kontrolpanelet](#page-83-0)
- [Indstillinger for forbindelseshastighed og dupleks](#page-84-0)

### Printer deler ansvarsfraskrivelse

HP understøtter peer-to-peer-netværk, da dette er en funktion i Microsofts operativsystemer og ikke i HPprinterdrivere. Gå til Microsoft på [www.microsoft.com.](http://www.microsoft.com)

### Få vist eller foretag ændringer til netværksindstillinger

Du kan bruge HP's integrerede webserver til at få vist eller ændre IP-konfigurationsindstillingerne.

- 1. Åbn HP's integrerede webserver (EWS):
	- a. Kontrolpaneler med 4 linjer: Se kontrolpaneldisplayet for at få vist IP-adressen.

Berøringsfølsomme kontrolpaneler: Tryk på knappen Netværk **a** på startskærmbilledet på produktets kontrolpanel for at få vist IP-adressen eller værtsnavnet.

b. Åbn en browser, og indtast IP-adressen eller værtsnavnet i adressefeltet på nøjagtig samme måde, som det vises i produktets kontrolpanel på. Tryk på tasten Enter på computerens tastatur. EWS åbnes.

#### https://10.10.XXXXX/

BEMÆRK: Hvis webbrowseren viser meddelelsen Der er et problem med dette websteds sikkerhedscertifikat under forsøget på at åbne det integrerede webserver, skal du klikke på Fortsæt til dette websted (anbefales ikke).

Det vil ikke skade computeren at vælge Fortsæt til dette websted (anbefales ikke), mens du navigerer i den integrerede webserver (EWS) for HP-produktet.

2. Klik på fanen Networking for at hente netværksoplysninger. Foretag de ønskede ændringer af indstillingerne.

### Omdøbning af produktet på netværket

For at omdøbe produktet på et netværk, så det kan identificeres entydigt, skal du bruge HP's integrerede webserver.

- 1. Åbn HP's integrerede webserver (EWS):
	- a. Kontrolpaneler med 4 linjer: Se kontrolpaneldisplayet for at få vist IP-adressen.

Berøringsfølsomme kontrolpaneler: Tryk på knappen Netværk a på startskærmbilledet på produktets kontrolpanel for at få vist IP-adressen eller værtsnavnet.

<span id="page-83-0"></span>b. Åbn en browser, og indtast IP-adressen eller værtsnavnet i adressefeltet på nøjagtig samme måde, som det vises i produktets kontrolpanel på. Tryk på tasten Enter på computerens tastatur. EWS åbnes.

https://10.10.XXXXX/

**BEMÆRK:** Hvis webbrowseren viser meddelelsen Der er et problem med dette websteds sikkerhedscertifikat under forsøget på at åbne det integrerede webserver, skal du klikke på Fortsæt til dette websted (anbefales ikke).

Det vil ikke skade computeren at vælge Fortsæt til dette websted (anbefales ikke), mens du navigerer i den integrerede webserver (EWS) for HP-produktet.

- 2. Åbn fanen Generelt.
- 3. På siden Enhedsoplysninger findes standardproduktnavnet i feltet Enhedsnavn. Du kan ændre dette navn for at kunne identificere produktet entydigt.

**BEMÆRK:** Det er valgfrit, om du vil udfylde de øvrige felter på denne side.

4. Klik på knappen Anvend for at gemme ændringerne.

### Manuel konfiguration af TCP/IP-parametrene fra kontrolpanelet

Brug menuerne Administration i kontrolpanelmenuerne til manuelt at angive en IPv4-adresse, undernetmaske og standardgateway.

- 1. Tryk på knappen Hjem  $\bigcap$  på produktets kontrolpanel.
- 2. Åbn følgende menuer:
	- Administration
	- Netværksindstillinger
	- Jetdirect-menu
	- TCP/IP
	- IPV 4-indstillinger
	- Konfigurationsmetode
- 3. Vælg indstillingen Manuelt, og tryk derefter på knappen Gem.
- 4. Åbn menuen Manuelle indstillinger.
- 5. Tryk på indstillingen IP-adresse, Undernetmaske, eller Standardgateway.
- 6. Tryk på det første felt for at åbne et numerisk tastatur. Indtast de rigtige tal i feltet, og tryk derefter på knappenOK.

Gentag dette trin for hvert felt, og tryk derefter på knappen Gem.

### Manuel konfiguration af IPv6 TCP/IP-parametrene fra kontrolpanelet

Brug menuerne Administration i kontrolpanelmenuerne til manuelt at angive en IPv6-adresse.

- <span id="page-84-0"></span>1. Tryk på knappen Hjem  $\bigcap$  på produktets kontrolpanel.
- 2. Åbn følgende menuer for at aktivere manuel konfiguration:
	- **Administration**
	- Netværksindstillinger
	- Jetdirect-menu
	- $\bullet$  TCP/IP
	- IPV6-indstillinger
	- **Fra**
	- Manuelle indstillinger
	- Aktiver

Vælg indstillingen Til, og tryk derefter på knappen Gem.

- 3. Tryk på knappen Adresse, og tryk derefter på feltet for at åbne et numerisk tastatur, hvis du vil konfigurere adressen.
- 4. Brug det numeriske tastatur til at indtaste adressen, og tryk derefter på knappen OK.
- 5. Tryk på knappen Gem, eller tryk på knappen OK.

### Indstillinger for forbindelseshastighed og dupleks

**BEMÆRK:** Disse oplysninger gælder kun for Ethernet-netværk. De gælder ikke for trådløse netværk.

Forbindelseshastigheden og kommunikationstilstanden for printerserveren skal svare til netværkets hub. I de fleste situationer kan du bare lade produktet være i automatisk tilstand. Forkerte ændringer af forbindelseshastighed og dupleksindstillinger kan forhindre produktet i at kommunikere med andre enheder. Hvis du vil foretage ændringer, skal du bruge produktets kontrolpanel.

 $\mathbb{B}^n$  BEMÆRK: Produktindstillingen skal være den samme som indstillingen for netværksenheden (en netværkshub, switch, gateway, router eller computer).

BEMÆRK: Ændring af disse indstillinger kan få produktet til at slukke og tænde. Foretag kun ændringer, når produktet er inaktivt.

- 1. Tryk på knappen Hjem  $\bigcap$  på produktets kontrolpanel.
- 2. Åbn følgende menuer:
	- Administration
	- Netværksindstillinger
	- Jetdirect-menu
	- Forbindelseshastighed
- 3. Vælg en af følgende muligheder:
- Auto: Printerserveren konfigurerer automatisk sig selv til den hurtigste forbindelseshastighed og kommunikationstilstand, som er tilladt på netværket.
- 10T Halv: 10 megabyte pr. sekund (Mbps), halvdupleks-operation
- 10T Fuld: 10 Mbps, fulddupleks-funktion
- 10T Auto: 10 Mbps, autodupleks-funktion
- 100TX Halv: 100 Mbps, halvdupleks-funktion
- 100TX Fuld: 100 Mbps, fulddupleks-funktion
- 100TX Auto: 100 Mbps, autodupleks-funktion
- 1000T Fuld: 1000 Mbps, fulddupleks-funktion
- 4. Tryk på knappen Gem, eller tryk på knappen OK. Sluk produktet, og tænd det igen.

## <span id="page-86-0"></span>Produktsikkerhedsfunktioner

### Indledning

Produktet indeholder flere sikkerhedsfunktioner til at begrænse, hvem der har adgang til konfigurationsindstillingerne, for at sikre data og for at forhindre adgang til værdifulde hardwarekomponenter.

- Sikkerhedserklæringer
- IP-sikkerhed
- Tildele eller skifte systemadgangskoden med den integrerede webserver
- [Log ind på produktet](#page-87-0)
- [Krypteringssupport: HP High-Performance Secure-harddiske](#page-87-0)
- [Lås processoren](#page-88-0)

### Sikkerhedserklæringer

Produktet understøtter sikkerhedsstandarder og anbefalede protokoller, der hjælper dig med at sikre produktet, beskytter vigtige oplysninger på dit netværk og forenkler den måde, hvorpå du overvåger og vedligeholder produktet.

Detaljerede oplysninger om HP's sikre løsninger til billedbehandling og udskrivning finder du på adressen [www.hp.com/go/secureprinting](http://www.hp.com/go/secureprinting). Webstedet indeholder links til hvidbøger og dokumenter med ofte stillede spørgsmål om sikkerhed.

### IP-sikkerhed

IPsec er et sæt protokoller, der styrer IP-baseret netværkstrafik til og fra produktet. Med IPsec får du vært-tilvært-godkendelse, dataintegritet og kryptering af netværkskommunikation.

For produkter, der er tilsluttet netværket og har en HP Jetdirect-printerserver, kan du konfigurere IPsec ved hjælp af fanen Netværk i HP's integrerede webserver.

### Tildele eller skifte systemadgangskoden med den integrerede webserver

Tildel en administratoradgangskode til adgang til produktet og HP's integrerede webserver, så uautoriserede brugere ikke kan ændre produktets indstillinger.

- 1. Åbn HP's integrerede webserver (EWS):
	- a. Kontrolpaneler med 4 linjer: Se kontrolpaneldisplayet for at få vist IP-adressen.

Berøringsfølsomme kontrolpaneler: Tryk på knappen Netværk a på startskærmbilledet på produktets kontrolpanel for at få vist IP-adressen eller værtsnavnet.

<span id="page-87-0"></span>b. Åbn en browser, og indtast IP-adressen eller værtsnavnet i adressefeltet på nøjagtig samme måde, som det vises i produktets kontrolpanel på. Tryk på tasten Enter på computerens tastatur. EWS åbnes.

https://10.10.XXXXX/

**BEMÆRK:** Hvis webbrowseren viser meddelelsen Der er et problem med dette websteds sikkerhedscertifikat under forsøget på at åbne det integrerede webserver, skal du klikke på Fortsæt til dette websted (anbefales ikke).

Det vil ikke skade computeren at vælge Fortsæt til dette websted (anbefales ikke), mens du navigerer i den integrerede webserver (EWS) for HP-produktet.

- 2. Klik på fanen Sikkerhed.
- 3. Åbn menuen Generel sikkerhed.
- 4. I området mærket Angiv den lokal administratoradgangskode skal du indtaste navnet, der skal associeres med adgangskoden i feltet Brugernavn.
- 5. Skriv adgangskoden i feltet Ny adgangskode, og indtast den igen i feltet Bekræft adgangskode.
	- **BEMÆRK:** For at ændre en eksisterende adgangskode, skal du først skrive den eksisterende adgangskode i feltet Gammel adgangskode.
- 6. Klik på knappen Anvend.
	- **BEMÆRK:** Skriv adgangskoden ned, og gem den et sikkert sted.

### Log ind på produktet

Nogle funktioner i produktets kontrolpanel kan sikres, så uautoriserede personer ikke kan bruge dem. Når en funktion er sikret, bliver du bedt om at logge på, før du kan bruge den. Du kan også logge på uden at vente på en meddelelse ved at vælge Log på fra produktets kontrolpanel.

Normalt er adgangsoplysningerne for at logge på produktet de samme som for at logge på netværket. Kontakt netværksadministratoren for dette produkt, hvis du har spørgsmål om, hvilke legitimationsoplysninger du skal bruge.

- 1. Tryk på knappen Hjem  $\bigcap$  på produktets kontrolpanel.
- 2. Vælg Log på.
- 3. Følg anvisningerne for at angive adgangsoplysningerne.
- **BEMÆRK:** Hvis du vil opretholde sikkerheden for produktet, skal du vælge Log på, når du er færdig med at bruge produktet.

### Krypteringssupport: HP High-Performance Secure-harddiske

Harddisken giver dig hardwarebaseret kryptering, så du på en sikker måde kan gemme følsomme data, uden at det påvirker produktets ydeevne. Harddisken bruger den nyeste AES-standard (Advanced Encryption Standard) og indeholder alsidige, tidsbesparende og robuste funktioner.

Brug menuen Sikkerhed i HP's integrerede webserver til at konfigurere disken.

## <span id="page-88-0"></span>Lås processoren

Processorkortet har en port, som du kan bruge til at forbinde et sikkerhedskabel. Hvis du låser processorkortet, forhindrer du andre personer i at fjerne værdifulde komponenter fra det.

## <span id="page-89-0"></span>Economy-indstillinger

### Indledning

- Udskrivning med EconoMode
- Indstil dvaletimeren, og konfigurer produktet til at bruge 1 watt eller mindre

### Udskrivning med EconoMode

Dette produkt har en EconoMode-indstilling til udskrivning af kladder. Brug af EconoMode kan anvende mindre toner. Men brug af EconoMode reducerer udskriftskvaliteten.

HP anbefaler ikke, at man bruger EconoMode hele tiden. Hvis du bruger EconoMode konstant, kan toneren muligvis holde længere end de mekaniske dele i tonerpatronen. Hvis udskriftskvaliteten begynder at blive forringet og ikke længere er acceptabel, bør du overveje at udskifte tonerpatronen.

**BEMÆRK:** Hvis denne indstilling ikke er tilgængelig i din printerdriver, kan du angive den via produktets kontrolpanel.

#### Konfigurer EconoMode fra printerdriveren

- 1. Vælg indstillingen Udskriv i softwareprogrammet.
- 2. Vælg produktet, og klik derefter på Egenskaber eller Indstillinger.
- 3. Klik på fanen Papir/Kvalitet.
- 4. Marker afkrydsningsfeltet EconoMode for at aktivere funktionen, og klik derefter på OK.

#### Konfigurer EconoMode fra produktets kontrolpanel

- 1. Tryk på knappen Hjem  $\bigcap$  på produktets kontrolpanel.
- 2. Åbn følgende menuer:
	- Administration
	- Generelle indstillinger
	- Udskriftskvalitet
- 3. Vælg EconoMode.
- 4. Vælg Til eller Fra for at aktivere eller deaktivere funktionen, og tryk derefter på Gem, eller tryk på knappen OK.

### Indstil dvaletimeren, og konfigurer produktet til at bruge 1 watt eller mindre

Produktet har flere indstillinger for den energibesparende dvaletimerfunktion. Tidsudsættelsen for at gå i tilstanden Dvale/auto fra er justerbar, og strømforbruget under tilstanden Dvale/auto fra varierer alt efter valg af indstillingen for Aktivér/Tænd.

- 1. Tryk på knappen Hjem  $\bigcap$  på produktets kontrolpanel.
- 2. Åbn følgende menuer:
- Administration
- Generelle indstillinger
- Energiindstillinger
- Indstillinger for dvaletimer
- 3. Kun kontrolpaneler med 4 linjer: Vælg Dvale/auto fra-timer, og vælg derefter Aktiveret. Tryk på knappen OK.
- 4. Vælg Dvale/Auto fra efter.
- 5. Brug tastaturet til at indtaste det relevante tidspunkt, og tryk derefter på knappen Gem, eller tryk på knappen OK.
- **BEMÆRK:** Dvaletilstanden er som standard indstillet til 1 minut.
- 6. Vælg en af indstillingerne Aktivér/tænd automatisk ved disse hændelser:
	- Alle hændelser: Produktet vågner, når det modtager et udskriftsjob (gennem USB-porten, netværksporten eller en trådløs forbindelse), eller når der trykkes på en knap på kontrolpanelet, eller en dør eller bakke åbnes.
	- Netværksport: Produktet vågner, når det modtager et udskriftsjob (der er sendt gennem netværksporten), eller når der trykkes på en knap på kontrolpanelet, eller en dør eller bakke åbnes. Med denne indstilling anvender produktet 1 watt eller mindre, mens det er i tilstanden Dvale/auto fra.
	- Kun strømknap: Produktet vågner kun, når der trykkes på tænd/sluk-knappen. Med denne indstilling anvender produktet 1 watt eller mindre, mens det er i tilstanden Dvale/auto fra.

## <span id="page-91-0"></span>HP Web Jetadmin

HP Web Jetadmin er et prisbelønnet værktøj, som er brancheførende til effektiv styring af en lang række af HP's netværksprodukter, herunder printere, produkter med flere funktioner og digitale sendere. Denne ene løsning gør det muligt at installere, overvåge, vedligeholde, fejlfinde og sikre dit udskrivnings- og billedbehandlingsmiljø fra en fjernserver og derved i sidste ende øge virksomhedens produktivitet, fordi du sparer tid, begrænser omkostningerne og beskytter din investering.

Opgraderinger til HP Web Jetadmin stilles jævnligt til rådighed for at understøtte specifikke produktfunktioner. Gå ind på [www.hp.com/go/webjetadmin](http://www.hp.com/go/webjetadmin), og klik på linket Self Help and Documentation for at få yderligere oplysninger om opgraderinger.

## <span id="page-92-0"></span>Software- og firmwareopdateringer

HP opdaterer jævnligt funktioner, som er tilgængelige i produktets firmware. Hvis du vil benytte dig af de nyeste funktioner, skal du opdatere produktets firmware. Hent den nyeste firmwareopdateringsfil fra internettet:

Gå til [www.hp.com/support/ljM604,](http://www.hp.com/support/ljM604) [www.hp.com/support/ljM605](http://www.hp.com/support/ljM605), [www.hp.com/support/ljM606](http://www.hp.com/support/ljM606). Klik på Drivere og software.

## 6 Løs problemer

- [Kundesupport](#page-95-0)
- [Kontrolpanelets Hjælp-system](#page-96-0)
- [Gendan fabriksstandarderne](#page-97-0)
- [En meddelelse af typen "Patron er lav" eller "Patron er meget lav" vises på printerens kontrolpanel](#page-98-0)
- [Produktet samler ikke papir op, eller det indføres forkert](#page-100-0)
- [Afhjælp papirstop](#page-101-0)
- [Forbedring af udskriftskvaliteten](#page-125-0)
- [Løsning af problemer med kablet netværk](#page-130-0)

### Yderligere oplysninger:

Gå til [www.hp.com/support/ljM604,](http://www.hp.com/support/ljM604) [www.hp.com/support/ljM605](http://www.hp.com/support/ljM605), [www.hp.com/support/ljM606](http://www.hp.com/support/ljM606).

HP's komplette hjælp til produktet omfatter følgende oplysninger:

- Installer og konfigurer
- Lær og brug
- Løs problemer
- Download softwareopdateringer
- Deltag i supportfora
- Find garantioplysninger og lovgivningsmæssige oplysninger

## <span id="page-95-0"></span>Kundesupport

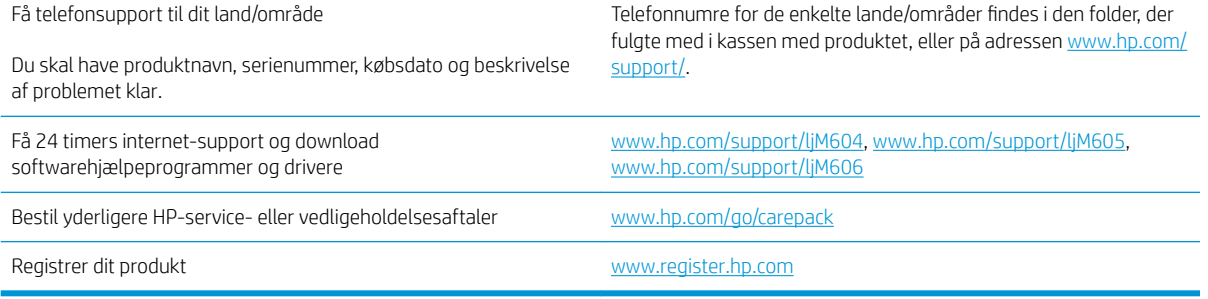

## <span id="page-96-0"></span>Kontrolpanelets Hjælp-system

Produktet har et indbygget Hjælp-system, der forklarer brugen af hvert skærmbillede. Tryk på Hjælp-knappen i øverste højre hjørne af skærmbilledet for at åbne Hjælp-systemet.

På nogle skærmbilleder åbner Hjælp en global menu, hvor du kan søge efter specifikke emner. Du kan gennemse hele menustrukturen ved at trykke på knapperne i menuen.

Nogle Hjælp-skærmbilleder indeholder animationer, der guider dig gennem procedurer som f.eks. afhjælpning af papirstop.

På skærmbilleder, der indeholder indstillinger til individuelle job, åbner Hjælp et emne, der forklarer indstillingerne på det pågældende skærmbillede.

Hvis produktet advarer om en fejl eller advarsel, skal du trykke på knappen Hjælp (?) for at åbne en meddelelse, der beskriver problemet. Meddelelsen indeholder også instruktioner til at løse problemet.

## <span id="page-97-0"></span>Gendan fabriksstandarderne

### Indledning

Brug en af følgende metoder til at gendanne produktet til de oprindelige fabriksindstillinger.

**BEMÆRK:** Gendannelse af fabriksindstillingerne kan nulstille produktsproget.

### Gendan fabriksindstillinger fra produktets kontrolpanel

- 1. Tryk på knappen Hjem  $\bigcap$  på produktets kontrolpanel.
- 2. Åbn følgende menuer:
	- Administration
	- Generelle indstillinger
	- Gendan fabriksindstillinger
- 3. En meddelelse advarer om, at det kan føre til datatab at gendanne standardindstillingerne. Vælg Nulstil for at fuldføre processen.

**BEMÆRK:** Produktet genstarter automatisk, når standardindstillingerne er blevet gendannet.

### Gendan fabriksindstillinger fra HP's integrerede webserver (kun produkter, der er tilsluttet et netværk)

- 1. Åbn HP's integrerede webserver (EWS):
	- a. Kontrolpaneler med 4 linjer: Se kontrolpaneldisplayet for at få vist IP-adressen.

Berøringsfølsomme kontrolpaneler: Tryk på knappen Netværk **a**på startskærmbilledet på produktets kontrolpanel for at få vist IP-adressen eller værtsnavnet.

b. Åbn en browser, og indtast IP-adressen eller værtsnavnet i adressefeltet på nøjagtig samme måde, som det vises i produktets kontrolpanel på. Tryk på tasten Enter på computertastaturet. Den integrerede webserver åbnes.

#### https://10.10.XXXXX/

**BEMÆRK:** Hvis webbrowseren viser meddelelsen Der er et problem med dette websteds sikkerhedscertifikat under forsøget på at åbne det integrerede webserver, skal du klikke på Fortsæt til dette websted (anbefales ikke).

Det vil ikke skade computeren at vælge Fortsæt til dette websted (anbefales ikke), mens du navigerer i den integrerede webserver (EWS) for HP-produktet.

- 2. Åbn fanen Generelt.
- 3. På venstre side af skærmen skal du klikke på Gendan fabriksindstillinger.
- 4. Klik på knappen Gendan.

**BEMÆRK:** Produktet genstarter automatisk, når standardindstillingerne er blevet gendannet.

## <span id="page-98-0"></span>En meddelelse af typen "Patron er lav" eller "Patron er meget lav" vises på printerens kontrolpanel

Patron er lav: Printeren angiver, når en tonerpatrons blækniveau er lavt. Patronens faktiske resterende levetid kan variere. Overvej at have en ekstra patron klar, så du kan installere den, når udskriftskvaliteten ikke længere er acceptabel. Det er ikke nødvendigt at udskifte tonerpatronen nu.

Fortsæt udskrivningen med den aktuelle patron, indtil omfordeling af toner ikke længere giver en acceptabel udskriftskvalitet. Fjern tonerpatronen fra printeren for at omfordele toneren, og vip forsigtigt patronen frem og tilbage om dens vandrette akse. Se vejledningen til udskiftning af patroner for en grafisk illustration. Sæt tonerpatronen tilbage i printeren, og luk dækslet.

Patron er meget lav: Printeren angiver, når blækniveauet i tonerpatronen er meget lavt. Patronens faktiske resterende levetid kan variere. Overvej at have en ekstra patron klar, så du kan installere den, når udskriftskvaliteten ikke længere er acceptabel. Tonerpatronen behøver ikke at blive udskiftet med det samme, medmindre udskriftskvaliteten ikke længere er acceptabel.

Når en HP-tonerpatron har nået Meget lav, ophører HP's Premium Protection-garanti for denne tonerpatron.

### Ændring af indstillinger for Meget lav

Du kan ændre printerens reaktion på, at forbrugsvarerne når niveauet Meget lav. Du behøver ikke at gendanne disse indstillinger, når du installerer en ny tonerpatron.

- 1. På startskærmbilledet på produktets kontrolpanel skal du rulle til og trykke på knappen Forbrugsvarer.
- 2. Åbn følgende menuer:
	- Administrer forbrugsvarer
	- Indstillinger for forbrugsvarer
	- Sort patron eller Farvepatroner
	- Indstillinger for Meget lav
- 3. Vælg en af følgende muligheder:
	- Vælg indstillingen Stop for at indstille printeren til at stoppe med at udskrive, når patronen når grænsen for Meget lav.
	- Vælg indstillingen Spørg om fortsæt for at indstille printeren til at stoppe med at udskrive, når patronen når grænsen for **Meget lav**. Du kan bekræfte meddelelsen eller udskifte patronen for at genoptage udskrivningen.
	- Vælg Fortsæt for at indstille printeren til at give dig besked på, at tonerpatronen har nået et meget lavt niveau, men til at fortsætte med at udskrive uden interaktion, selvom grænsen Meget lav er nået. Det kan dog resultere i en utilfredsstillende udskriftskvalitet.

#### Til produkter med faxfunktionalitet

Hvis printeren er indstillet til Stop eller Spørg om fortsæt, kan der være risiko for, at faxerne ikke udskrives, når printeren genoptager udskrivningen. Dette kan ske, hvis printeren har modtaget flere faxer, end hukommelsen kan rumme, mens den ventede.

Printeren kan udskrive faxer uden afbrydelse, når den passerer grænsen Meget lav, hvis du vælger indstillingen Fortsæt for tonerpartronen, men udskriftskvaliteten kan blive forringet.

## Bestil forbrugsvarer

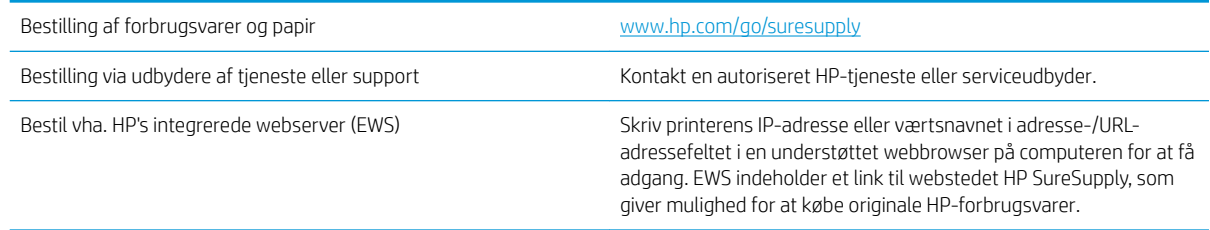

## <span id="page-100-0"></span>Produktet samler ikke papir op, eller det indføres forkert

### Indledning

Følgende løsninger kan hjælpe med at løse problemer, hvor produktet ikke tager papir fra bakken eller tager flere ark papir på én gang.

- Produktet tager ikke papir
- Produktet tager flere ark papir

### Produktet tager ikke papir

Hvis produktet ikke tager papir fra bakken, kan du prøve disse løsninger.

- 1. Åbn produktet, og fjern eventuelt fastklemt papir.
- 2. Læg papir med det korrekte format til jobbet i bakken.
- 3. Sørg for, at papirstørrelse og -type er indstillet korrekt på produktets kontrolpanel.
- 4. Kontroller, at papirstyrene i bakken er justeret korrekt til papirformatet. Juster styrene, så de er rykket korrekt ind i bakken.
- 5. Se på produktets kontrolpanel, om produktet venter på, at du bekræfter en meddelelse om at ilægge papiret manuelt. Ilæg papir, og fortsæt.
- 6. Valserne over bakken kan være forurenede. Rengør valserne med en fnugfri klud fugtet med varmt vand.

### Produktet tager flere ark papir

Hvis produktet tager flere ark papir fra bakken, kan du prøve disse løsninger.

- 1. Fjern papirstakken fra bakken og bøj den, roter den 180 grader, og vend den. *Luft ikke papiret.* Læg papirstakken tilbage i bakken.
- 2. Brug kun papir, der overholder HP's specifikationer for dette produkt.
- 3. Brug papir, der ikke er krøllet, foldet eller beskadiget. Brug eventuelt papir fra en anden pakke.
- 4. Kontroller, at der ikke er for meget papir i bakken. Hvis det er tilfældet, skal du fjerne hele papirstakken fra bakken, rette stakken og lægge noget af papiret tilbage i bakken.
- 5. Kontroller, at papirstyrene i bakken er justeret korrekt til papirformatet. Juster styrene, så de er rykket korrekt ind i bakken.
- 6. Sørg for, at udskriftsmiljøet overholder de anbefalede specifikationer.

## <span id="page-101-0"></span>Afhjælp papirstop

### Indledning

Følgende oplysninger indeholder instruktioner til afhjælpning af papirstop fra produktet.

- [Mulige placeringer af papirstop](#page-102-0)
- [Auto-navigation til afhjælpning af papirstop](#page-102-0)
- [Problemer med hyppige eller tilbagevendende papirstop](#page-102-0)
- [Afhjælp papirstop i bakke 1](#page-103-0)
- [Afhjælp papirstop i bakke 2 og bakkerne til 500 ark](#page-103-0)
- [Afhjælp papirstop i højkapacitetsbakken til 1.500 ark](#page-105-0)
- [Afhjælp papirstop i tonerpatronområdet](#page-107-0)
- [Afhjælp papirstop i bageste udskriftsbakke](#page-111-0)
- [Afhjælp papirstop i fikseringsområdet](#page-111-0)
- [Afhjælp papirstop i udskriftsbakken](#page-116-0)
- [Afhjælp papirstop i dupleksenheden](#page-116-0)
- [Afhjælp papirstop i konvolutfremføreren](#page-118-0)
- [Afhjælp papirstop i postkassen med 5 bakker](#page-119-0)
- [Afhjælp papirstop i hæfteenheden/stableren](#page-121-0)

### <span id="page-102-0"></span>Mulige placeringer af papirstop

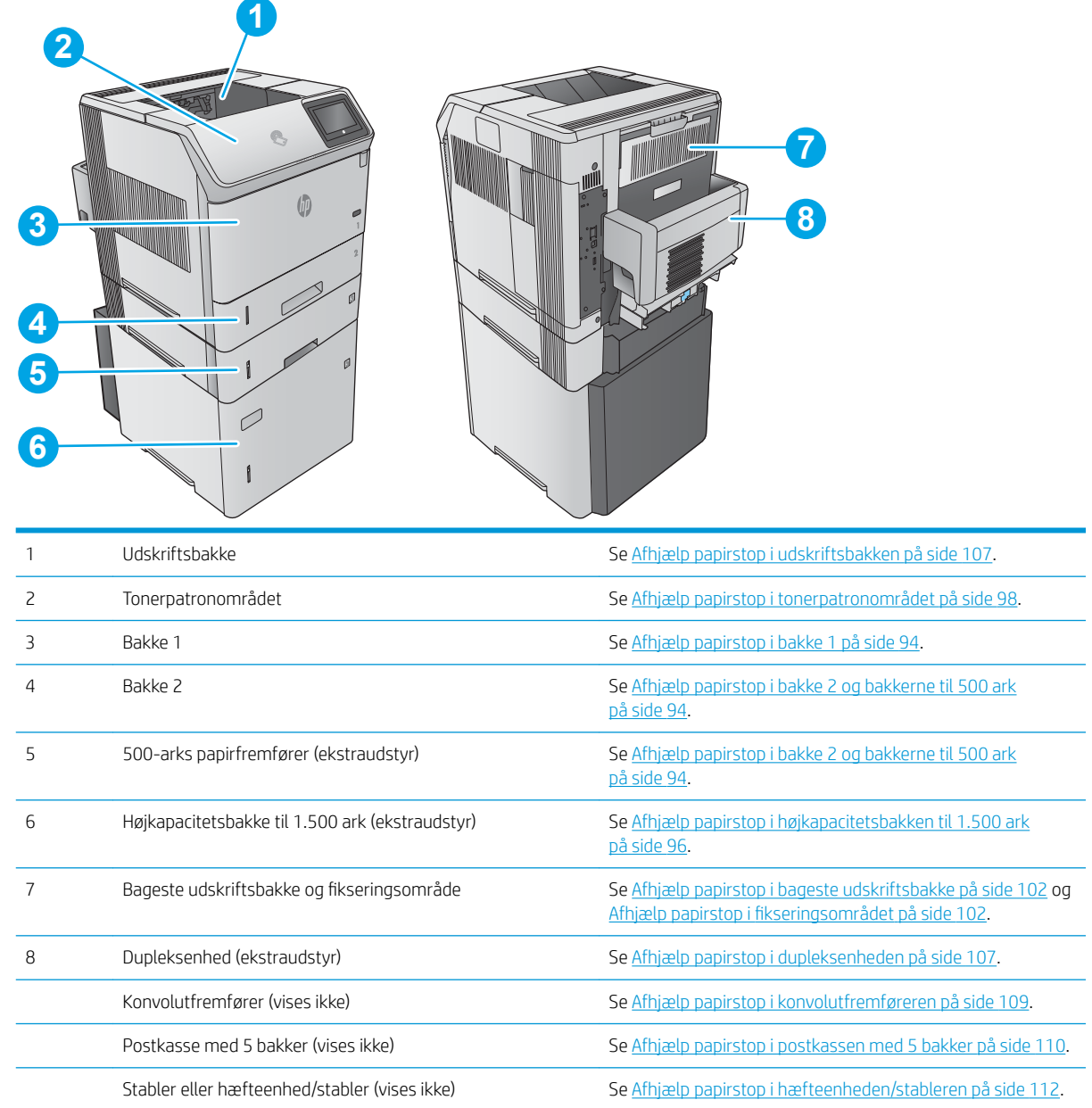

## Auto-navigation til afhjælpning af papirstop

Funktionen auto-navigation hjælper dig med at rydde papirstop ved at vise en trinvis vejledning på kontrolpanelet. Når du har udført et trin, viser produktet vejledningen for det næste trin, indtil du har udført alle trinnene.

### Problemer med hyppige eller tilbagevendende papirstop

Prøv disse løsninger for at reducere antallet af papirstop.

- <span id="page-103-0"></span>1. Brug kun papir, der overholder HP's specifikationer for dette produkt.
- 2. Brug papir, der ikke er krøllet, foldet eller beskadiget. Brug eventuelt papir fra en anden pakke.
- 3. Brug ikke papir, der tidligere har været brugt til udskrivning, eller der har været kopieret på.
- 4. Kontroller, at der ikke er for meget papir i bakken. Hvis det er tilfældet, skal du fjerne hele papirstakken fra bakken, rette stakken og lægge noget af papiret tilbage i bakken.
- 5. Kontroller, at papirstyrene i bakken er justeret korrekt til papirformatet. Juster styrene, så de rører papirstakken uden at bukke den.
- 6. Sørg for, at bakken er skubbet helt ind i produktet.
- 7. Hvis du udskriver på kraftigt, præget eller hullet papir, skal du bruge funktionen til manuel indføring og indføre arkene ét ad gangen.
- 8. Åbn menuen Bakker på produktets kontrolpanel. Sørg for, at bakken er konfigureret korrekt til papirformat og -type.
- 9. Sørg for, at udskriftsmiljøet overholder de anbefalede specifikationer.

### Afhjælp papirstop i bakke 1

Brug følgende fremgangsmåde til at afhjælpe papirstop i bakke 1. Når der er et stop, vises der en animation i kontrolpanelet om, hvordan du afhjælper stoppet.

1. Træk langsomt det fastklemte papir ud af produktet.

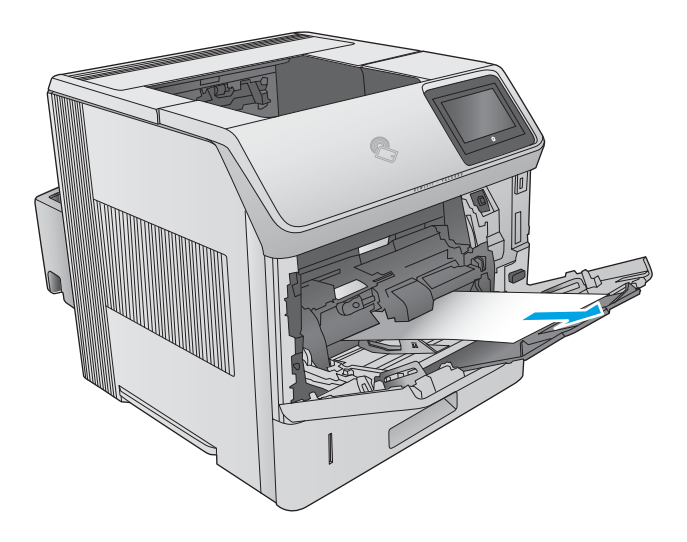

### Afhjælp papirstop i bakke 2 og bakkerne til 500 ark

Brug følgende fremgangsmåde til at kontrollere for papir på alle mulige stoppositioner med relation til bakke 2 og bakkerne til 500 ark. Når der er et stop, vises der en animation i kontrolpanelet om, hvordan du afhjælper stoppet.

1. Træk bakken helt ud af produktet ved at trække og løfte den en anelse op.

2. Hvis papirets kant kan ses i indføringsområdet, skal du langsomt trække papiret nedad og mod bagsiden af produktet. Træk det derefter langsomt ud af produktet. (Lad være med at trække papiret lige ud, da dette vil få det til at gå i stykker). Hvis du ikke kan se papiret, skal du kontrollere den næste bakke eller området omkring topdækslet.

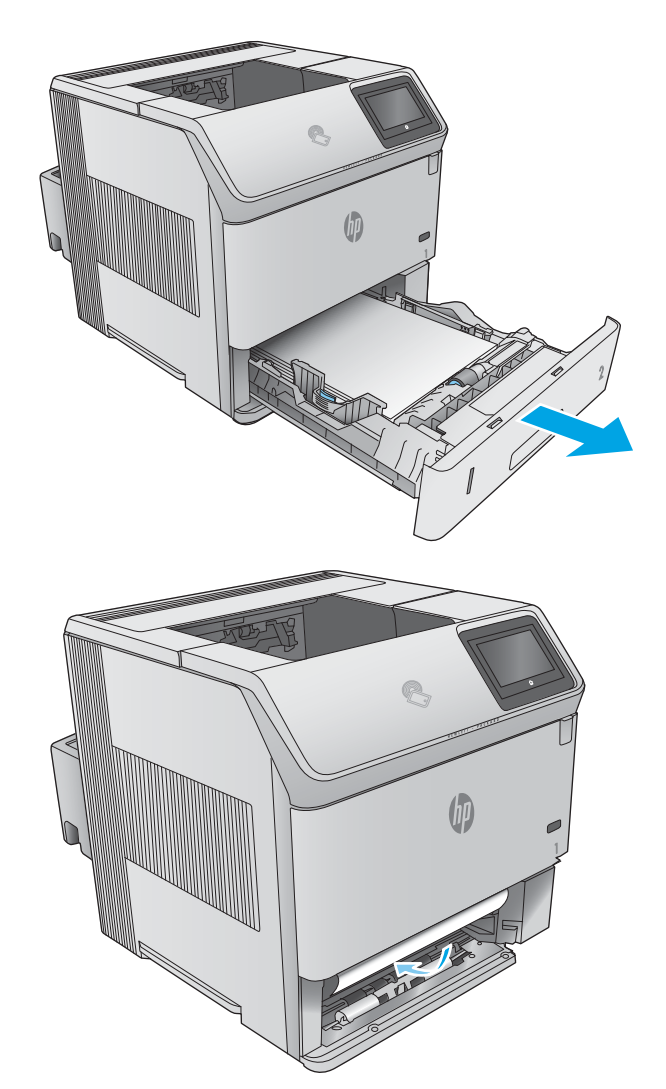

<span id="page-105-0"></span>**3.** Sørg for, at papiret ligger fladt i alle fire hjørner af bakken og under indikatorerne for maksimal stakhøjde.

4. Sæt bakken i igen, og luk den.

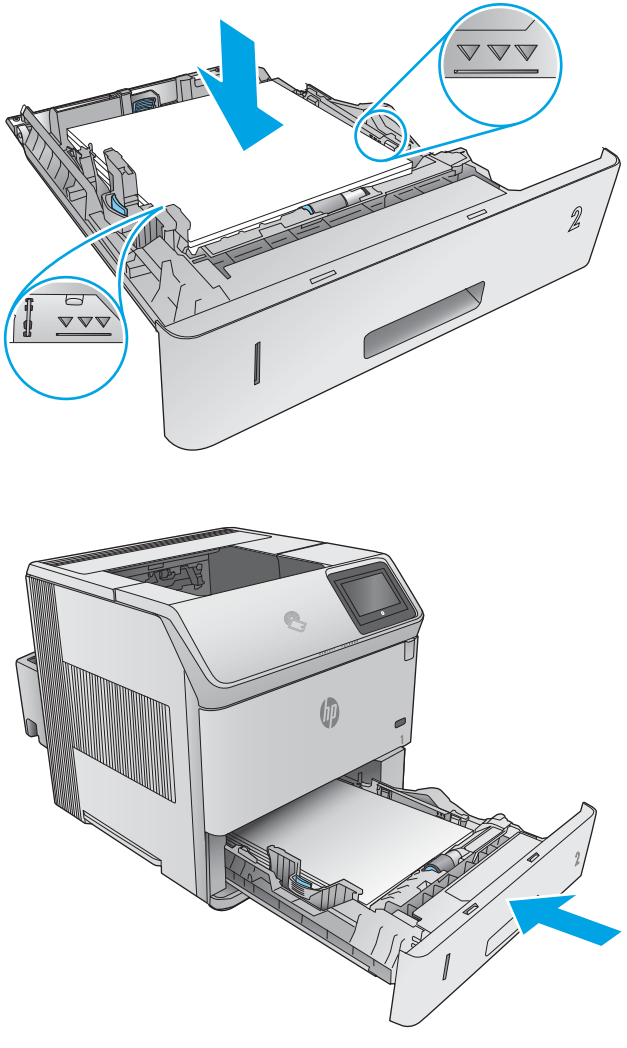

## Afhjælp papirstop i højkapacitetsbakken til 1.500 ark

Benyt følgende fremgangsmåde for at afhjælpe papirstop i højkapacitetsbakken til 1.500 ark. Når der er et stop, vises der en animation i kontrolpanelet om, hvordan du afhjælper stoppet.

1. Åbn bakkens frontdæksel.

2. Fjern papirstakken.

3. Hvis papirets kant kan ses i indføringsområdet, skal du langsomt trække papiret nedad og ud af produktet. (Lad være med at trække papiret lige ud, da dette vil få det til at gå i stykker). Hvis du ikke kan se papiret, skal du kontrollere den næste bakke eller området omkring topdækslet.

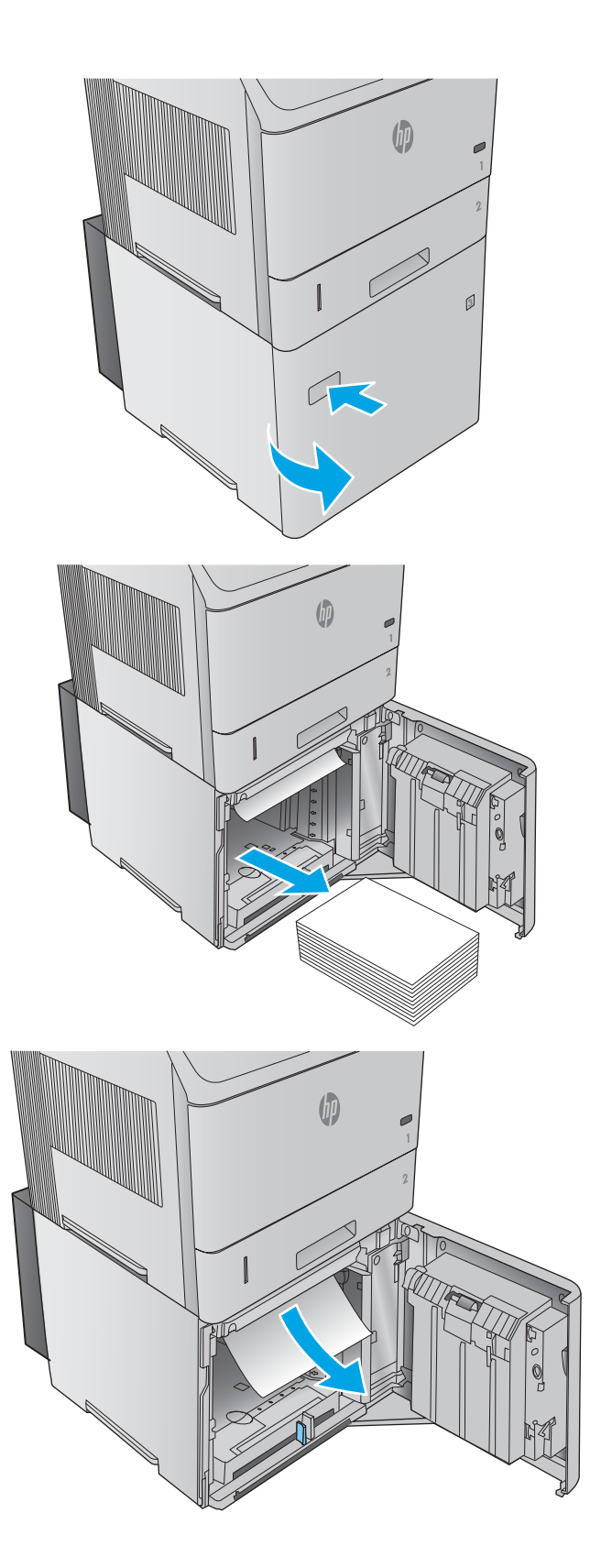

<span id="page-107-0"></span>4. Sørg for, at papirstakkens højde ikke overskrider påfyldningsmærkerne på papirstyrene. Stakkens forreste kant skal flugte med pilene.

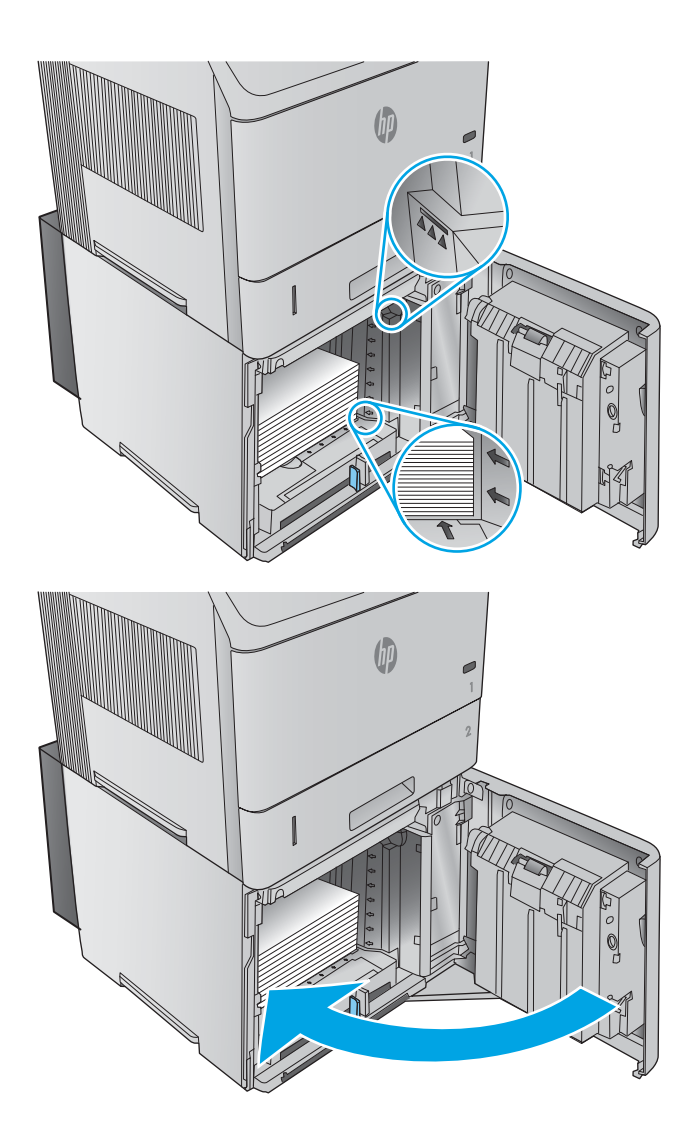

### 5. Luk frontlågen til bakken.

### Afhjælp papirstop i tonerpatronområdet

Brug følgende fremgangsmåde til at kontrollere for papir på alle mulige stoppositioner i tonerpatronområdet. Når der er et stop, vises der en animation i kontrolpanelet om, hvordan du afhjælper stoppet.
1. Åbn topdækslet.

2. Fjern tonerpatronen.

FORSIGTIG: Udsæt ikke tonerpatronen for lys i mere end nogle få minutter for at forhindre, at den bliver beskadiget. Læg et stykke papir over tonerpatronen, mens den er taget ud af produktet.

3. Tag fat i det grønne håndtag, og løft papirindføringspladen. Træk langsomt det fastklemte papir ud af produktet. Pas på, at papiret ikke går i stykker. Hvis det er vanskeligt at fjerne papiret, skal du prøve at fjerne det fra papirbakkeområdet.

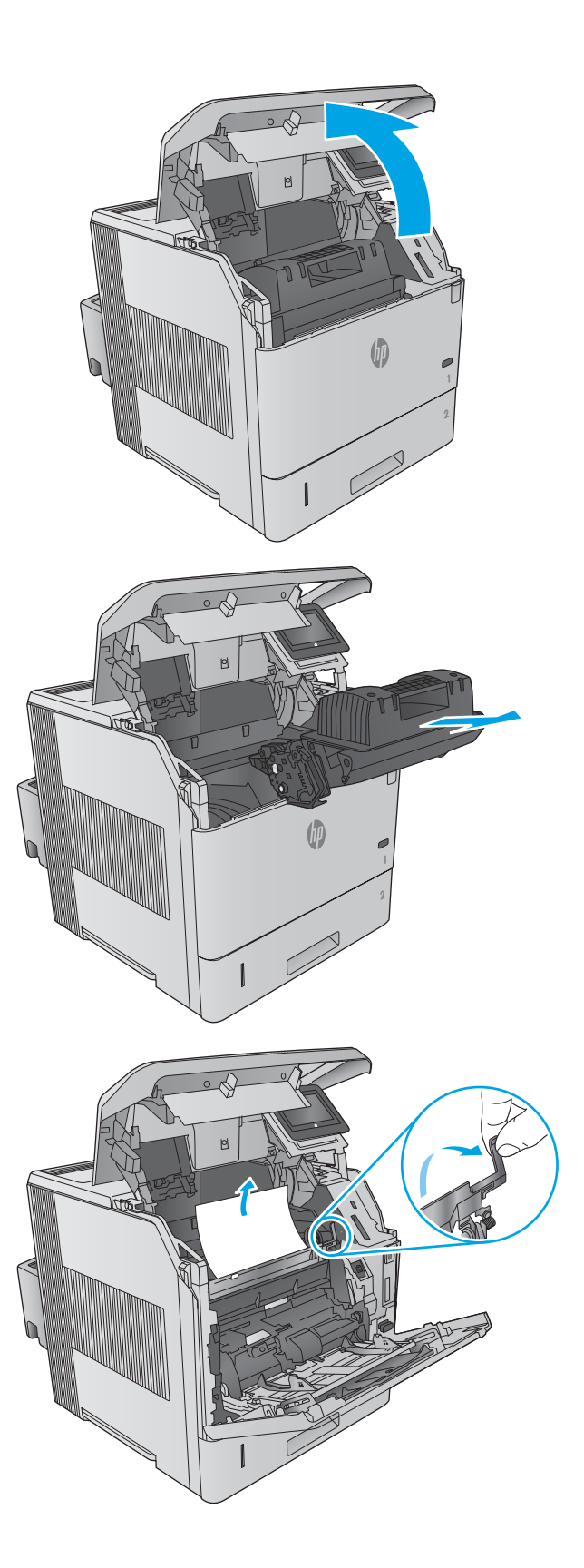

4. Åbn bakke 1.

5. Fjern dækslet til konvoluttilbehøret. Hvis der er papir til stede, fjernes det.

**6.** Drej papirstyret for at se efter yderligere fastklemt papir under det. Hvis der er fastklemt papir, skal du fjerne det.

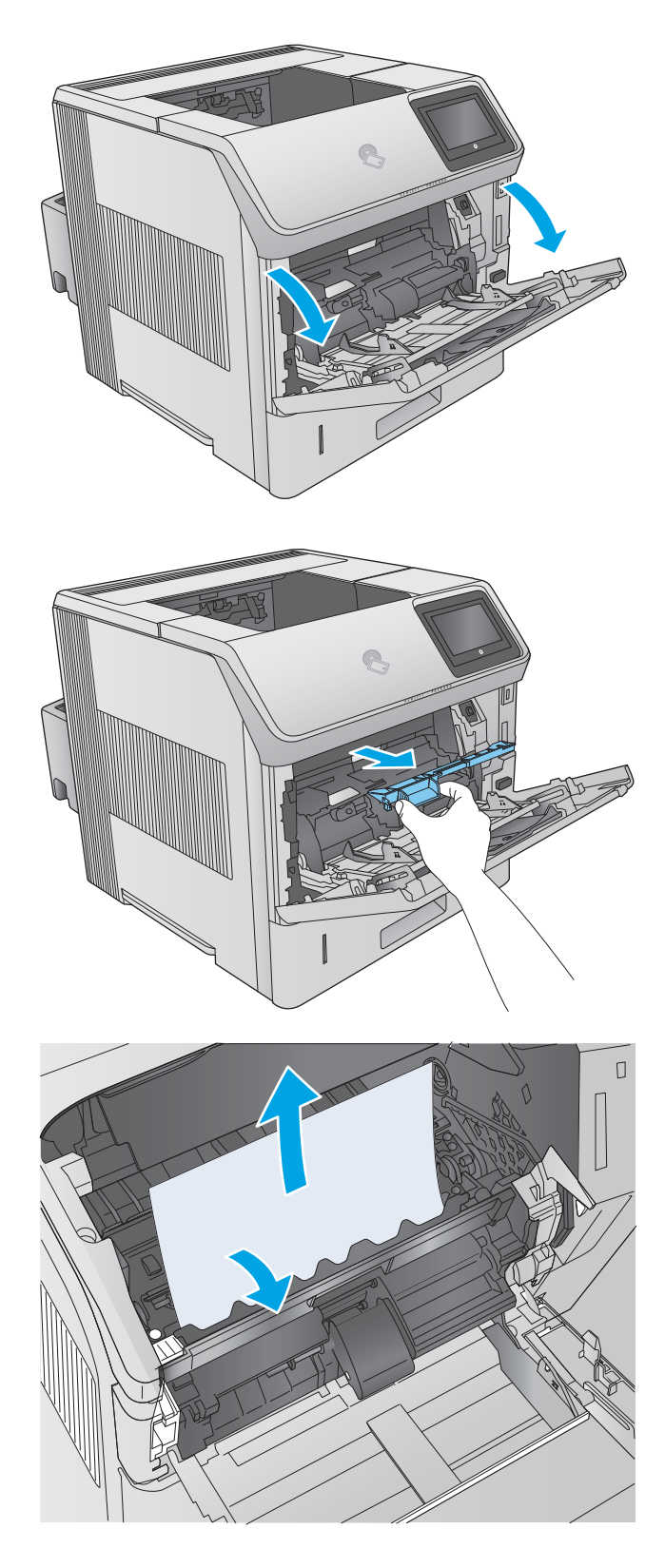

7. Sæt dækslet til konvoluttilbehøret på igen, og luk bakke 1.

8. Udskift tonerpatronen.

9. Luk topdækslet.

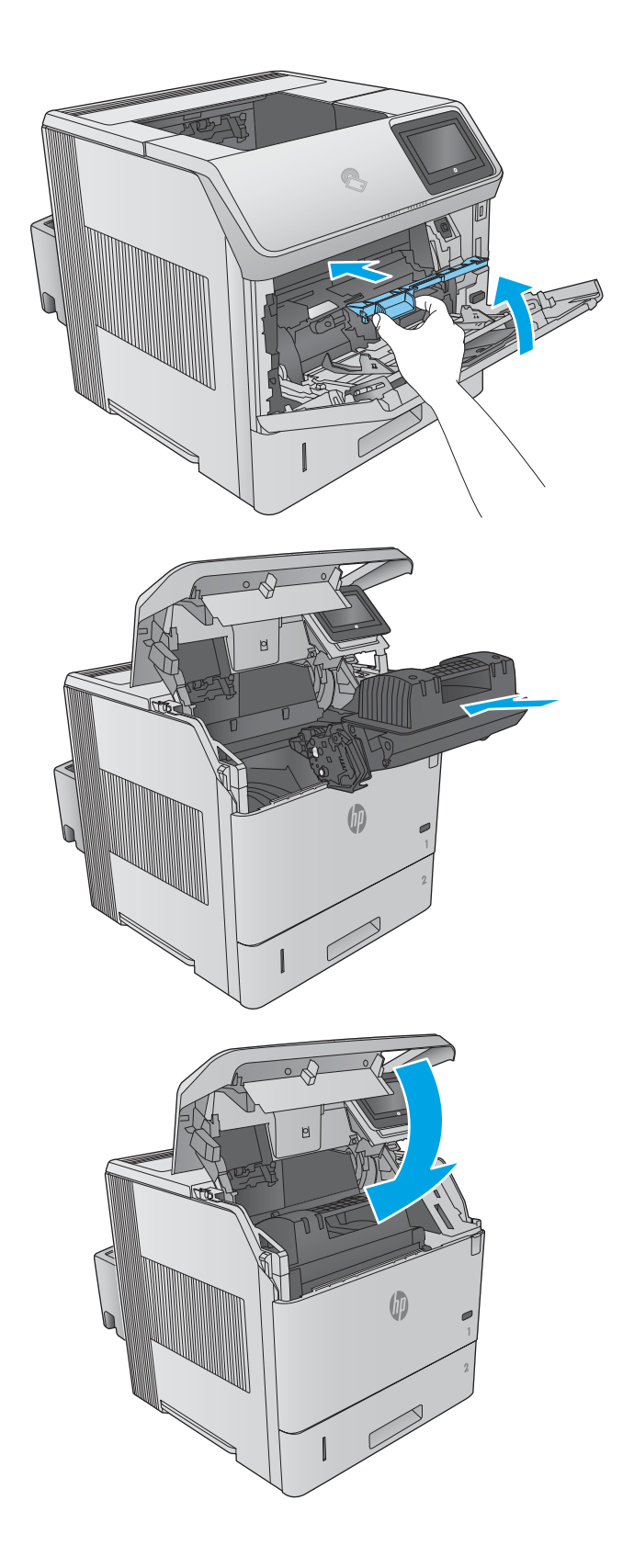

## <span id="page-111-0"></span>Afhjælp papirstop i bageste udskriftsbakke

Brug følgende fremgangsmåde til at afhjælpe papirstop i den bageste udskriftsbakke. Når der er et stop, vises der en animation i kontrolpanelet om, hvordan du afhjælper stoppet.

1. Åbn den bageste udskriftsbakke

BEMÆRK: Hvis størstedelen af papiret fortsat sidder inde i produktet, er det muligvis lettere at fjerne det gennem området ved topdækslet.

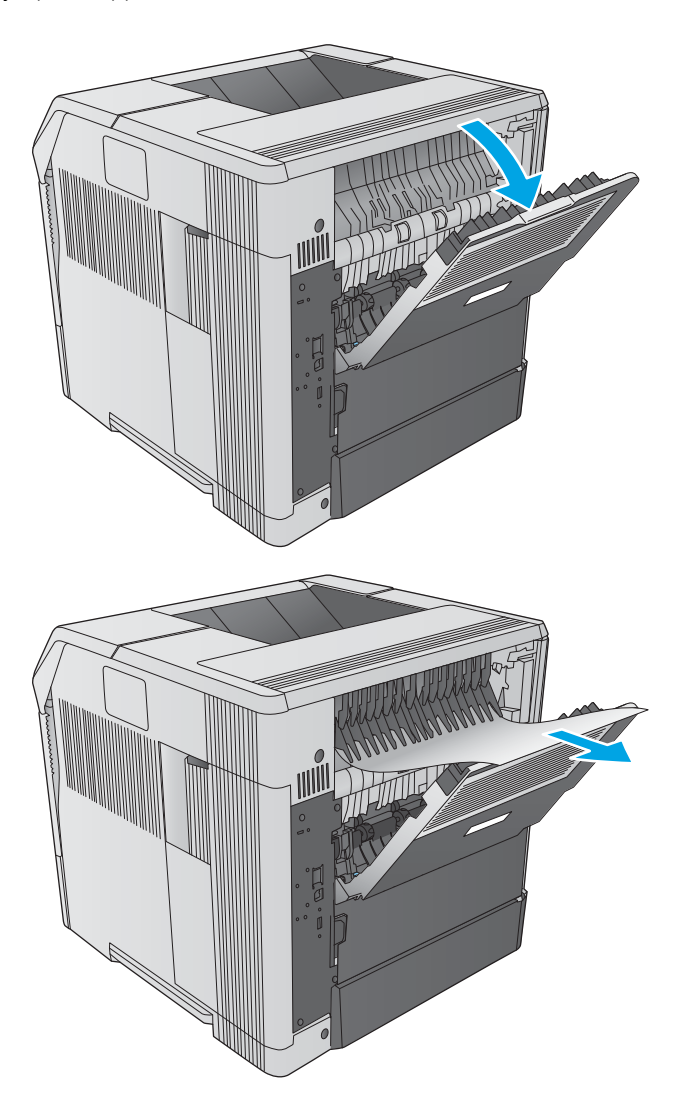

2. Tag fat i begge sider af papiret, og træk langsomt papiret ud af produktet. Der kan være løs toner på arket. Sørg for ikke at spilde det på dig selv eller ind i produktet.

BEMÆRK: Hvis det er svært at fjerne papiret, skal du prøve at åbne topdækslet helt, så det ikke trykker på papiret. Hvis arket er revet itu, eller hvis du stadig ikke kan fjerne det, skal du fjerne papirstoppet fra fikseringsområdet.

## Afhjælp papirstop i fikseringsområdet

Brug følgende fremgangsmåde til at kontrollere for papir på alle mulige stoppositioner i fikseringsområdet. Når der er et stop, vises der en animation i kontrolpanelet om, hvordan du afhjælper stoppet.

Benyt kun denne fremgangsmåde i følgende situationer:

- Der sidder papir fast inde i fikseringsenheden, og det kan ikke fjernes fra topdækselområdet eller det bageste udskriftsbakkeområde.
- Et ark papir går i stykker under forsøg på at afhjælpe papirstop i fikseringsenheden.

1. Sluk produktet.

2. Træk netledningen ud.

3. Hvis der er installeret en dupleksenhed (ekstraudstyr), skal du løfte den og trække den lige ud. Stil den til side.

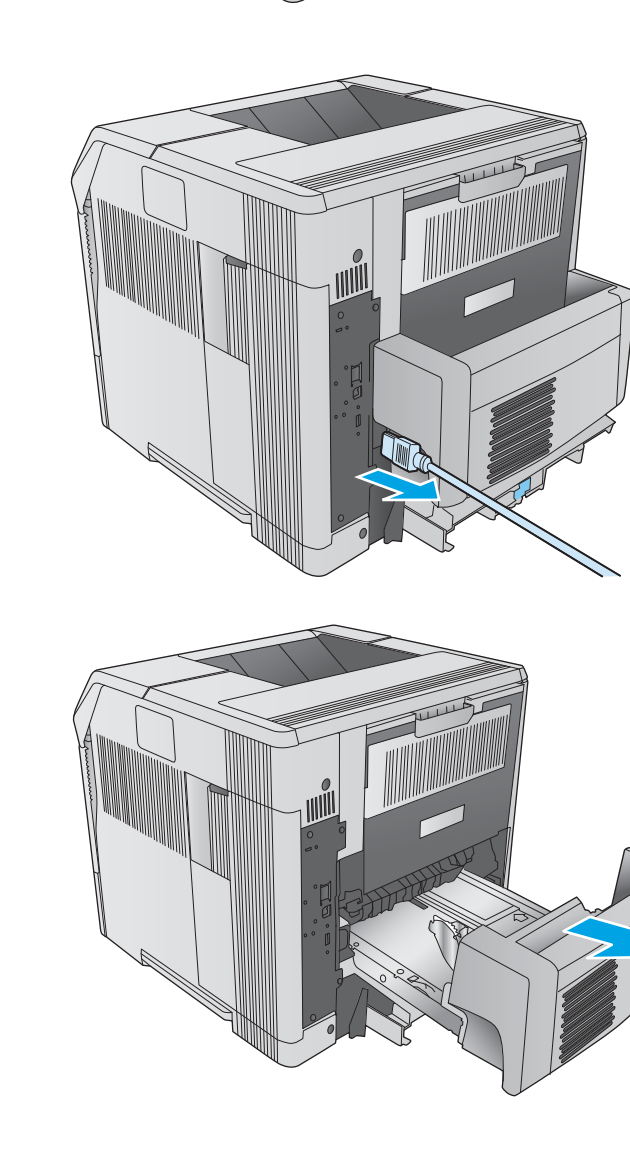

 $\hat{\psi}$ 

 $\mathbf{I}$ 

a

4. Åbn den bageste udskriftsbakke

5. Fjern den bageste udskriftsbakke. Sæt en finger i nærheden af det venstre hængsel, og tryk fast mod højre, indtil hængselstiften går ud af hullet inde i produktet. Drej udskriftsbakken udad for at fjerne den.

ADVARSEL! Fikseringsenheden er meget varm. Lad fikseringsenheden køle af, før du fortsætter, for at undgå forbrændinger.

6. Skub opad på de to blå flige på siderne af fikseringsenheden for at frigøre den, og træk derefter fikseringsenheden lige ud af produktet for at fjerne den.

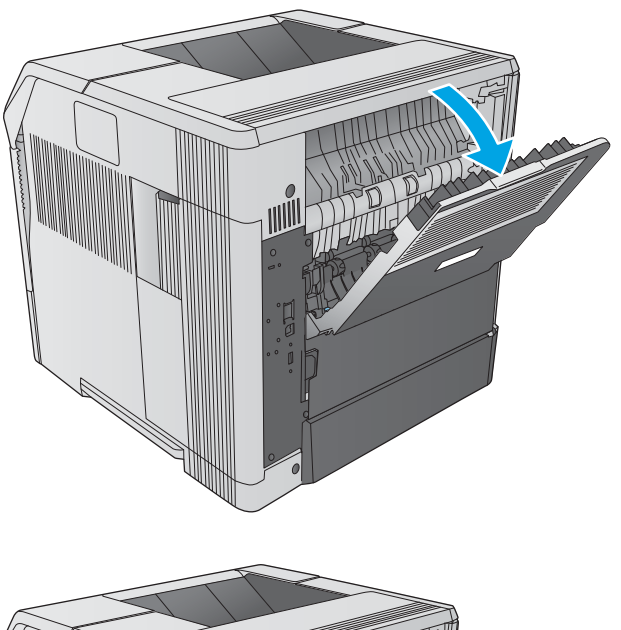

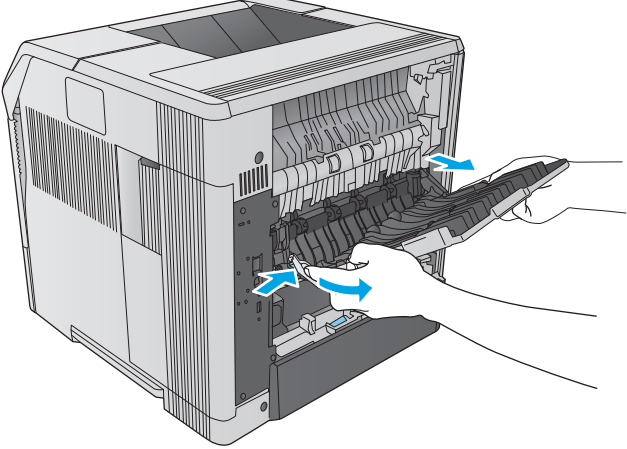

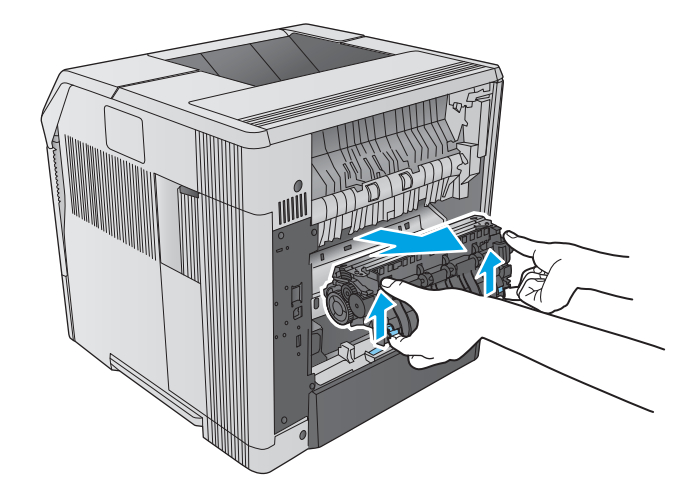

7. Fjern det fastklemte papir. Løft om nødvendigt det sorte plastikstyr på toppen af fikseringsenheden for at få adgang til det fastklemte ark.

FORSIGTIG: Brug ikke skarpe genstande eller metalgenstande til at fjerne papir fra fikseringsområdet. Dette kan beskadige fikseringsenheden.

8. Tryk fikseringsenheden lige ned i produktet, til den klikker på plads.

9. Sæt den bageste udskriftsbakke i igen. Sæt den højre hængselstift i hullet inde i produktet. Tryk indad på det venstre hængsel, og skub det ind i hullet inde i produktet. Luk den bageste udskriftsbakke.

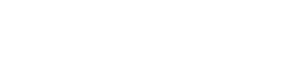

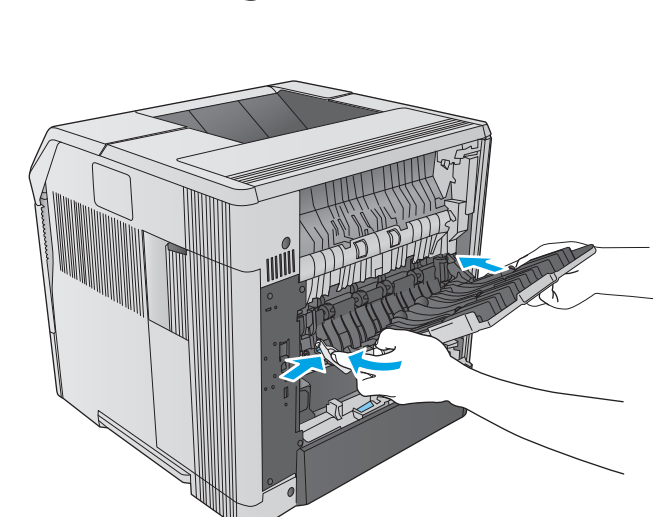

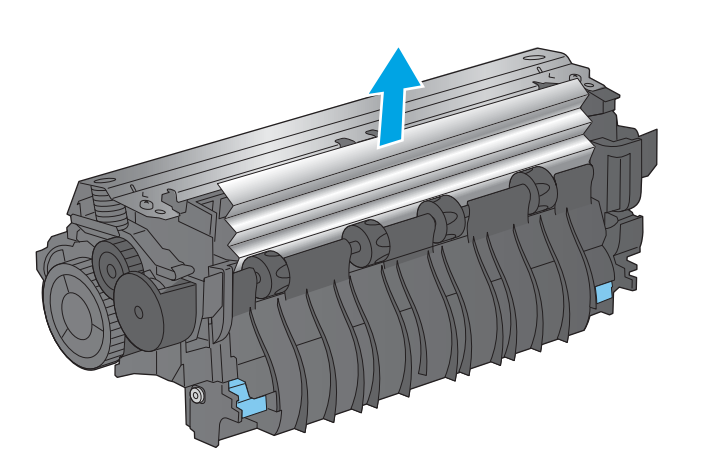

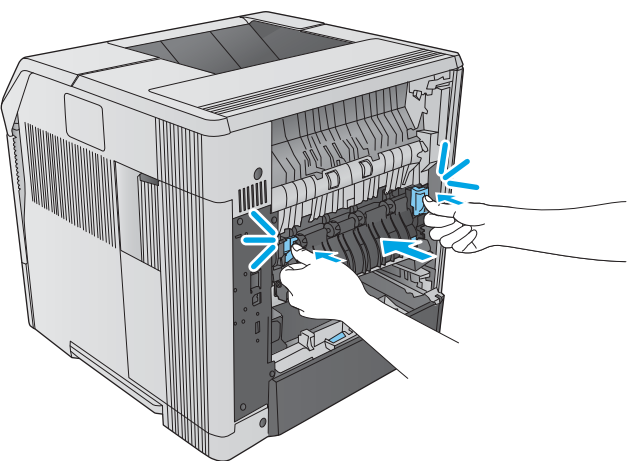

10. Tilslut netledningen til produktet.

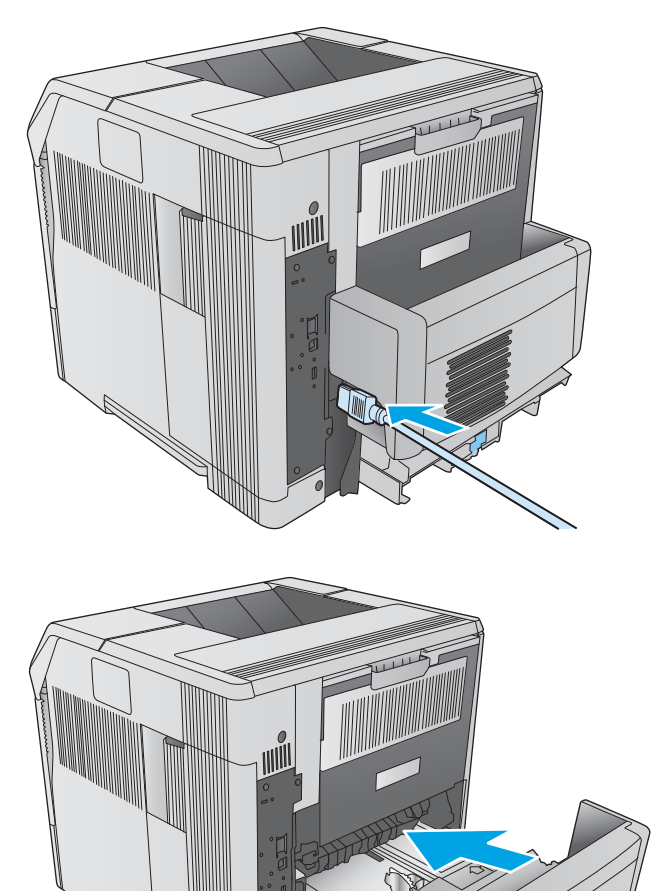

11. Sæt dupleksenheden (ekstraudstyr) i igen, hvis den blev fjernet.

12. Tænd for produktet.

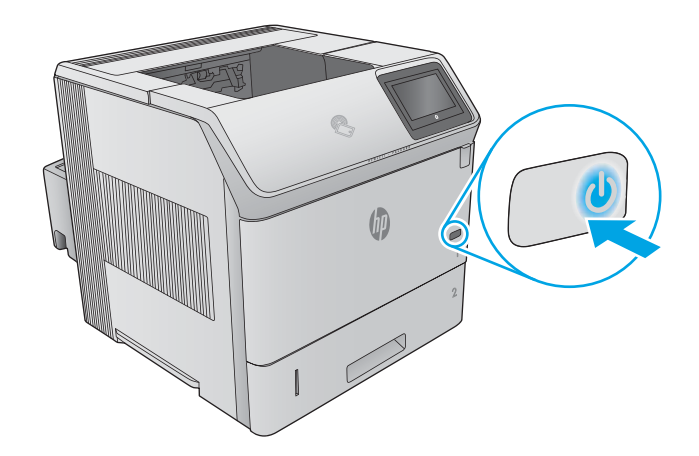

## <span id="page-116-0"></span>Afhjælp papirstop i udskriftsbakken

Brug følgende fremgangsmåde til at kontrollere for papir på alle mulige stoppositioner i udskriftsbakken. Når der er et stop, vises der en animation i kontrolpanelet om, hvordan du afhjælper stoppet.

1. Hvis papir er synligt i udskriftsbakken, skal du tage fat i forkanten af papiret og fjerne det.

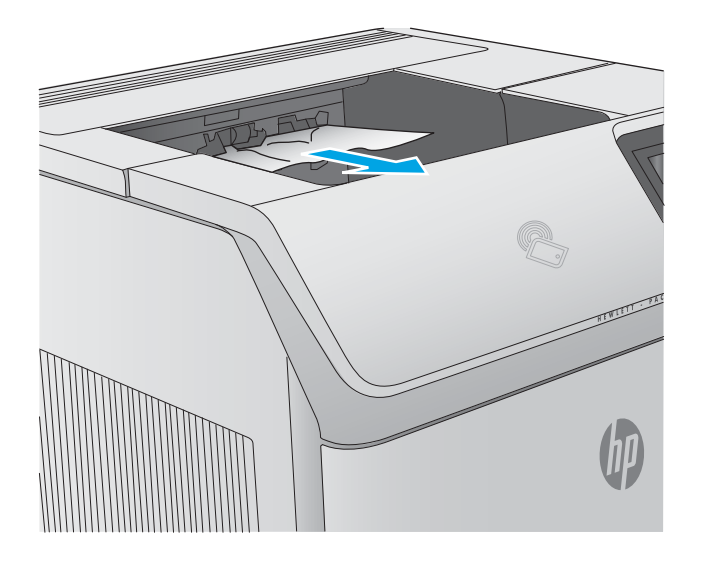

## Afhjælp papirstop i dupleksenheden

Brug følgende fremgangsmåde til at kontrollere for papir på alle mulige stoppositioner i den automatiske dupleksenhed. Når der er et stop, vises der en animation i kontrolpanelet om, hvordan du afhjælper stoppet.

1. Løft op i dupleksenheden, og træk den ud for at fjerne den.

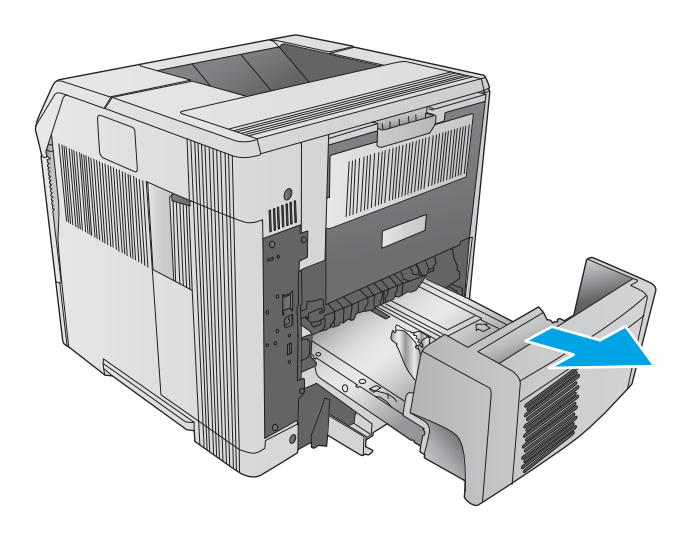

2. Fjern eventuelt papir oven på bakke 2. (Det kan være nødvendigt at række ind i produktet.)

3. Træk langsomt eventuelt fastklemt papir ud af dupleksenheden.

- 
- 4. Sæt dupleksenheden i produktet.

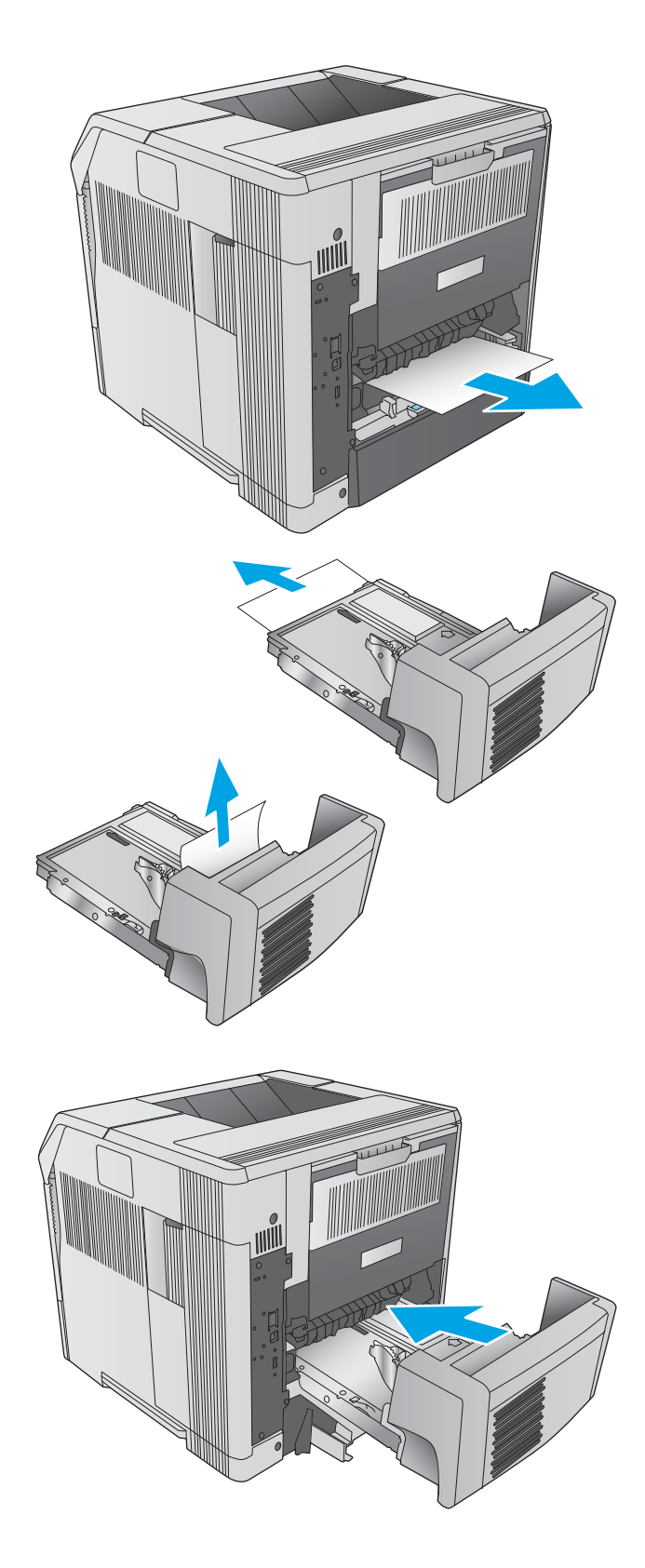

## <span id="page-118-0"></span>Afhjælp papirstop i konvolutfremføreren

Brug følgende fremgangsmåde til at afhjælpe papirstop i konvolutfremføreren. Når der er et stop, vises der en animation i kontrolpanelet om, hvordan du afhjælper stoppet.

1. Fjern eventuelle konvolutter, der er lagt i konvolutfremføreren. Sænk konvolutvægten, og løft bakkeforlængeren op til den lukkede position.

2. Tag fat i begge sider af konvolutfremføreren, og træk den forsigtigt ud af produktet.

3. Fjern langsomt eventuelt fastsiddende konvolutter fra konvolutfremføreren.

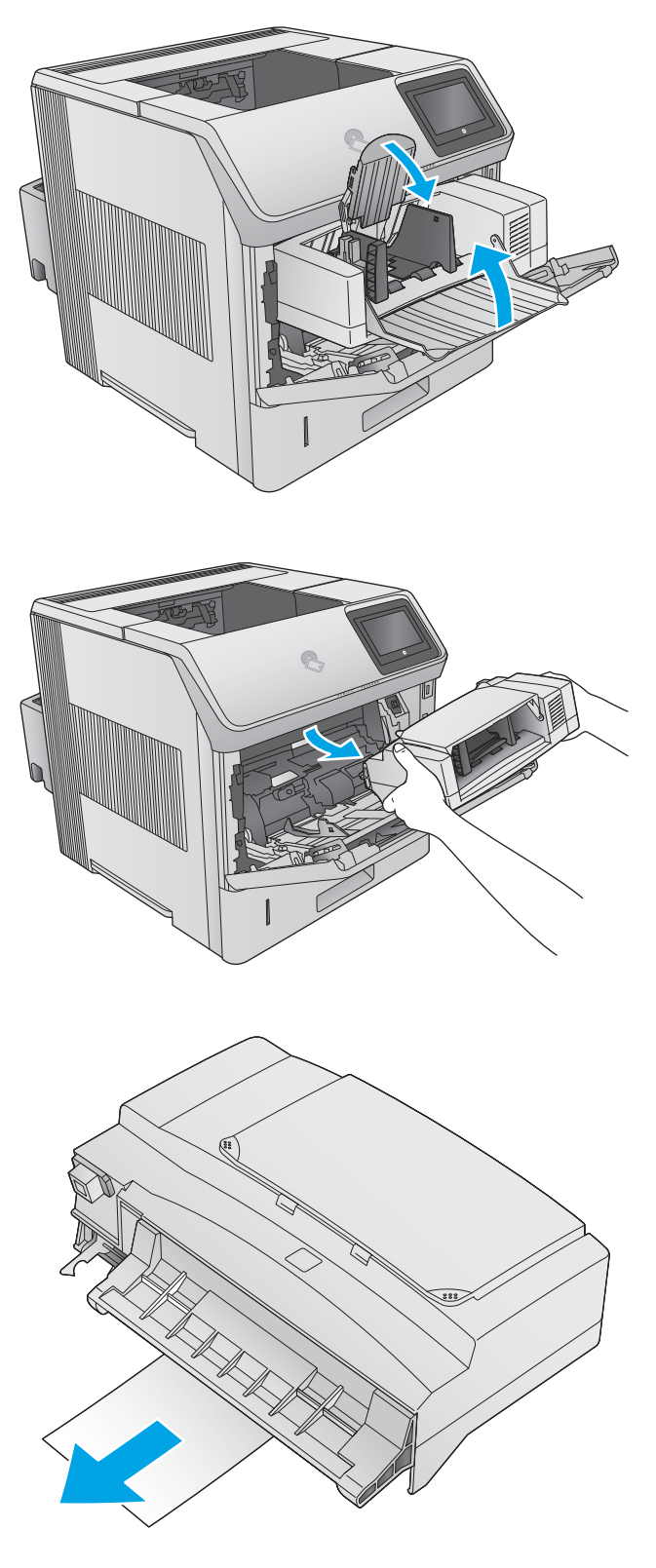

<span id="page-119-0"></span>4. Træk langsomt fastsiddende konvolutter ud af produktet.

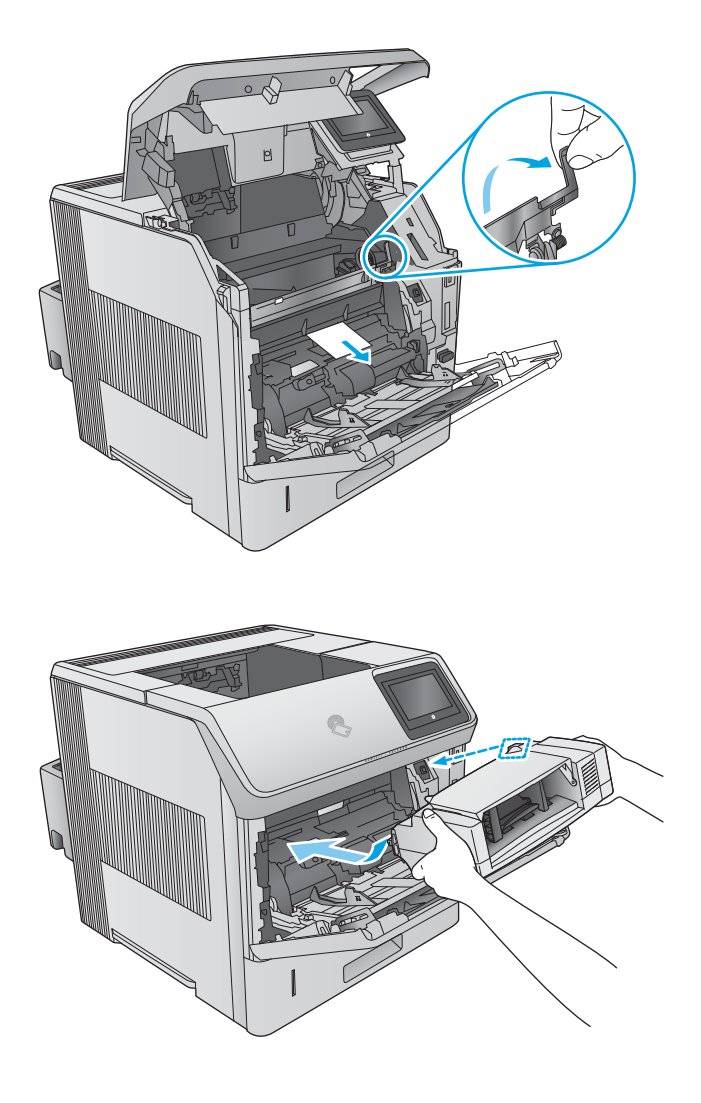

## 5. Sæt konvolutfremføreren i.

## Afhjælp papirstop i postkassen med 5 bakker

Brug følgende fremgangsmåde til at kontrollere for papir på alle mulige stoppositioner i postkassen med 5 bakker. Når der er et stop, vises der en animation i kontrolpanelet om, hvordan du afhjælper stoppet.

1. Fjern fastklemt papir fra udskriftsbakkerne.

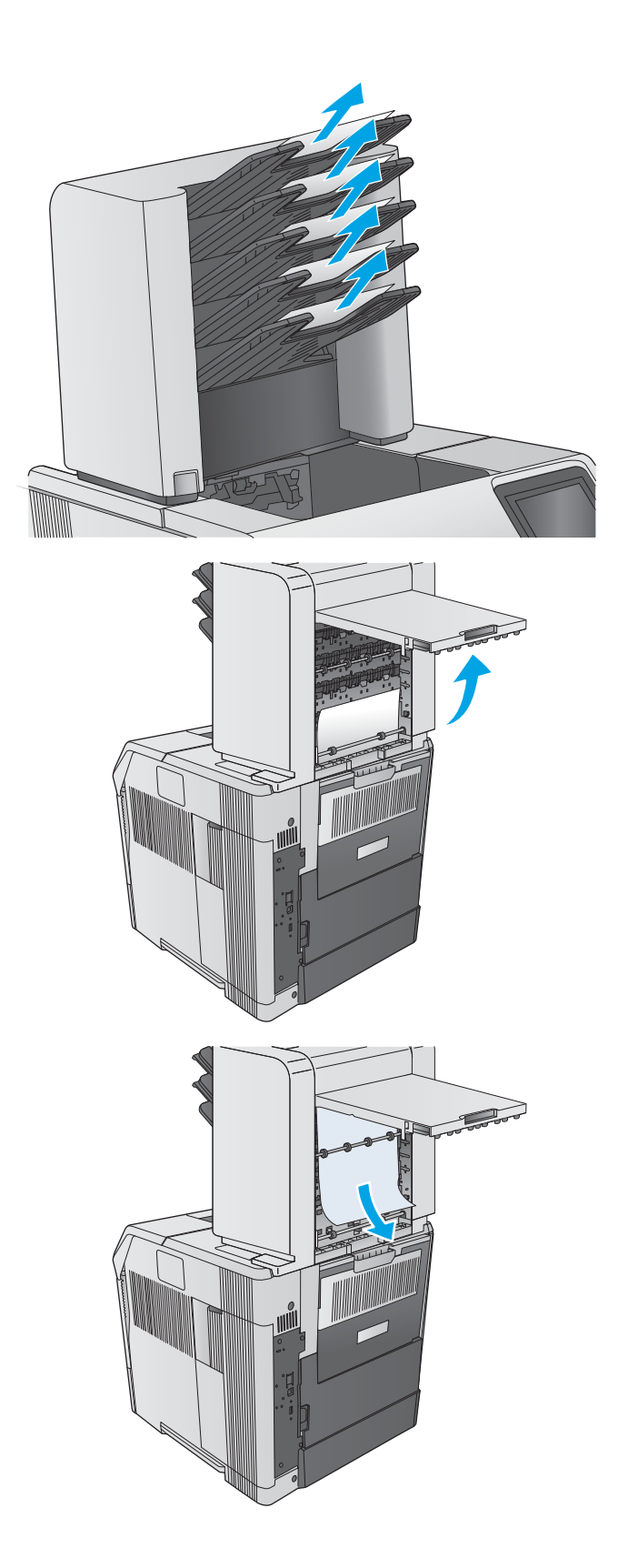

2. Åbn dækslet til adgang til papirstop bag på postkassen med 5 bakker.

3. Hvis der er fastklemt papir oven på postkassen med 5 bakker, skal du forsigtigt trække det lige ned for at fjerne det.

<span id="page-121-0"></span>4. Hvis papiret sidder fast i bunden af postkassen med 5 bakker, skal du åbne den bageste udskriftsbakke og derefter trække lige op i papiret for at fjerne det.

5. Luk dækslet til adgang til papirstop og den bageste udskriftsbakke.

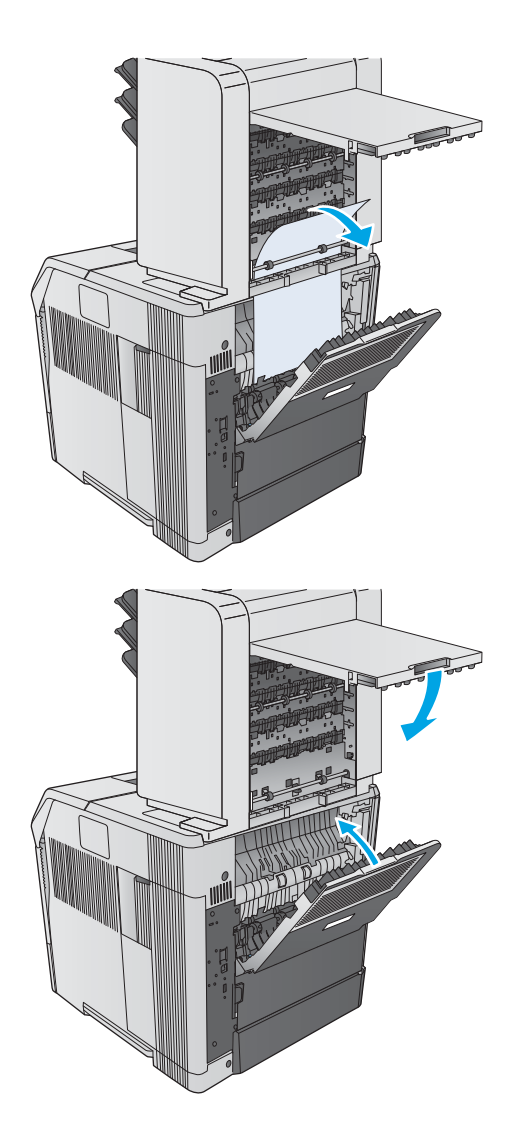

## Afhjælp papirstop i hæfteenheden/stableren

- Afhjælp papirstop i stableren eller hæfteenheden/stableren
- [Afhjælp hæftestop i hæfteenheden/stableren](#page-123-0)

#### Afhjælp papirstop i stableren eller hæfteenheden/stableren

Brug følgende fremgangsmåde til at kontrollere for papir på alle mulige stoppositioner i stableren eller hæfteenheden/stableren. Når der er et stop, vises der en animation i kontrolpanelet om, hvordan du afhjælper stoppet.

1. Åbn dækslet til stableren eller hæfteenheden/ stableren bag på produktet, og åbn derefter den bageste udskriftsbakke.

2. Fjern forsigtigt eventuelt fastklemt papir.

3. Luk dækslet på stableren eller hæfteenheden/ stableren, og luk den bageste udskriftsbakke.

> BEMÆRK: Udskriftsbakken skal trykkes ned til laveste position, for at udskrivningen kan fortsætte.

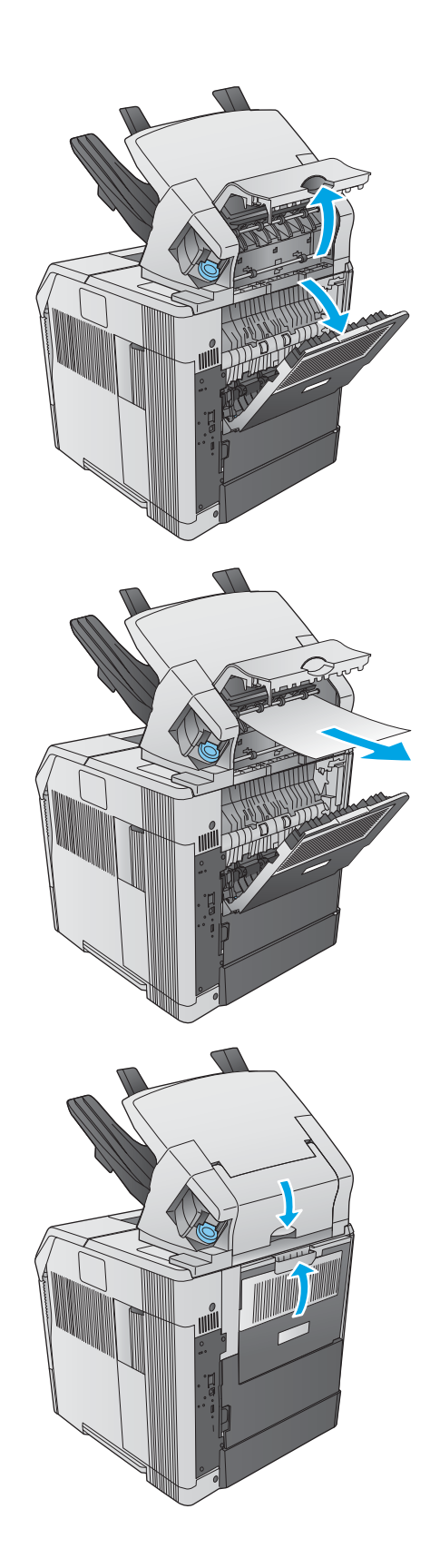

#### <span id="page-123-0"></span>Afhjælp hæftestop i hæfteenheden/stableren

Brug følgende fremgangsmåde til at afhjælpe hæftestop i hæfteenheden/stableren. Når der er et stop, vises der en animation i kontrolpanelet om, hvordan du afhjælper stoppet.

Hæfteenheden skal genlade efter afhjælpning af hæftestop, så de første få dokumenter bliver muligvis ikke hæftet. Hvis der sendes et udskriftsjob, og hæfteenheden er kørt fast eller løbet tør for hæfteklammer, udskrives jobbet, så længe papirgangen til stablerbakken ikke er blokeret.

1. På højre side af hæfteenheden/stableren skal du dreje hæfteenheden mod forsiden af printeren, så enheden giver et klik og er åben. Træk udad i den blå hæftepatron for at fjerne den.

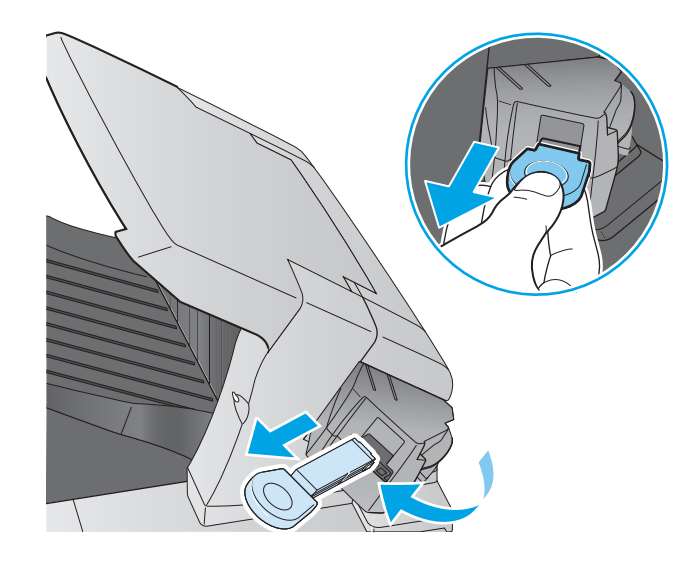

2. Drej det grønne dæksel i enden af hæftepatronen opad, og fjern den fastklemte hæfteklamme.

3. Sæt hæftepatronen i hæfteenheden, og drej hæfteenheden mod bagsiden af produktet, indtil enheden klikker på plads.

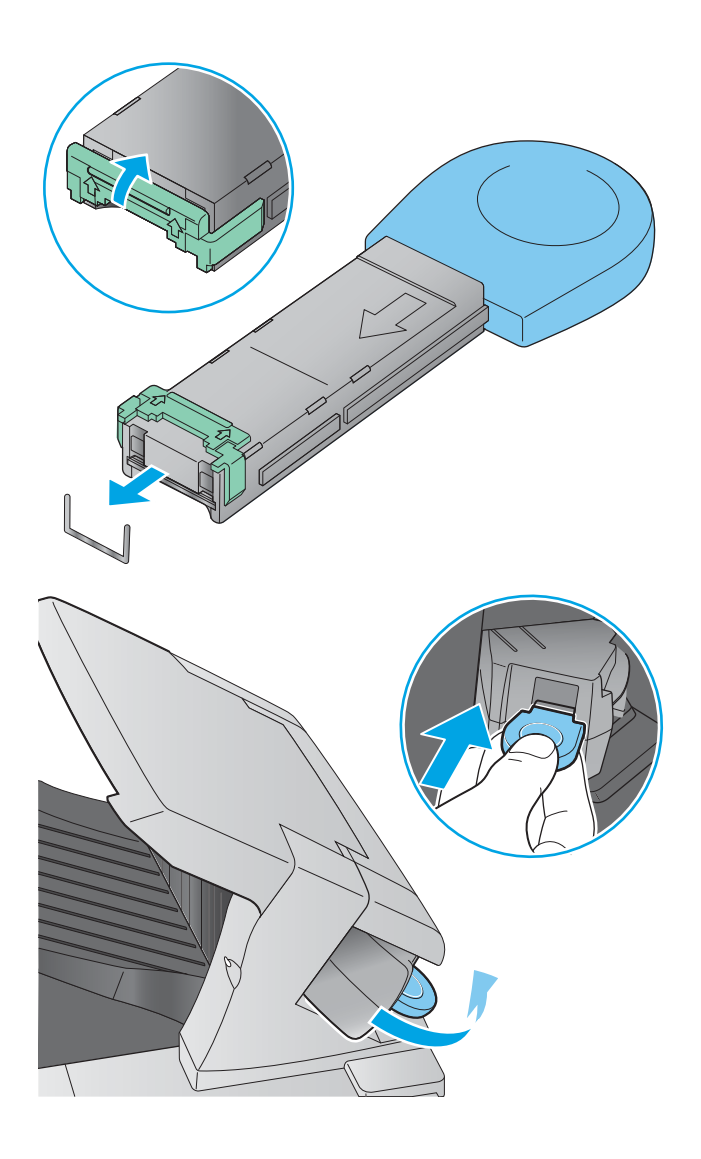

# Forbedring af udskriftskvaliteten

## Indledning

Hvis produktet har problemer med udskriftskvaliteten, kan du prøve følgende løsninger i den viste rækkefølge for at løse problemet.

- Udskriv fra et andet softwareprogram
- Kontrol af papirtype for udskriftsjobbet
- [Kontrol af status for tonerpatron](#page-126-0)
- [Rengør produktet](#page-126-0)
- [Visuel undersøgelse af tonerpatronen](#page-127-0)
- [Kontroller papiret og udskrivningsmiljøet](#page-127-0)
- [Prøv en anden printerdriver](#page-128-0)

## Udskriv fra et andet softwareprogram

Prøv at udskrive fra et andet softwareprogram. Hvis siden udskrives korrekt, skyldes problemet det softwareprogram, du udskriver fra.

## Kontrol af papirtype for udskriftsjobbet

Kontroller indstillingen af papirtype, når du udskriver fra et softwareprogram, og de udskrevne sider er udtværede, uskarpe eller mørke, eller hvis papiret er krøllet, der er tonerpletter på papiret eller små områder uden toner.

#### Kontrol af papirtypeindstilling (Windows)

- 1. Vælg indstillingen Udskriv i softwareprogrammet.
- 2. Vælg produktet, og klik derefter på Egenskaber eller Indstillinger.
- 3. Klik på fanen Papir/Kvalitet.
- 4. På rullelisten Papirtype skal du klikke på Flere....
- 5. Udvid listen med indstillinger for Typen er:
- 6. Udvid den kategori af papirtyper, der bedst beskriver dit papir.
- 7. Vælg en indstilling for den type papir, du bruger, og klik derefter på knappen OK.
- 8. Klik på knappen OK for at lukke dialogboksen Dokumentegenskaber. Klik på knappen OK i dialogboksen Udskriv for at udskrive jobbet.

#### Kontrol af papirtypeindstilling (OS X)

- 1. Klik på menuen Filer, og klik derefter på Udskriv.
- 2. Vælg produktet.
- 3. Klik på Vis detaljer, og klik derefter på menuen Medier og kvalitet eller menuen Papir/Kvalitet.
- <span id="page-126-0"></span>4. Vælg en type på rullelisten Medietype.
- 5. Klik på knappen Udskriv.

## Kontrol af status for tonerpatron

Følg disse trin for at kontrollere den anslåede tilbageværende levetid for tonerpatronerne og eventuelt status for de øvrige udskiftelige vedligeholdelsesdele.

#### Trin et: Udskriv statussiden for forbrugsvarer

- 1. Tryk på knappen Hjem nå på produktets kontrolpanel.
- 2. Vælg Forbrugsvarer.
- 3. Status for alle forbrugsvarer vises på skærmen.
- 4. Hvis du vil udskrive en rapport over status for alle forbrugsvarer, herunder varenummer på originale HPvarer, så du kan foretage genbestilling, skal du vælge Administrer forbrugsvarer og herefter vælge Udskriv statusside for forbrugsvarer.

#### Trin to: Kontroller forbrugsvarernes status

1. Kontroller procenten for tilbageværende levetid for tonerpatronerne og eventuelt status for de øvrige udskiftelige vedligeholdelsesdele.

Der kan forekomme problemer med udskriftskvaliteten, når du bruger en tonerpatron, der har nået slutningen af dens anslåede levetid. Statussiden for forbrugsvarer angiver, når en forbrugsvares niveau er meget lavt. Når en HP-forbrugsvare har nået meget lav-grænsen, er HP Premium Protection-garantien for den pågældende vare udløbet.

Tonerpatronen behøver ikke at blive udskiftet med det samme, medmindre udskriftskvaliteten ikke længere er acceptabel. Overvej at have en ekstra patron klar, så du kan installere den, når udskriftskvaliteten ikke længere er acceptabel.

Hvis du beslutter, at du vil udskifte en tonerpatron eller andre udskiftelige vedligeholdelsesdele, viser statussiden for forbrugsvarer varenumrene på de originale HP-varer.

2. Kontroller, om du bruger en original HP-patron.

På en original HP-tonerpatron står der "HP" eller "HP", eller den vises med HP-logoet. Besøg [www.hp.com/go/learnaboutsupplies](http://www.hp.com/go/learnaboutsupplies) for at få flere oplysninger om, hvordan du identificerer HP-patroner.

## Rengør produktet

#### Udskriv en renseside

Under udskrivningsprocessen kan papir, toner og støvpartikler akkumuleres inden i produktet og give problemer med udskriftskvaliteten, f.eks. tonersmuds eller klatter, pletter, streger, linjer eller gentagne mærker.

Følg disse trin for at rengøre produktets papirsti.

- <span id="page-127-0"></span>1. Tryk på knappen Hjem  $\bigcap$  på produktets kontrolpanel.
- 2. Vælg Vedligeholdelse af enheden.
- 3. Vælg Kalibrering/rensning, og vælg derefter Renseside for at udskrive siden.

Meddelelsen Rensning vises på produktets kontrolpanel. Rensningsprocessen tager ca. fem minutter at fuldføre. Sluk ikke produktet, før rengøringsprocessen er fuldført. Når den er fuldført, kan du kassere den udskrevne side.

## Visuel undersøgelse af tonerpatronen

Følg disse trin for at undersøge hver enkelt tonerpatron.

- 1. Tag tonerpatronen ud af produktet.
- 2. Kontroller, om hukommelseskortet er beskadiget.
- 3. Undersøg overfladen af den grønne billedtromle.

**A FORSIGTIG:** Rør ikke ved billedtromlen. Fingeraftryk på billedtromlen kan forårsage problemer med udskriftskvaliteten.

- 4. Hvis du finder ridser, fingeraftryk eller anden skade på billedtromlen, skal du udskifte tonerpatronen.
- 5. Sæt tonerpatronen i igen, og udskriv nogle få sider for at se, om problemet blev løst.

## Kontroller papiret og udskrivningsmiljøet

#### Trin et: Brug papir, der opfylder HP's specifikationer

Nogle problemer med udskriftskvaliteten kan opstå, fordi der bruges papir, som ikke overholder HP's specifikationer.

- Brug altid en papirtype og -vægt, som dette produkt understøtter.
- Kontroller, at papiret er af en god kvalitet og fri for hakker, flænger, pletter, løse partikler, støv, folder, mangler, hæfteklammer og bøjede eller bukkede kanter.
- Brug papir, der ikke tidligere er udskrevet på.
- Brug papir, der ikke indeholder metalmateriale som f.eks. glitter.
- Brug papir, der er udviklet til brug med laserprintere. Brug ikke papir, der kun er udviklet til brug med Inkjetprintere.
- Brug ikke en papirtype, som er for kraftig. Glattere papir giver generelt en bedre udskriftskvalitet.

#### Trin to: Kontroller miljøet

Miljøet kan direkte påvirke udskriftskvalitet og er en almindelig årsag til problemer med udskriftskvalitet eller papirfødning. Prøv følgende løsningsforslag:

- Flyt produktet væk fra steder med træk som f.eks. luftkanaler til aircondition eller åbne vinduer og døre.
- Sørg for, at produktet ikke udsættes for temperaturer eller luftfugtighed, der ligger uden for produktspecifikationerne.
- <span id="page-128-0"></span>Du må ikke placere produktet i et aflukket rum som f.eks. et skab.
- Placer produktet på et solidt og vandret underlag.
- Fjern alt, der blokerer for luftkanalerne på produktet. Produktet kræver god luftcirkulation på alle sider, også foroven.
- Beskyt produktet mod luftbåren snavs, støv, damp, fedt eller andre elementer, der kan efterlade snavs inde i produktet.

#### Trin 3: Individuel bakkejustering

Følg disse trin, når tekst eller billeder ikke er centreret eller justeret korrekt på den udskrevne side, når du udskriver fra specifikke bakker.

- 1. Tryk på knappen Hjem  $\bigcap$  på produktets kontrolpanel.
- 2. Åbn følgende menuer:
	- Administration
	- Generelle indstillinger
	- Udskriftskvalitet
	- Billedregistrering
- 3. Vælg den bakke, der skal justeres.
- 4. Vælg Udskriv testside, og følg derefter vejledningen på de udskrevne sider.
- 5. Vælg Udskriv testside igen for at bekræfte resultatet, og juster yderligere om nødvendigt.
- 6. Tryk på knappen Gem, eller tryk på knappen OK for at gemme de nye indstillinger.

#### Prøv en anden printerdriver

Prøv en anden printerdriver, hvis der udskrives fra et softwareprogram, og de udskrevne sider har uventede linjer i grafik, manglende tekst, forkert formatering eller andre fonte.

Hent en af følgende drivere fra HP's websted: [www.hp.com/support/ljM604](http://www.hp.com/support/ljM604), [www.hp.com/support/ljM605](http://www.hp.com/support/ljM605), [www.hp.com/support/ljM606](http://www.hp.com/support/ljM606).

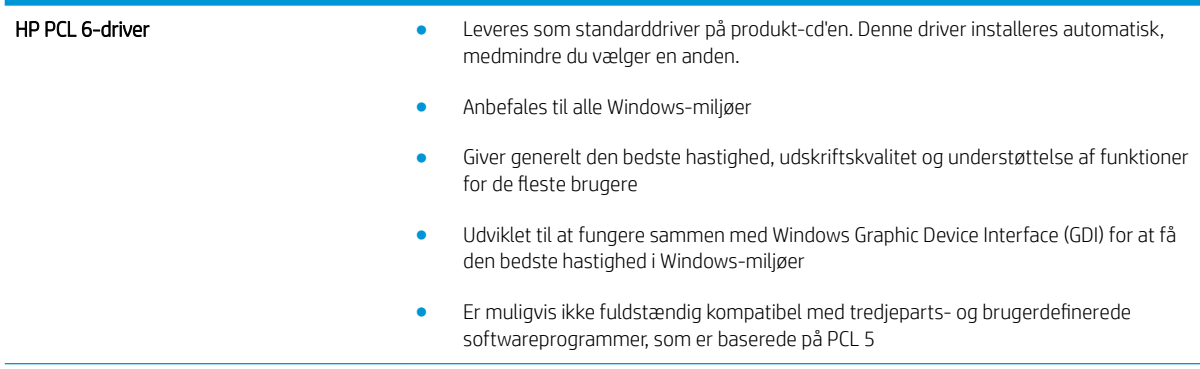

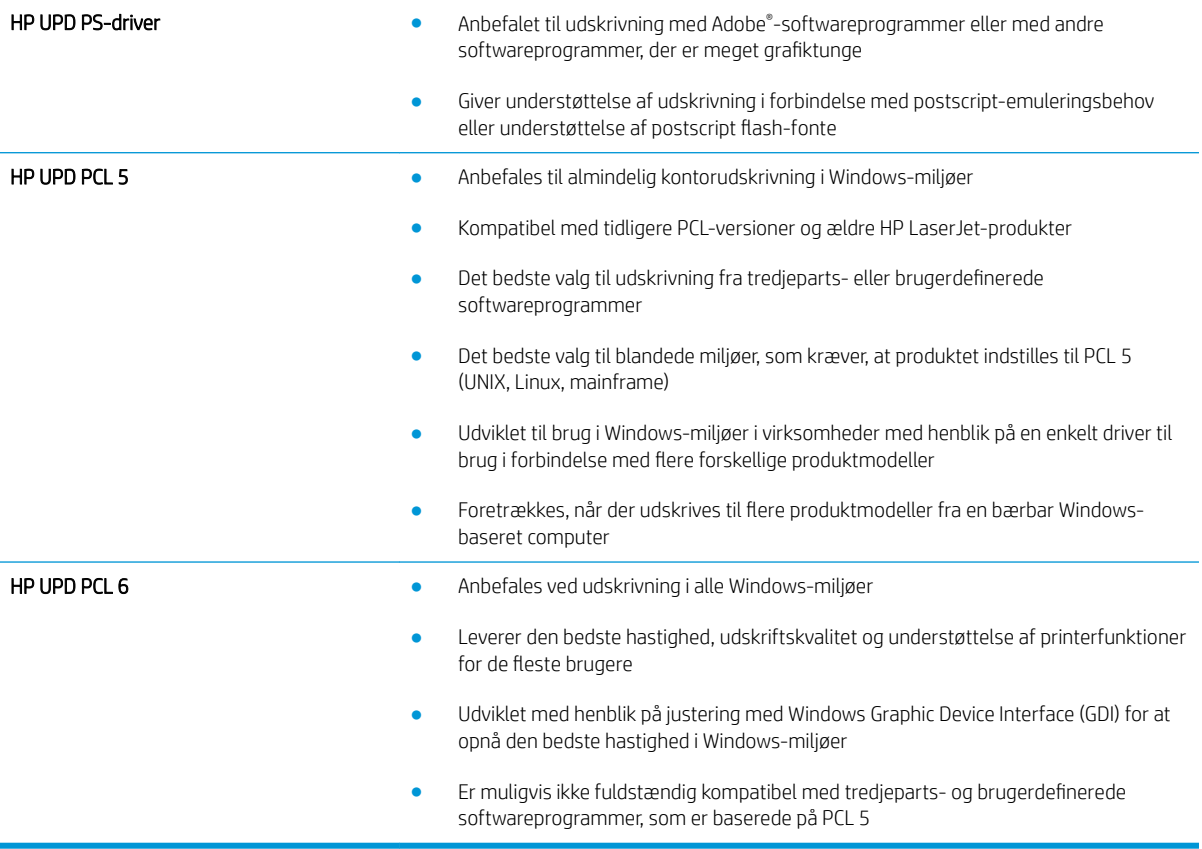

## <span id="page-130-0"></span>Løsning af problemer med kablet netværk

## Indledning

Tjek følgende for at kontrollere, at produktet kommunikerer med netværket. Før du starter, skal du udskrive en konfigurationsside fra produktets kontrolpanel og finde produktets IP-adresse, der står på denne side.

- Dårlig fysisk forbindelse
- Computeren bruger den forkerte IP-adresse for produktet
- Computeren kan ikke kommunikere med produktet.
- [Produktet bruger forkerte indstillinger for link og dupleks for netværket](#page-131-0)
- [Nye softwareprogrammer kan forårsage kompatibilitetsproblemer](#page-131-0)
- [Computeren eller arbejdsstationen kan være konfigureret forkert](#page-131-0)
- [Produktet er deaktiveret, eller andre netværksindstillinger er forkerte](#page-131-0)

**BEMÆRK:** HP understøtter ikke peer-to-peer-netværk, da dette er en funktion i Microsofts operativsystemer og ikke i HP-printerdriverne. Hvis du ønsker yderligere oplysninger, kan du gå til Microsoft på [www.microsoft.com.](http://www.microsoft.com)

## Dårlig fysisk forbindelse

- 1. Kontroller, at produktet er sluttet til den rigtige netværksport via et kabel i den rette længde.
- 2. Kontroller, at kabelforbindelserne er sikre.
- 3. Kig på netværksporttilslutningen bag på produktet, og kontroller, at den gule aktivitetsindikator og den grønne linkstatus-indikator lyser.
- 4. Hvis problemet fortsætter, skal du prøve et andet kabel eller en anden port på hubben.

## Computeren bruger den forkerte IP-adresse for produktet

- 1. Åbn printeregenskaberne, og klik på fanen Porte. Kontroller, at produktets nuværende IP-adresse er valgt. Produktets IP-adresse er anført på produktkonfigurationssiden.
- 2. Hvis du installerede produktet bruger HP standard TCP/IP-porten, skal du markere feltet Udskriv altid til denne printer, selvom IP-adressen ændres.
- 3. Hvis du installerede produktet via en Microsoft standard TCP/IP-port, skal du bruge værtsnavnet i stedet for IP-adressen.
- 4. Hvis IP-adressen er korrekt, skal du fjerne produktet og tilføje det igen.

## Computeren kan ikke kommunikere med produktet.

- 1. Test netværkskommunikationen ved at pinge netværket.
	- a. Åbn en kommandolinjemeddelelse på computeren.
- <span id="page-131-0"></span>For Windows skal du klikke på Start, klikke på Kør, indtaste cmd og derefter trykke på Enter.
- For OS X skal du gå til Applikationer, derefter Værktøjer og åbne Terminal.
- b. Skriv ping efterfulgt af dit produkts IP-adresse.
- c. Hvis vinduet viser roundtrip-tider, fungerer netværket.
- 2. Hvis ping-kommandoen mislykkes, skal du kontrollere, at dine netværkshubber er tændt, og at netværksindstillingerne, produktet og computeren alle er konfigureret til samme netværk.

## Produktet bruger forkerte indstillinger for link og dupleks for netværket

HP anbefaler at bevare disse indstillinger i automatisk tilstand (standardindstillingen). Hvis du ændrer disse indstillinger, skal du også ændre dem for dit netværk.

## Nye softwareprogrammer kan forårsage kompatibilitetsproblemer

Kontroller, at nye softwareprogrammer er installeret korrekt, og at de bruger den korrekte printerdriver.

## Computeren eller arbejdsstationen kan være konfigureret forkert

- 1. Kontroller netværksdriverne, printerdriverne og indstillingerne for netværksomdirigering.
- 2. Kontroller, at operativsystemet er konfigureret korrekt.

## Produktet er deaktiveret, eller andre netværksindstillinger er forkerte

- 1. Gennemse konfigurationssiden for at kontrollere netværksprotokollens status. Aktiver om nødvendigt.
- 2. Omkonfigurer evt. netværksindstillingerne.

# Indeks

#### A

AirPrint [59](#page-68-0) akustiske specifikationer [19](#page-28-0) Android-enheder udskrivning fra [60](#page-69-0) arkfødningsproblemer løsning [91](#page-100-0)

#### B

bageste udskriftsbakke afhjælpe papirstop [102](#page-111-0) bakke 1 afhjælpe papirstop [94](#page-103-0) papirretning [26](#page-35-0) bakke 2 afhjælpe papirstop [94](#page-103-0) bakke 2 og bakkerne til 500 ark papirretning [29](#page-38-0) bakke 2 og bakker til 500 ark ilægge [27](#page-36-0) bakke med høj kapacitet til 1.500 ark varenummer [38](#page-47-0) bakker finde [2](#page-11-0) kapacitet [7](#page-16-0) medfølgende [7](#page-16-0) bakker, udskrift finde [2](#page-11-0) bakker til 500 ark papir varenumre [38](#page-47-0) bakke til 1.500 ark afhjælpe papirstop [96](#page-105-0) bakke til 500 ark afhjælpe papirstop [94](#page-103-0) bestille forbrugsvarer og ekstraudstyr [38](#page-47-0) Bonjour identificere [64](#page-73-0)

browserkrav HP's integrerede webserver [64](#page-73-0)

#### D

dimensioner, produkt [11](#page-20-0) DIMM'er varenumre [38](#page-47-0) dobbeltsidet udskrivning Mac [52](#page-61-0) Windows [49](#page-58-0) drivere, understøttede [8](#page-17-0) dupleksenhed afhjælpe papirstop [107](#page-116-0) finde [3](#page-12-0) varenummer [38](#page-47-0) dupleksudskrivning Mac [52](#page-61-0) manuel (Mac) [52](#page-61-0) manuel (Windows) [49](#page-58-0) dupleksudskrivning (dobbeltsidet) indstillinger (Windows) [49](#page-58-0) dupleksudskrivning (dobbeltsidet ) Windows [49](#page-58-0) Dvale-knap finde [5](#page-14-0) dvaletilstand [80](#page-89-0)

## E

ekstraudstyr varenumre [38](#page-47-0) elektriske specifikationer [19](#page-28-0) energiforbrug, optimere [80](#page-89-0) Ethernet (RJ-45) finde [4](#page-13-0) etiketter udskrive (Windows) [50](#page-59-0) Explorer, understøttede versioner HP's integrerede webserver [64](#page-73-0)

#### F

faxport finde [4](#page-13-0) fejlfinding kablet netværk [121](#page-130-0) netværksproblemer [121](#page-130-0) papirindføringsproblemer [91](#page-100-0) papirstop [93](#page-102-0) Fejlfindingsværktøjer HP-integreret webserver [67](#page-76-0) fikseringsenhed afhjælpe papirstop [102](#page-111-0) filoverførsel, Mac [71](#page-80-0) firmware opdatere, Mac [71](#page-80-0) flere sider pr. ark udskrive (Mac) [53](#page-62-0) udskrive (Windows) [50](#page-59-0) fod varenummer [38](#page-47-0) forbrugsvarer bestille [38](#page-47-0) bruge ved lavt niveau [89](#page-98-0) indstillinger for nederste grænse [89](#page-98-0) status, visning med HP Utility til Mac [71](#page-80-0) udskifte hæftepatron [46](#page-55-0) udskifte tonerpatron [41](#page-50-0) varenumre [39](#page-48-0)

#### G

gateway, indstille standard [74](#page-83-0) gendan fabriksindstillinger [88](#page-97-0) Generel konfiguration HP's integrerede webserver [66](#page-75-0)

#### H

harddisk varenummer [38](#page-47-0) harddiske krypterede [78](#page-87-0) hardwareintegrationsstik (HIP) finde [3](#page-12-0) hastighed, optimere [80](#page-89-0) HIP (hardwareintegrationsstik) finde [3](#page-12-0) Hjem-knap finde  $4, 5$  $4, 5$  $4, 5$ hjælp, kontrolpanel [87](#page-96-0) Hjælp-knap finde  $4, 5$  $4, 5$  $4, 5$ HP' integrerede webserver sikkerhedsindstillinger [67](#page-76-0) HP's 's integrerede webserver skifte produktnavn [73](#page-82-0) HP's integrerede webserver generel konfiguration [66](#page-75-0) HP Web Services [68](#page-77-0) listen Andre links [69](#page-78-0) netværksindstillinger [68](#page-77-0) oplysningssider [65](#page-74-0) udskriftsindstillinger [66](#page-75-0) ændre netværksindstillinger [73](#page-82-0) åbne [73](#page-82-0) HP's integrerede webserver (EWS) funktioner [64](#page-73-0) netværksforbindelse [64](#page-73-0) HP ePrint [58](#page-67-0) HP ePrint-softwaren [59](#page-68-0) HP-integreret webserver fejlfindingsværktøjer [67](#page-76-0) HP Kundeservice [86](#page-95-0) HP Utility [71](#page-80-0) HP Utility, OS X [71](#page-80-0) HP Utility til Mac Bonjour [71](#page-80-0) funktioner [71](#page-80-0) HP Web Jetadmin [82](#page-91-0) HP Web Services aktivere [68](#page-77-0) hukommelse medfølgende [7](#page-16-0) hukommelseskort (toner) finde [41](#page-50-0) hæfteenhed (tilbehør) afhjælpe papirstop [112](#page-121-0)

hæfteklammer i hæfteenheden (tilbehør) afhjælpe papirstop [112](#page-121-0) hæftepatron bestillingsnummer [46](#page-55-0) udskifte [46](#page-55-0) hæftepatroner varenumre [39](#page-48-0) hæfter/stabler varenummer [38](#page-47-0) højkapacitetsbakke afhjælpe papirstop [96](#page-105-0) højkapacitetsbakke, opfylde [30](#page-39-0) håndtering af netværk [73](#page-82-0)

#### I

ilægge papir i bakke 1 [24](#page-33-0) papir i bakke 2 og bakkerne til 500 ark [27](#page-36-0) indstillinger gendanne fabriks- [88](#page-97-0) Indstillinger for netværksdupleks, ændre [75](#page-84-0) Indstillinger for netværksforbindelses hastighed, ændre [75](#page-84-0) Integreret webserver skifte produktnavn [73](#page-82-0) ændre netværksindstillinger [73](#page-82-0) åbne [73](#page-82-0) Integreret webserver (EWS) netværksforbindelse [64](#page-73-0) integreret webserver (EWS) funktioner [64](#page-73-0) tildele adgangskoder [77](#page-86-0) interfaceporte finde [4](#page-13-0) Internet Explorer, understøttede versioner HP's integrerede webserver [64](#page-73-0) IPsec [77](#page-86-0) IP-sikkerhed [77](#page-86-0) IPv4-adresse [74](#page-83-0) IPv6-adresse [74](#page-83-0)

## J

Jetadmin, HP Web [82](#page-91-0) job,lagrede Mac-indstillinger [55](#page-64-0) oprette (Windows) [54](#page-63-0) slette [56](#page-65-0) udskrivning [56](#page-65-0)

## K

knap til sprogvalg finde [5](#page-14-0) kontrolpanel finde [2](#page-11-0) finde funktioner [4](#page-13-0), [5](#page-14-0) hjælp [87](#page-96-0) konvolutfremfører afhjælpe papirstop [109](#page-118-0) varenummer [38](#page-47-0) konvolutfremføring, ilægge [35](#page-44-0) konvolutter lægge i bakke 1 [24](#page-33-0) retning [26](#page-35-0) konvolutter, ilægge [35](#page-44-0) kundesupport online [86](#page-95-0)

## L

lagrede job med Windows [54](#page-63-0) oprette (Mac) [55](#page-64-0) oprette (Windows) [54](#page-63-0) slette [56](#page-65-0) udskrivning [56](#page-65-0) lagring,job Mac-indstillinger [55](#page-64-0) LAN (local area network) finde [4](#page-13-0) LAN-port finde [4](#page-13-0) lettilgængelig USB-udskrivning [61](#page-70-0) Listen Andre links HP's integrerede webserver [69](#page-78-0) Log af-knap finde [5](#page-14-0) logge på kontrolpanel [78](#page-87-0) Log på-knap finde [5](#page-14-0) lås processorkortet [79](#page-88-0)

## M

Mac,driverindstillinger Joblagring [55](#page-64-0)

manuel dupleksudskrivning Mac [52](#page-61-0) Windows [49](#page-58-0) mobil udskrivning Android-enheder [60](#page-69-0) mobil udskrivning, understøttet software [10](#page-19-0)

#### N

Near Field Communicationudskrivning [58](#page-67-0) Netscape Navigator, understøttede versioner HP's integrerede webserver [64](#page-73-0) Netværk HP Web Jetadmin [82](#page-91-0) netværk indstillinger, se [73](#page-82-0) indstillinger, ændre [73](#page-82-0) IPv4-adresse [74](#page-83-0) IPv6-adresse [74](#page-83-0) produktnavn, ændre [73](#page-82-0) standardgateway [74](#page-83-0) undernetmaske [74](#page-83-0) understøttede [7](#page-16-0) Netværk-knap finde [5](#page-14-0) netværksindstillinger HP's integrerede webserver [68](#page-77-0) NFC-tilbehør varenummer [38](#page-47-0) NFC-udskrivning [58](#page-67-0)

#### O

onlinehjælp, kontrolpanel [87](#page-96-0) onlinesupport [86](#page-95-0) Opdater-knap finde [5](#page-14-0) operativsystemer, understøttede [8](#page-17-0) Oplysningssider HP's integrerede webserver [65](#page-74-0) OS X HP Utility [71](#page-80-0)

#### P

papir bakke 1 retning [26](#page-35-0) ilægge i bakke 2 og bakkerne til 500 ark [27](#page-36-0) lægge papir i bakke 1 [24](#page-33-0)

retning for bakke 2 og bakkerne til 500 ark [29](#page-38-0) stop [93](#page-102-0) tilpasset mediebakke, retning [34](#page-43-0) vælge [118](#page-127-0) papir, bestille [38](#page-47-0) papirbakker varenumre [38](#page-47-0) papirstop [96](#page-105-0) auto-navigation [93](#page-102-0) bageste udskriftsbakke [102](#page-111-0) bakke 2 [94](#page-103-0) bakker til 500 ark [94](#page-103-0) bakke til 1.500 ark [96](#page-105-0) dupleksenhed [107](#page-116-0) fikseringsenhed [102](#page-111-0) hæfteenhed (tilbehør) [112](#page-121-0) højkapacitetsbakke [96](#page-105-0) konvolutfremfører [109](#page-118-0) placeringer [93](#page-102-0) postkasse (tilbehør) [110](#page-119-0) stabler (tilbehør) [112](#page-121-0) tonerpatronområde [98](#page-107-0) udskriftsbakke [107](#page-116-0) årsager til [93](#page-102-0) papirtype vælge (Windows) [50](#page-59-0) papirtyper vælge (Mac) [53](#page-62-0) patron bestillingsnummer [46](#page-55-0) udskifte [41](#page-50-0) patroner bestillingsnumre [41](#page-50-0) porte finde [4](#page-13-0) postkasse (tilbehør) afhjælpe papirstop [110](#page-119-0) postkasse med flere bakker varenummer [38](#page-47-0) printerdrivere, understøttede [8](#page-17-0) processorkort finde [3](#page-12-0) produktnummer finde [3](#page-12-0)

#### R

rengøre papirgang [117](#page-126-0) reservedele varenumre [39](#page-48-0) RJ-45-port finde [4](#page-13-0)

#### S

serienummer finde [3](#page-12-0) sider pr. ark vælge (Mac) [53](#page-62-0) vælge (Windows) [50](#page-59-0) sider pr. minut [7](#page-16-0) sikkerhed krypteret harddisk [78](#page-87-0) sikkerhedsindstillinger HP's integrerede webserver [67](#page-76-0) skrifter overføre, Mac [71](#page-80-0) slette lagrede job [56](#page-65-0) software HP Utility [71](#page-80-0) specialpapir udskrive (Windows) [50](#page-59-0) specifikationer elektriske og akustiske [19](#page-28-0) stabler varenummer [38](#page-47-0) stabler (tilbehør) afhjælpe papirstop [112](#page-121-0) standardgateway, indstille [74](#page-83-0) status HP Utility, Mac [71](#page-80-0) status for forbrugsvarer [117](#page-126-0) status for produkt [4,](#page-13-0) [5](#page-14-0) status for tonerpatron [117](#page-126-0) stik til sikkerhedslås finde [4](#page-13-0) stop bakke 1 [94](#page-103-0) Stop-knap finde [4](#page-13-0),[5](#page-14-0) strøm forbrug [19](#page-28-0) strømafbryder finde [2](#page-11-0) strømforbrug 1 watt eller mindre [80](#page-89-0) strømtilslutning finde [3](#page-12-0)

support online [86](#page-95-0) systemkrav HP's integrerede webserver [64](#page-73-0)

#### T

tastatur finde [2](#page-11-0) TCP/IP manuel konfiguration af IPv4 parametre [74](#page-83-0) manuel konfiguration af IPv6 parametre [74](#page-83-0) teknisk support online [86](#page-95-0) tilbehør bestille [38](#page-47-0) tilpasset mediebakke papirretning [34](#page-43-0) varenummer [38](#page-47-0) tilpasset mediebakke, opfylde [32](#page-41-0) tonerpatron bruge ved lavt niveau [89](#page-98-0) indstillinger for nederste grænse [89](#page-98-0) komponenter [41](#page-50-0) udskifte [41](#page-50-0) varenumre [39](#page-48-0) tonerpatroner bestillingsnumre [41](#page-50-0) tonerpatronområde afhjælpe papirstop [98](#page-107-0) tosidet udskrivning indstillinger (Windows) [49](#page-58-0) transparenter udskrive (Windows) [50](#page-59-0) trådløs printerserver varenummer [38](#page-47-0) tænd/sluk-knap finde [2](#page-11-0)

#### U

udskifte hæftepatron [46](#page-55-0) tonerpatron [41](#page-50-0) udskriftsbakke afhjælpe papirstop [107](#page-116-0) udskriftsbakker finde [2](#page-11-0)

udskriftsindstillinger HP's integrerede webserver [66](#page-75-0) udskriftsmedier lægge i bakke 1 [24](#page-33-0) udskrive fra USB-lagringstilbehør [61](#page-70-0) udskrive på begge sider indstillinger (Windows) [49](#page-58-0) Mac [52](#page-61-0) manuelt, Windows [49](#page-58-0) Windows [49](#page-58-0) udskrivning lagrede job [56](#page-65-0) undernetmaske [74](#page-83-0) USB 2.0-højhastighedsprinterport finde [4](#page-13-0) USB-lagringstilbehør udskrive fra [61](#page-70-0) USB-port aktivere [61](#page-70-0) finde [4](#page-13-0) USB-porte, ekstraudstyr varenummer [38](#page-47-0)

#### V

varenumre ekstraudstyr [38](#page-47-0) forbrugsvarer [39](#page-48-0) hæftepatroner [39](#page-48-0) reservedele [39](#page-48-0) tonerpatroner [39](#page-48-0) vedligeholdelsessæt varenumre [39](#page-48-0) vægt, produkt [11](#page-20-0)

#### W

webbrowserkrav HP's integrerede webserver [64](#page-73-0) websteder HP Web Jetadmin, hente [82](#page-91-0) kundesupport [86](#page-95-0) Wi-Fi Direct-udskrivning [58](#page-67-0)